# **ArcGIS Pro 101**

**2024 Water Quality Symposium**

Presented by: Sara Frankenfeld Warren County GIS

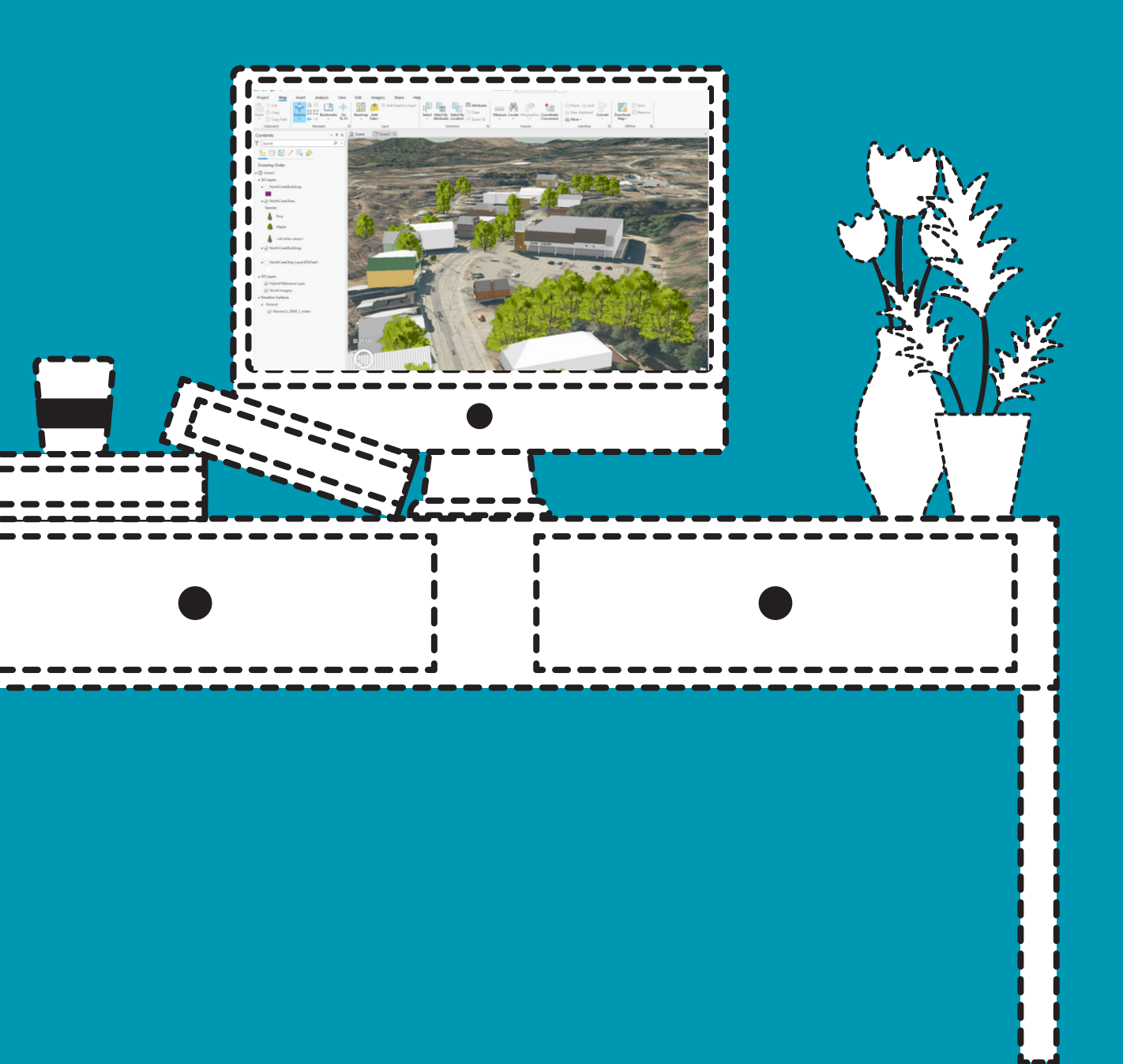

# **[https://public.warrencountyny.gov/gis/\\_trainingclass/](https://public.warrencountyny.gov/gis/_trainingclass/)**

### **data for demos:**

# Who We Are

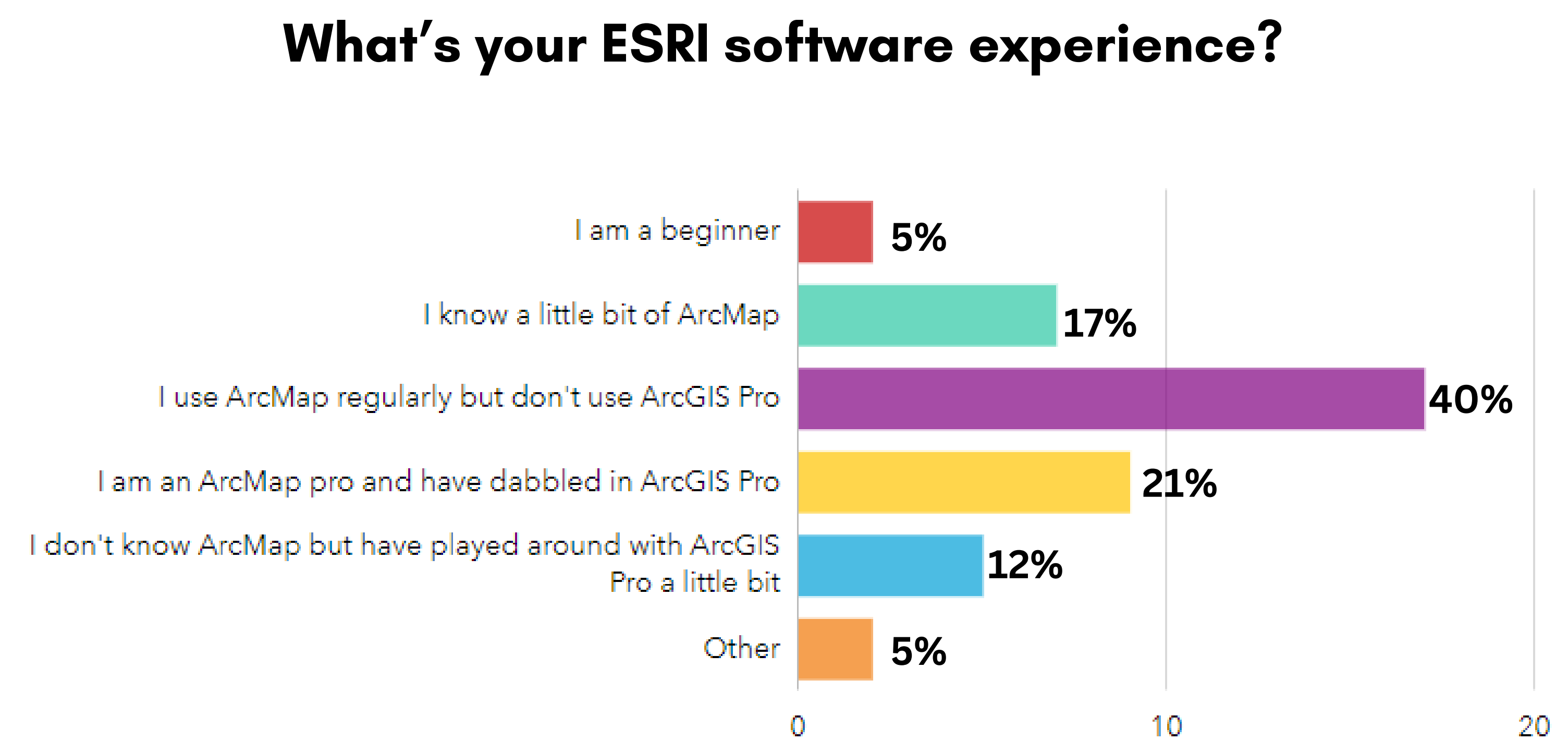

# Who We Are

#### **Do you want to...**

#### **...Get a basic overview of GIS?**

#### **...Become more familiar with the ArcGIS Pro interface add data, make a map, etc?**

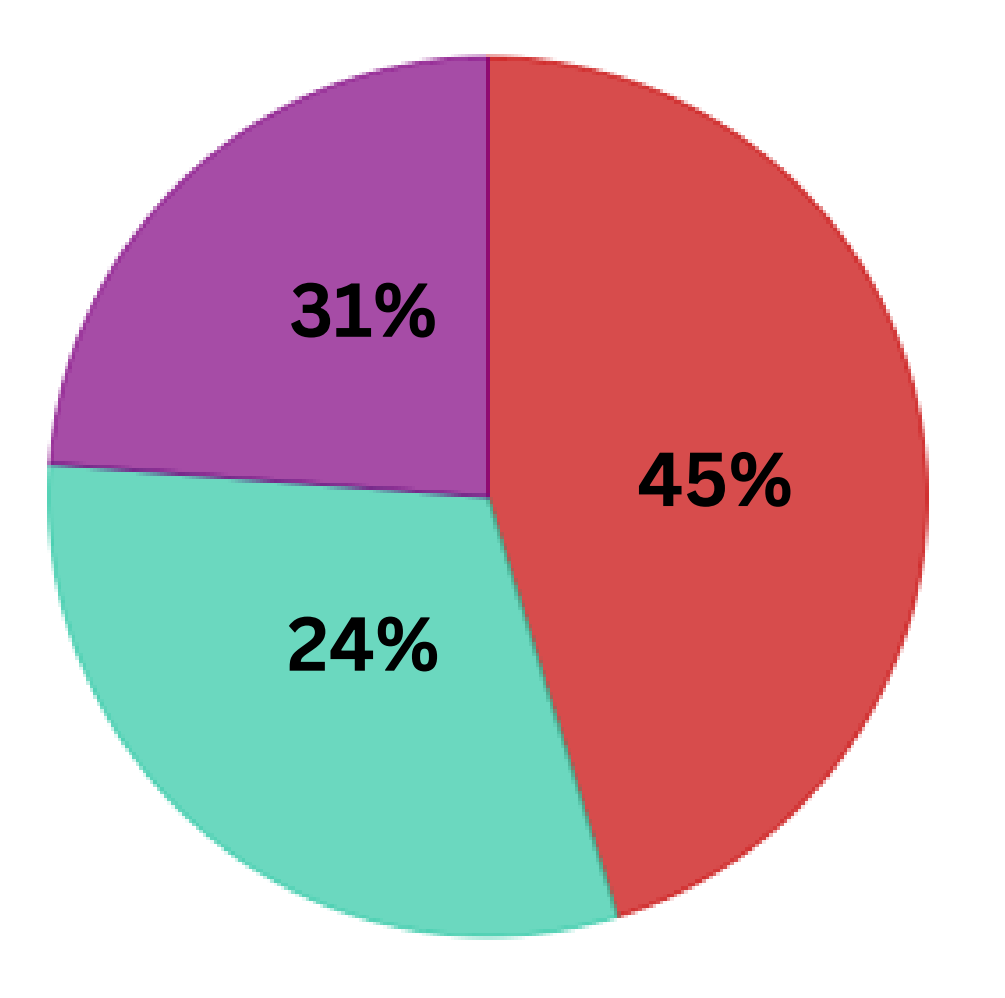

- Yes! Please cover this
- · Meh
- · I don't need this

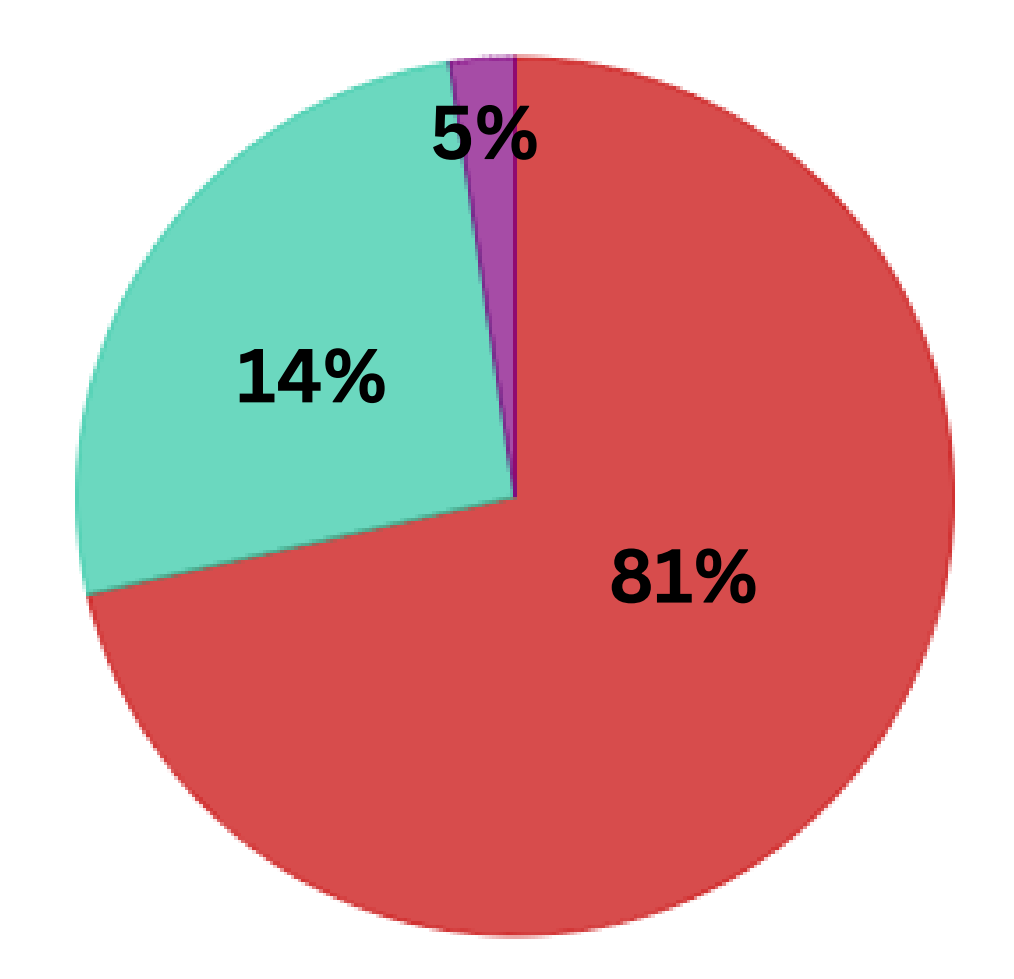

# Who We Are

**Do you want to...**

#### **...Learn how to transition my projects from ArcMap to ArcGIS Pro?**

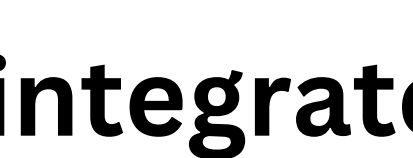

#### **...Learn how ArcGIS Pro integrates with ArcGIS Online?**

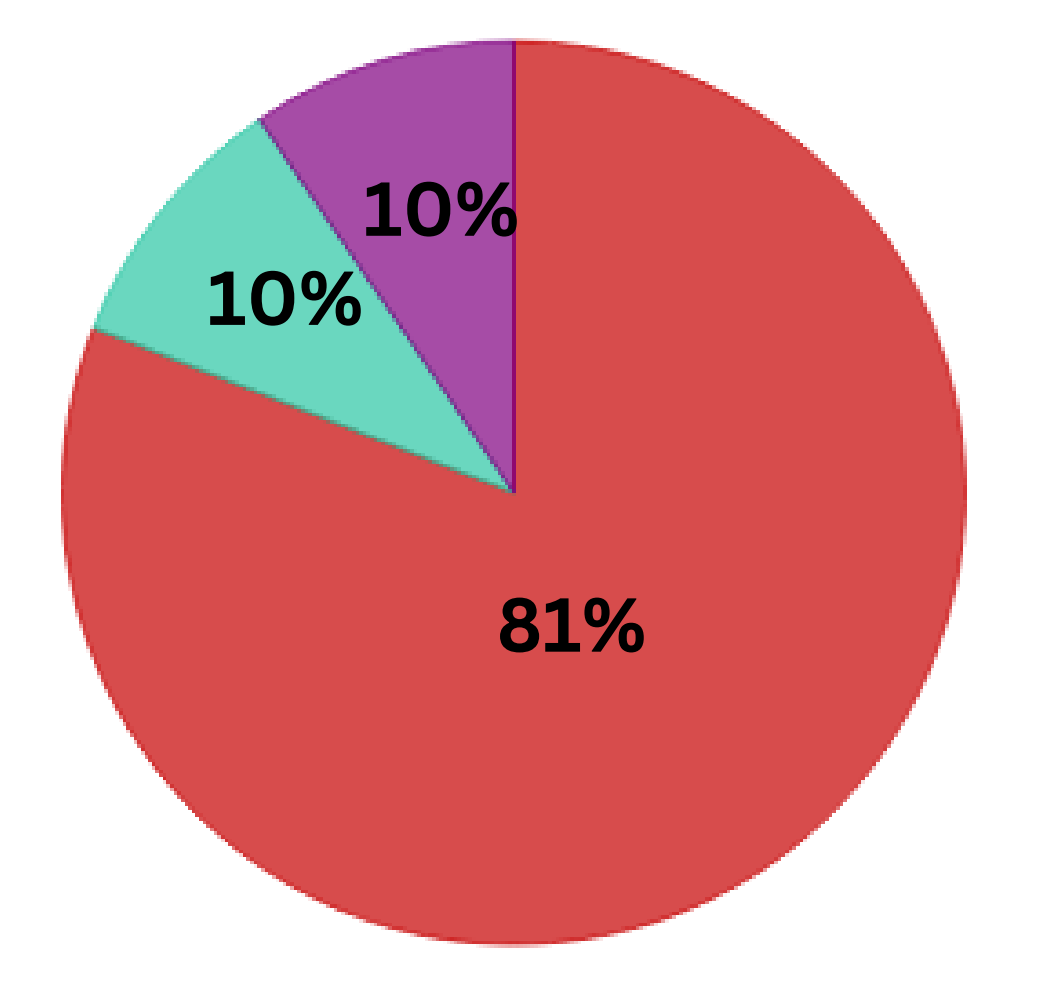

· Yes! Please cover t

• Meh

· I don't need this

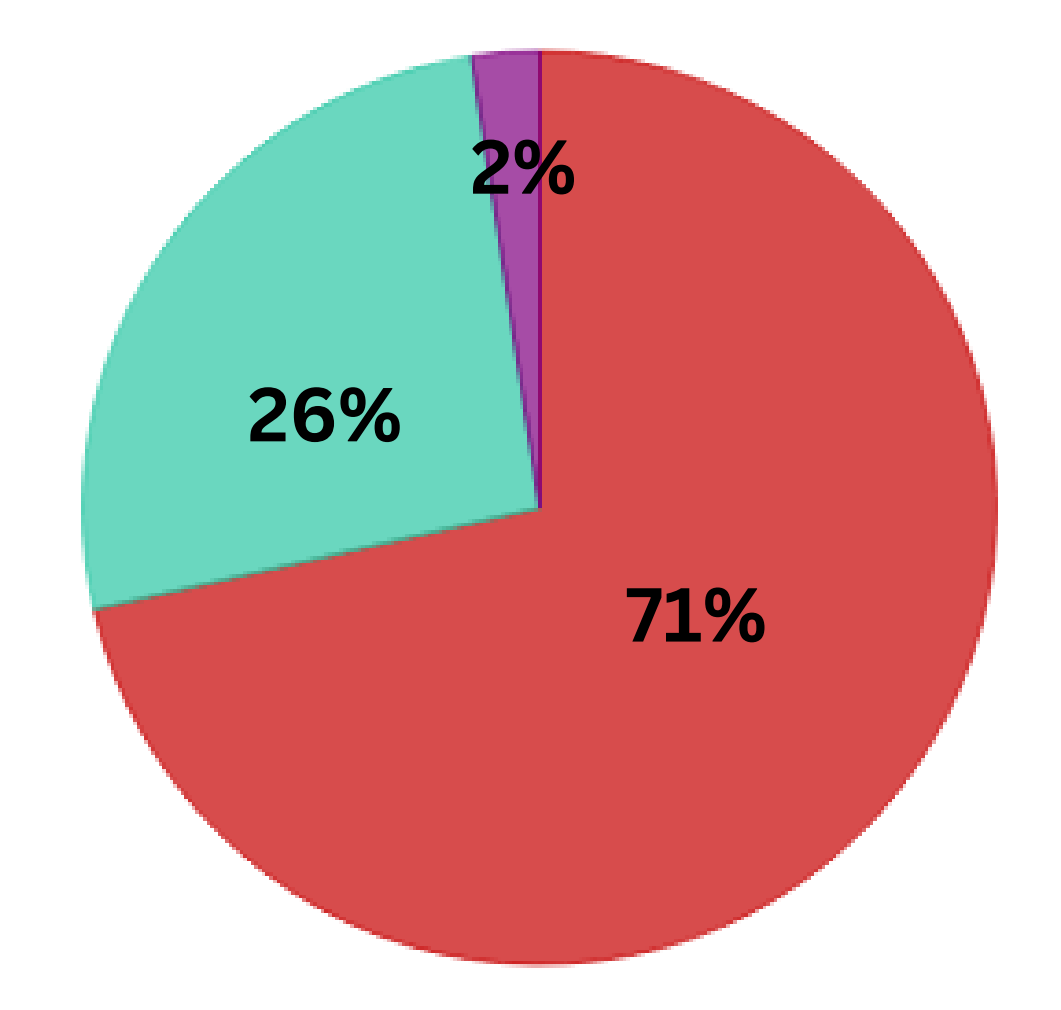

ArcGIS Pro Interface

Making a Map

Migrating from ArcMap

Using Field Collected Data

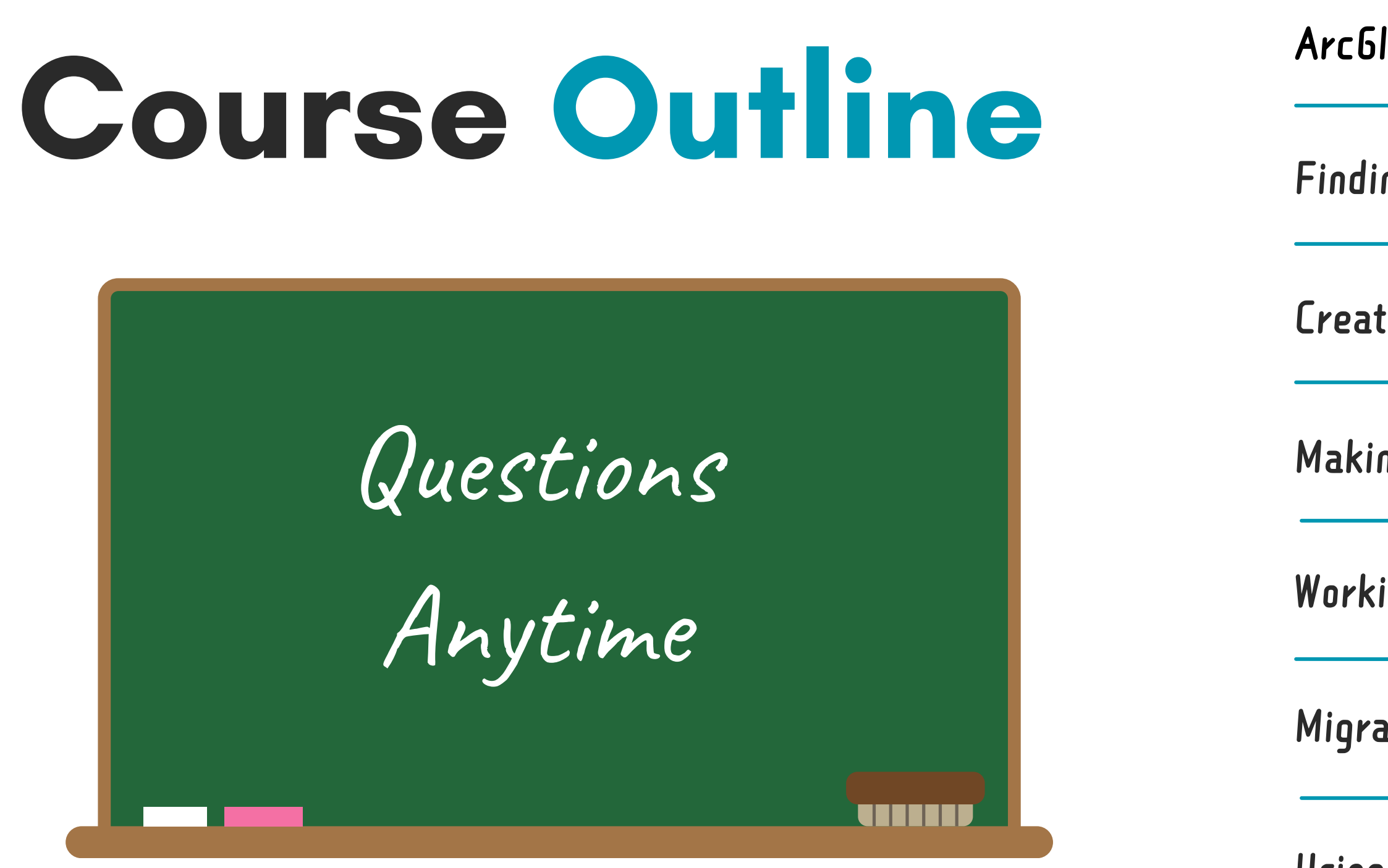

Finding and Adding Data

Working with Tables

#### Getting Started

Questions

Creating New Data

# **Getting Started**

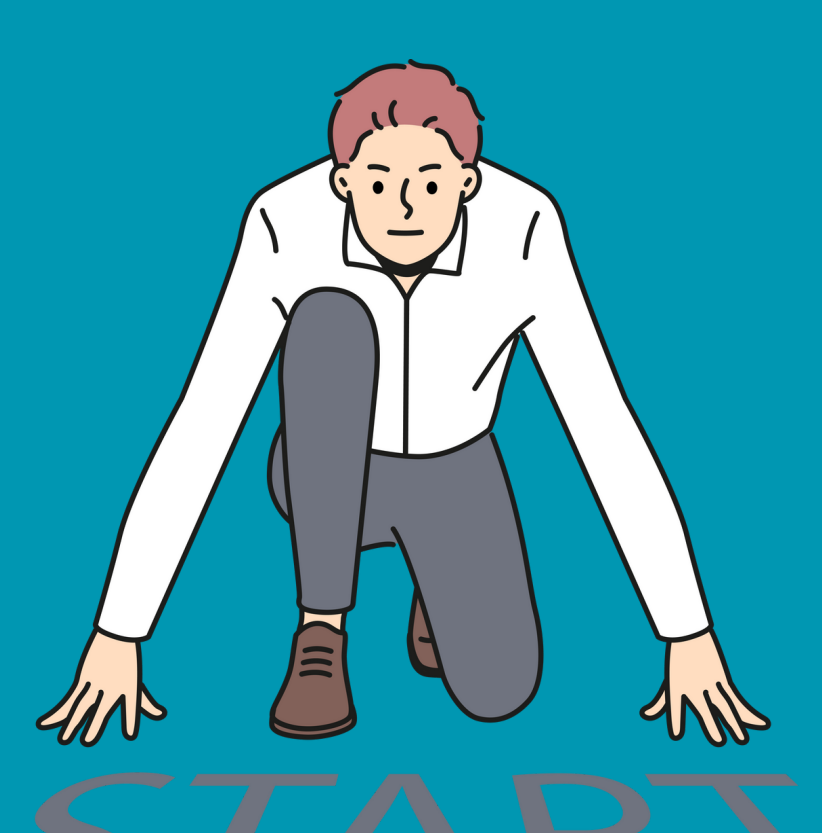

Q. Sounds like ArcMap is going away and we will need to learn ArcGIS Pro moving forward. We're currently using ArcMap in our office on a daily basis.

# Retiremen

### **Yes! ArcMap is in Mature support as of this month (March 2024) and will be fully retired in March of 2026.**

Q: How do I get started transitioning from ArcMap to ArcPro? It's time for us to rip off the band-aid and make the switch at our office.

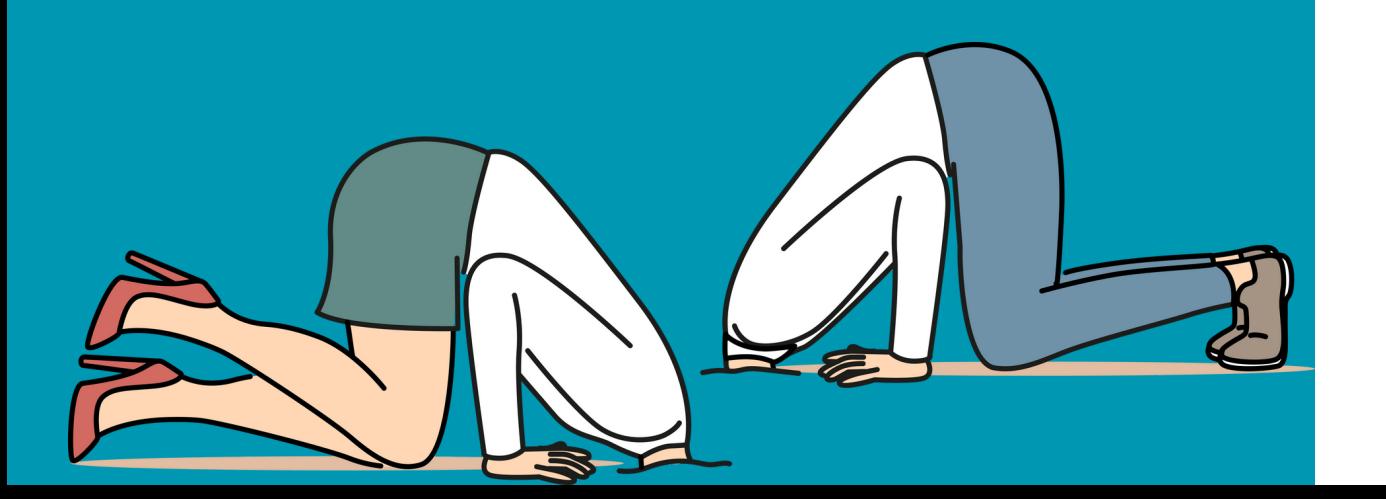

### **Take a free [MOOC](https://www.esri.com/training/mooc/) on a topic of**

### **Make yourself do simple tasks in ArcGIS Pro**

**Give yourself an amount of time to spend using Pro each day (like an hour)**

#### **interest Cartography class starting 4/3**

### **Make yourself use only ArcGIS Pro one day a week**

Q: Computer requirements for handling the GIS environment at workable pace?

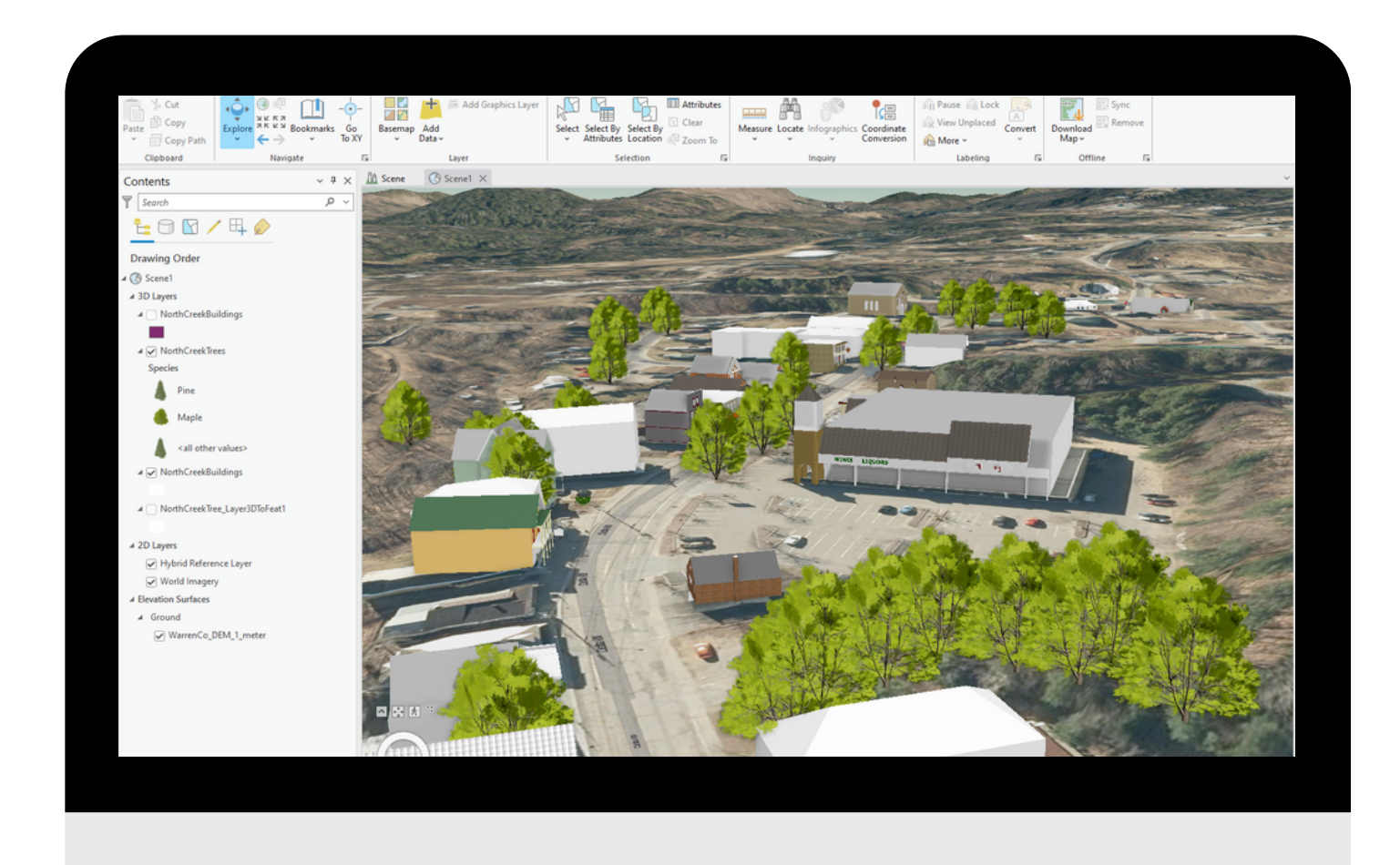

### ESRI' s [specs](https://pro.arcgis.com/en/pro-app/latest/get-started/arcgis-pro-system-requirements.htm#GUID-70D8DACC-78A9-4C57-A986-DFE62A9145E9)

#### minimum specs should perform fine for all but 3D

2-10 core CPU 8-64GB RAM 4GB graphics memory DirectX11 or 12 1080p screen res x64 platform

#### what I have: Intel Core i7-10700 CPU @ 2.90 GHz - 8 cores 32 GB RAM Intel UHD Graphics 630

- Create 2D and 3D Maps
- Perform spatial analysis
- · Integrate and manage data
- Access, publish and share maps with your organization and online
- Edit data
- Automate workflows
- Create high quality maps for print
- Analyze imagery
- Network analysis
- 3D modeling

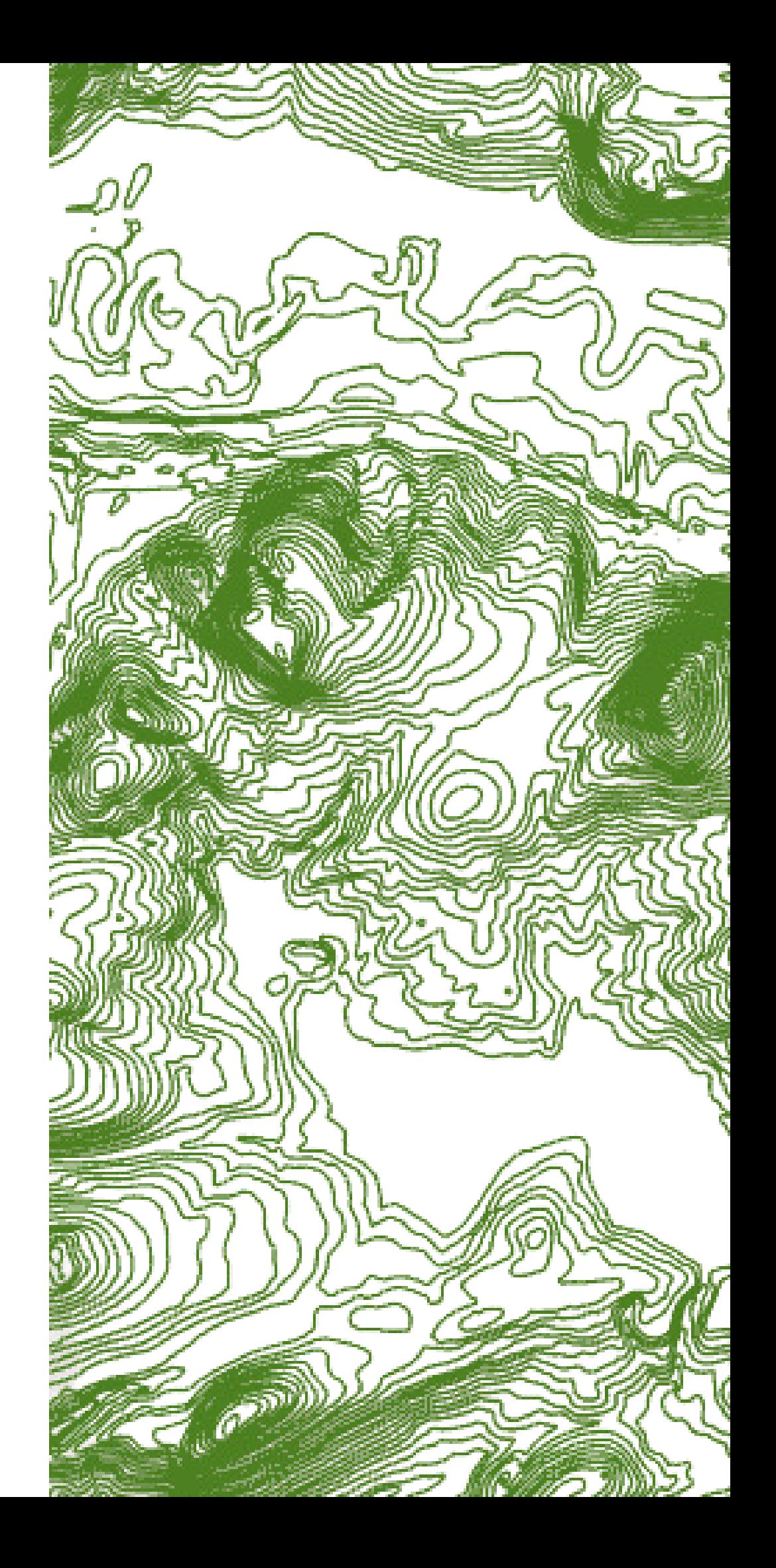

# What can you do with ArcGIS Pro?

#### **MUCH better cartography and graphic**

- **options**
- **Fully integrated with ArcGIS Online - you will be surprised how much you like and use ArcGIS Online!**
- **Tables are easier once you get the hang of them - you can delete multiple fields, rename fields, etc.**
- **Multiple layouts and maps are great**
- **Substantially faster**

Q: What are your perceived improvements over ArcMap?

**It's a BIG change. Some things are the same, but in general, the interface is very different. Tools are in all different spots and are context sensitive. We are only going to scratch the surface today take advantage of classes in the ESRI Academy.**

**Allow yourself more time than you think you will**

**need.**

**Also, don't try to transition every project over from ArcMap - in many cases, it's faster just to start from scratch with a new project. You can still use all the data you created in ArcMap in ArcGIS Pro, so you 're not losing data, just project setups and layouts.**

Q: What is a lesson you learned the hard way or something that was a big hurdle to cross when you were first getting set up with ArcPro?

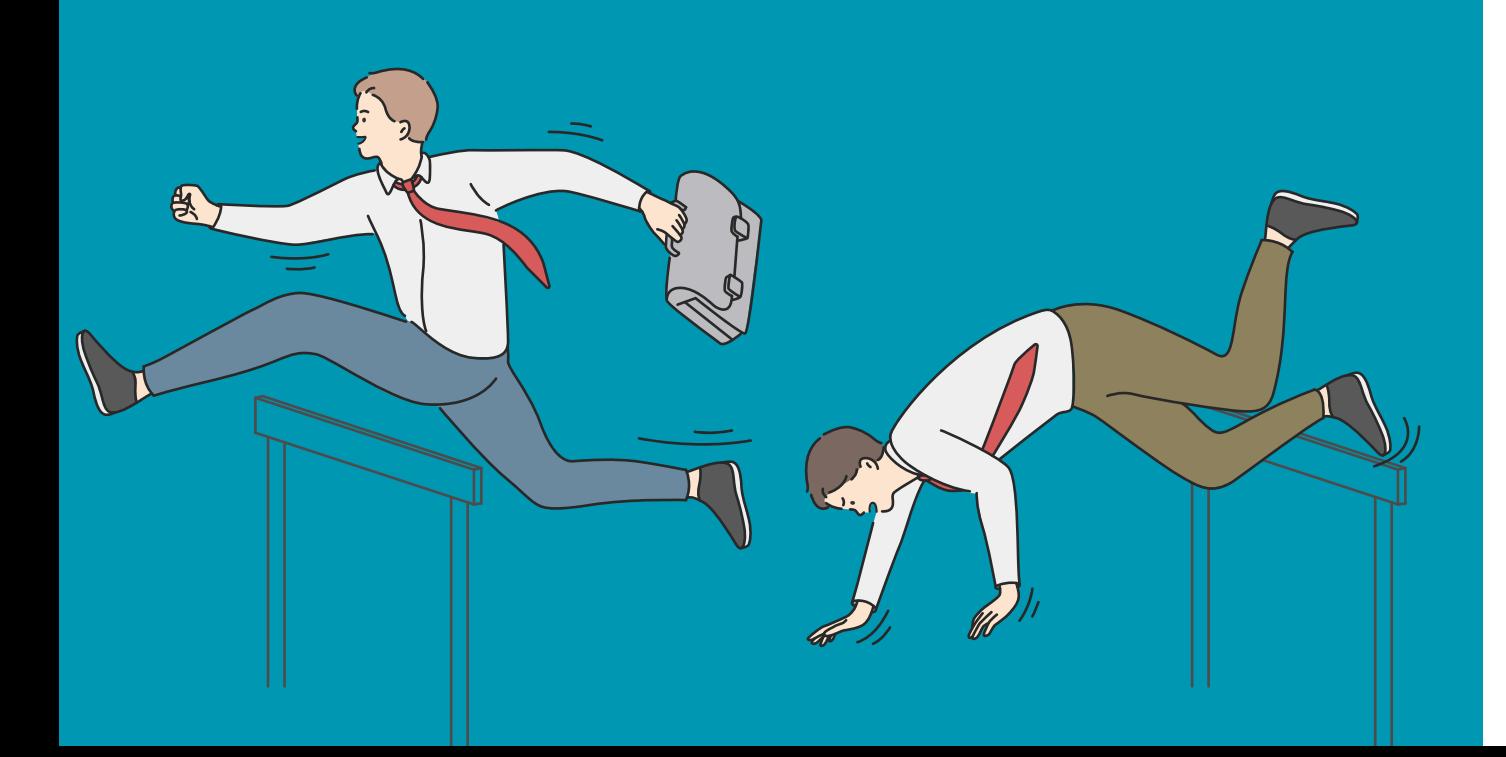

# **Interface**

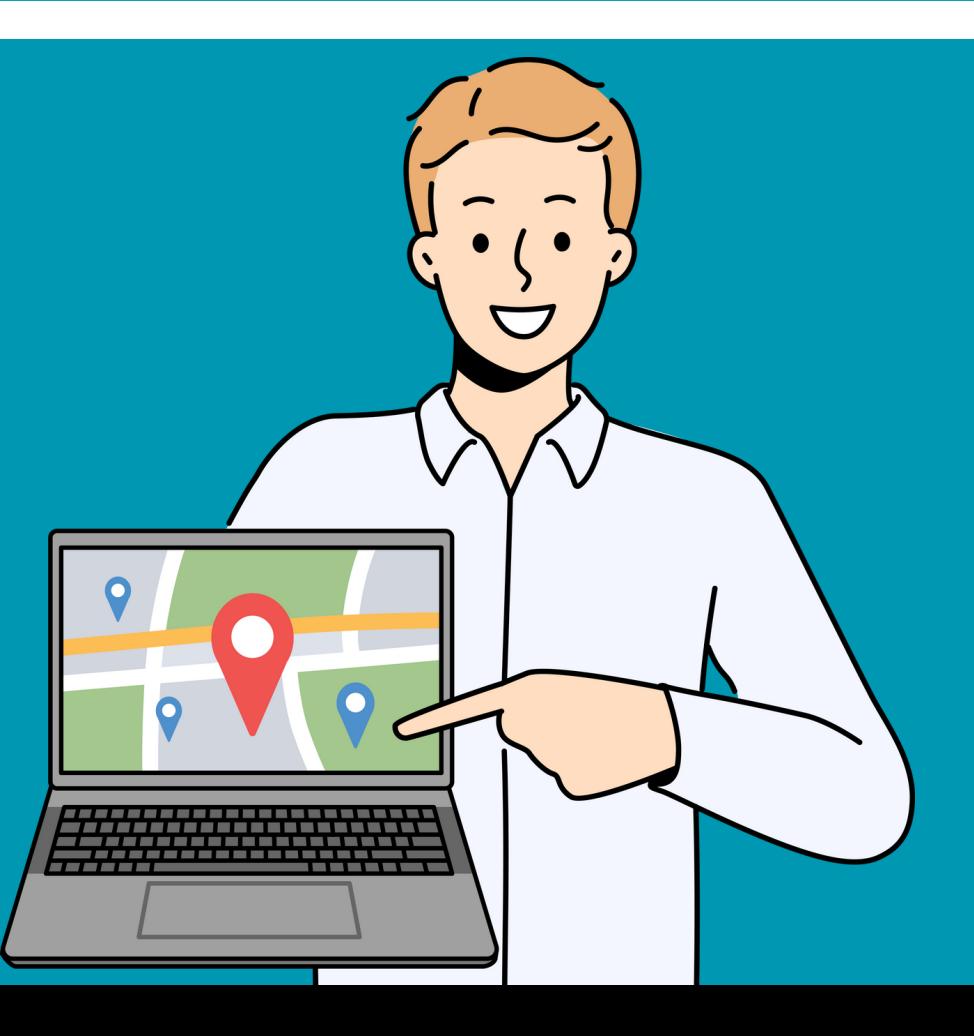

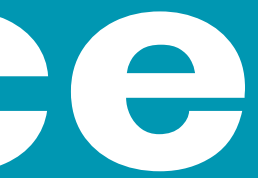

# Projects in ArcGIS Pro

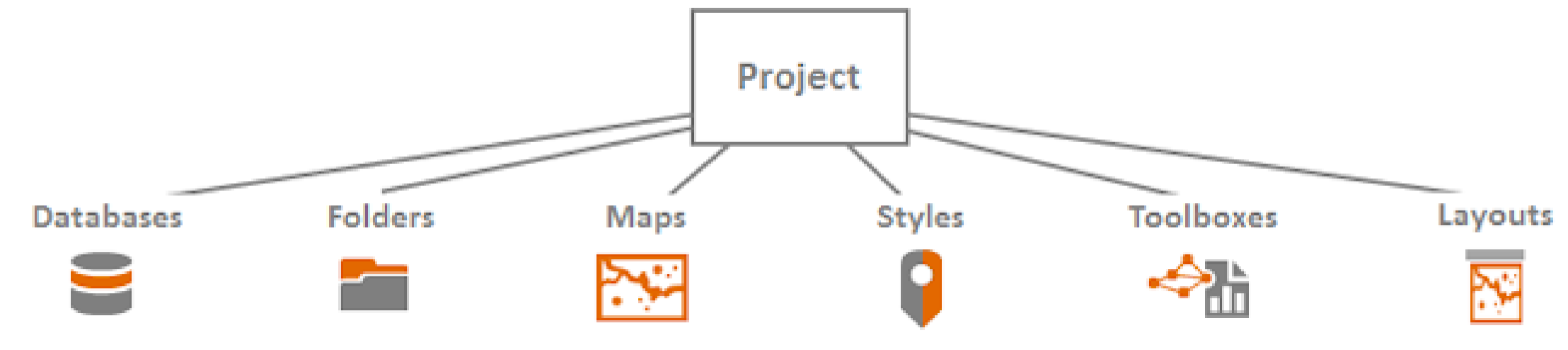

By default, an ArcGIS Pro project's structure is designed to contain all the project's data efficiently.

- Project has an \*.aprx extension
- 
- a new one
- Creates a new folder

• It contains all maps, scenes, layouts (NOT data) • Connects to a default geodatabase - it will create

# ArcGIS Pro Interface Overview

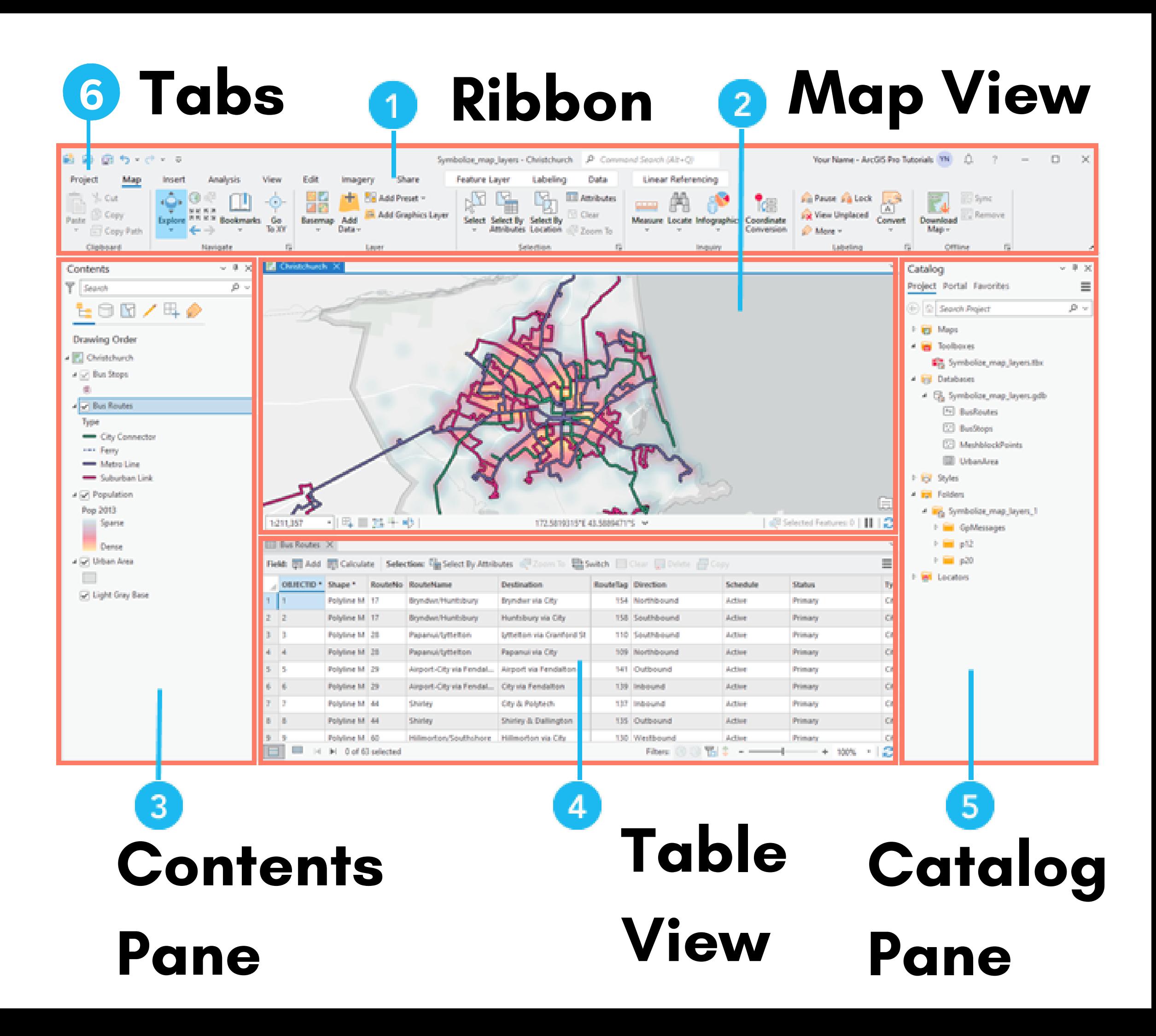

# Key Components of the Interface: Tabs

#### Starting **Tabs** include: Project, Map, Insert, Analysis, View, Share, Help.

Additional tabs appear depending on what you're doing.

Clicking on a tab **changes the tools**. Similar to MS Office and other Windows programs

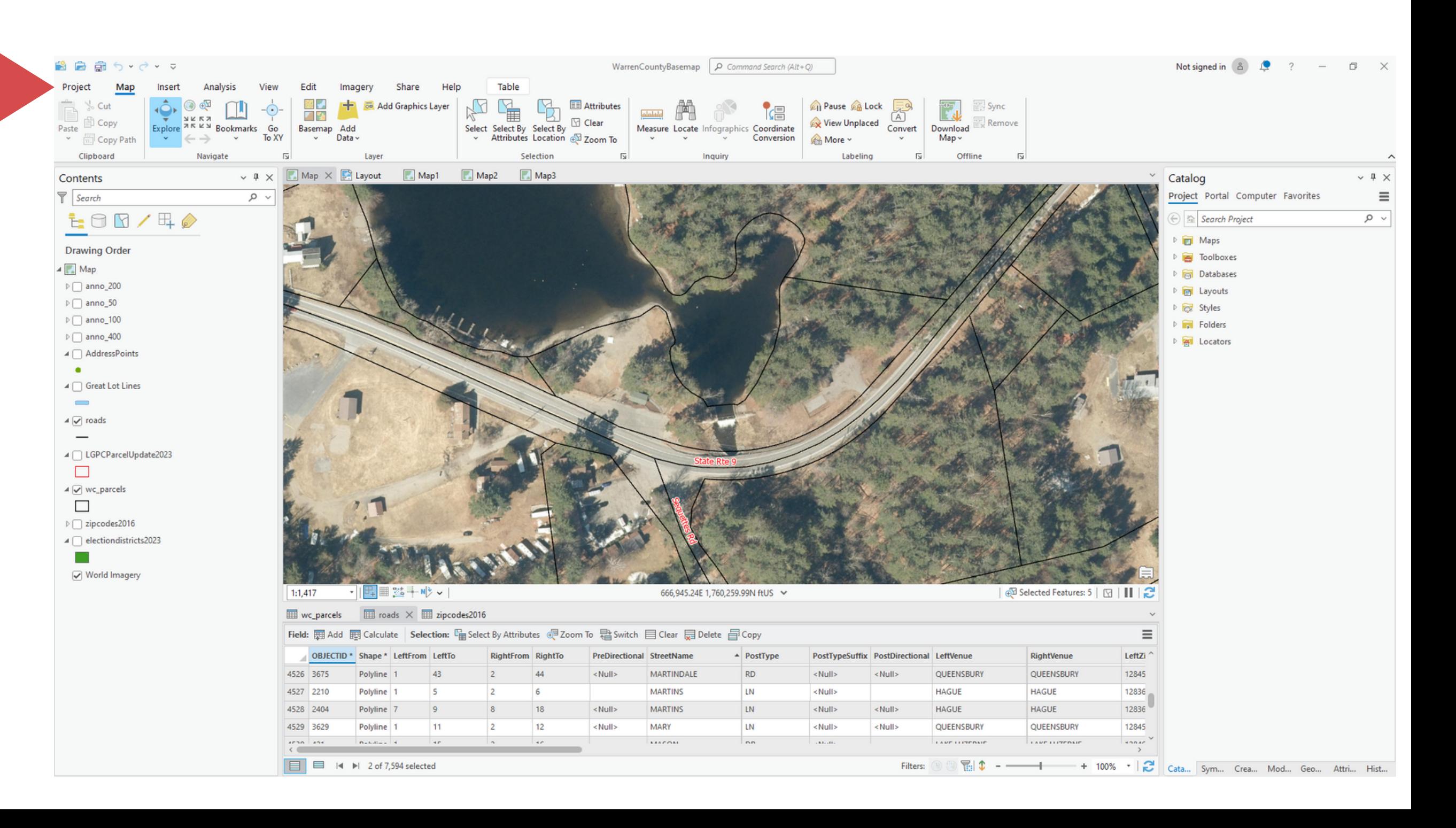

# Key Components of the Interface: Ribbon

**Ribbon** displays tools based on which tab is selected and also the state of the application. More context sensitive than ArcMap. Can be customized.

的白扇

Clinhoard

Contents

 $\bullet$ 

 $\qquad \qquad$  $\sqrt{ }$  roads  $\overline{\phantom{a}}$ 

 $\Box$ 

 $\Box$ 

Search

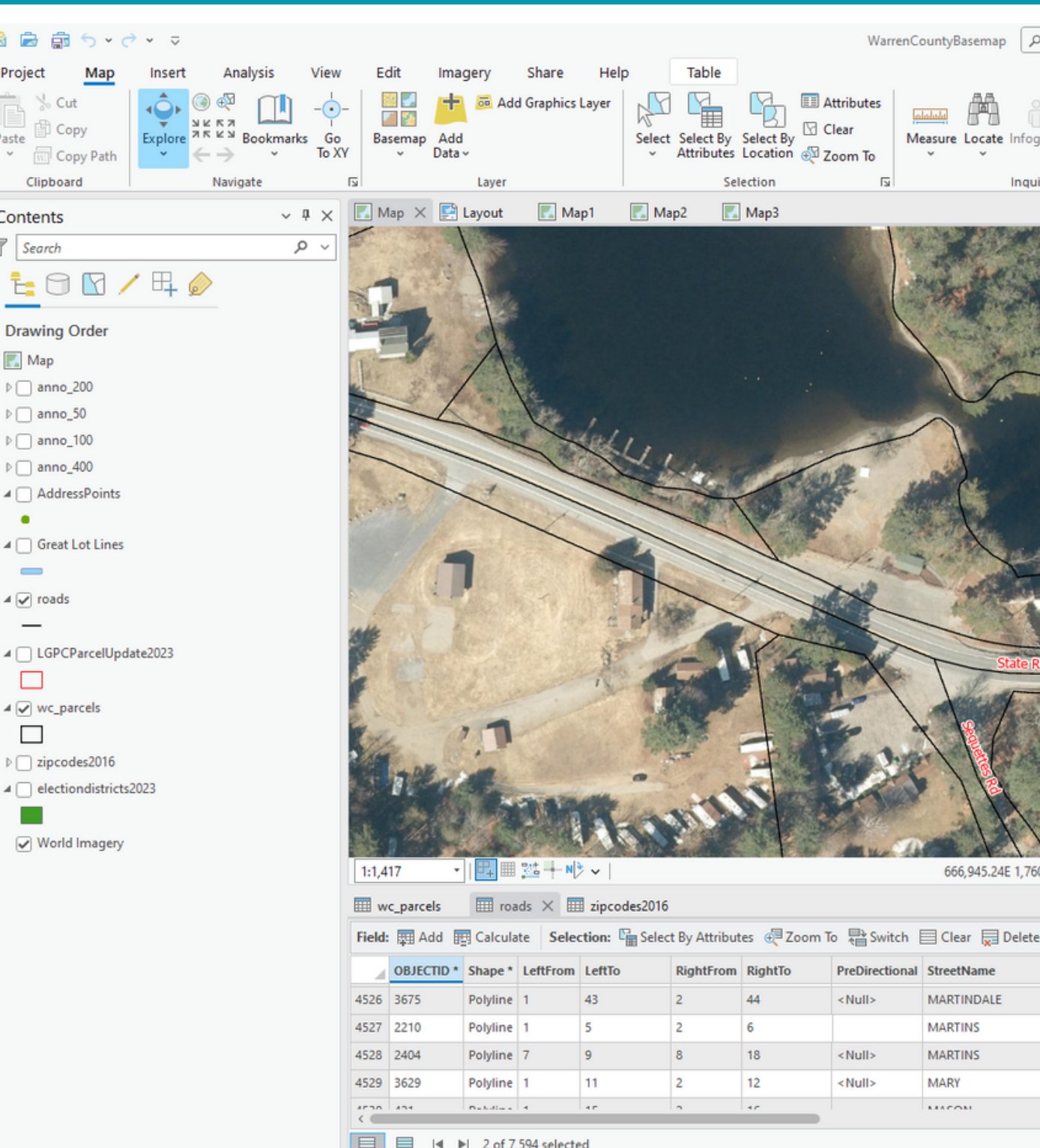

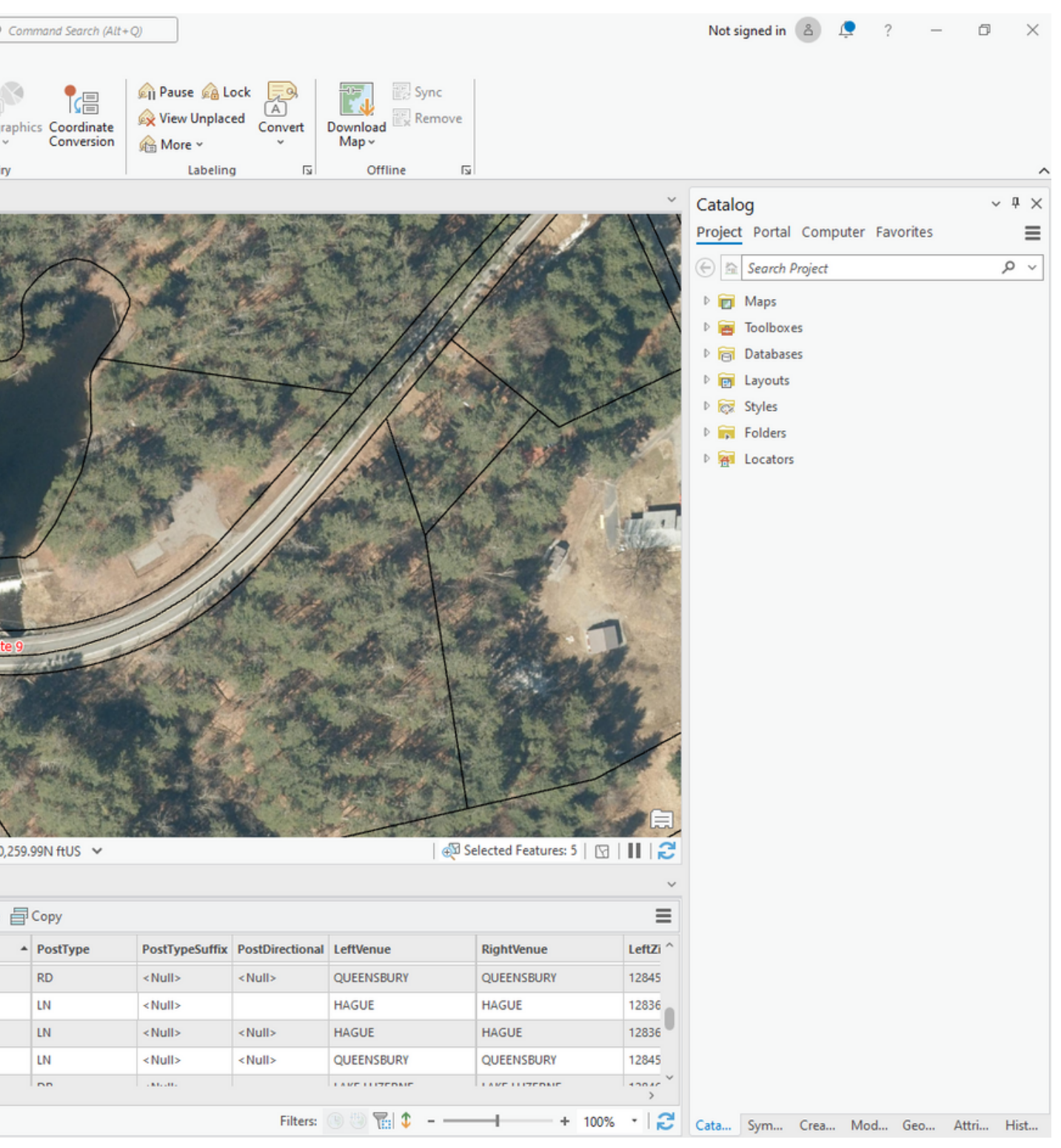

# Key Components of the Interface: Views

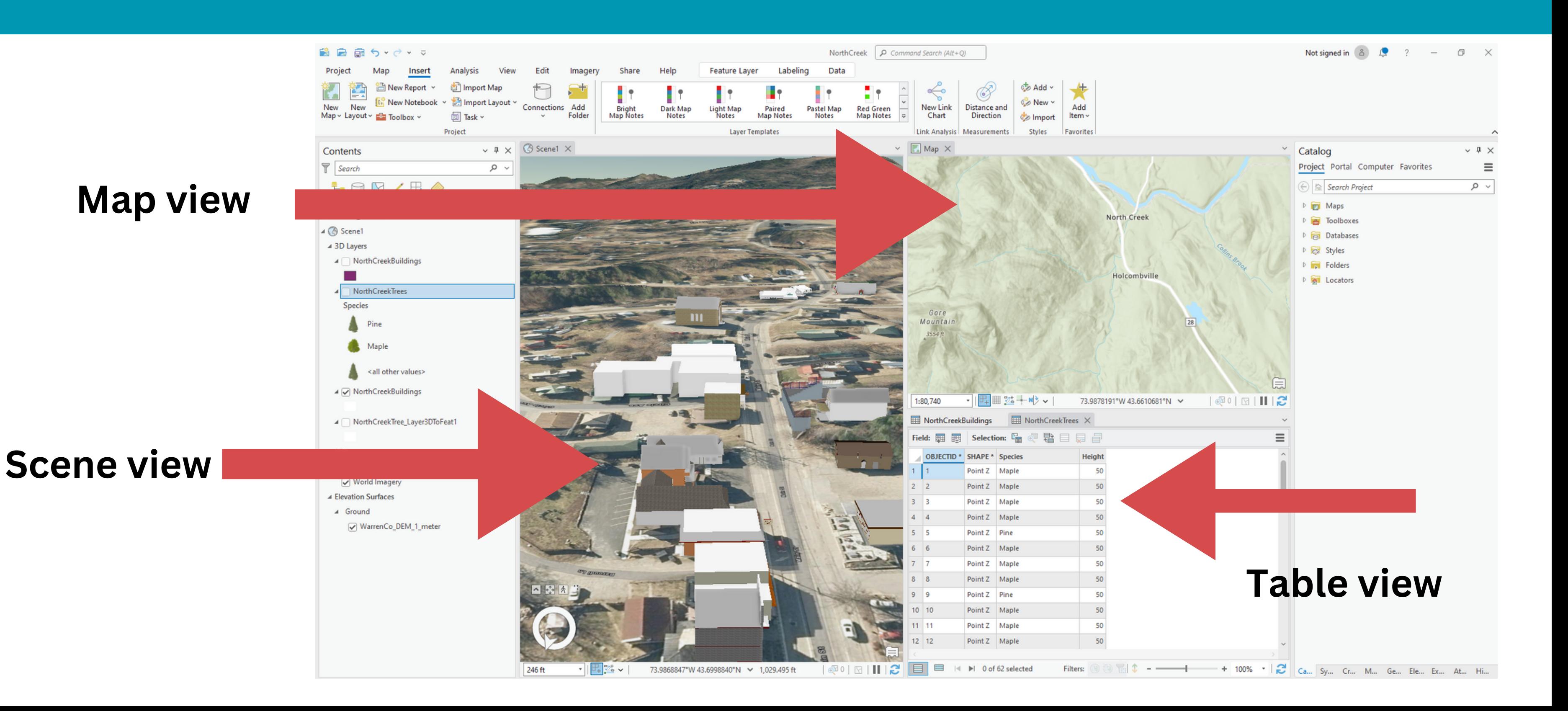

# Key Components of the Interface: Panes

#### **Contents Pane**

displays items related to the active view, which can be a map, scene or layout

 $E$ ON/ $\mathbb{F}$ **Drawing Order**  $\blacksquare$  Map  $\triangleright$  anno 20  $\triangleright$  anno 50  $\sqrt{2}$  anno 10  $\triangleright$  anno 400  $\overline{A}$   $\Box$  AddressPoint  $\bullet$  $\blacktriangleleft$   $\Box$  Great Lot Lines  $\overline{\phantom{a}}$  $\overline{\blacktriangleleft}$  roads ▲ C LGPCParcelUpdate2023  $\Box$ ⊿ Ø wc\_parcels  $\Box$  $\sqrt{ }$  zipcodes2016 ■ electiondistricts2023

☑ World Imagery

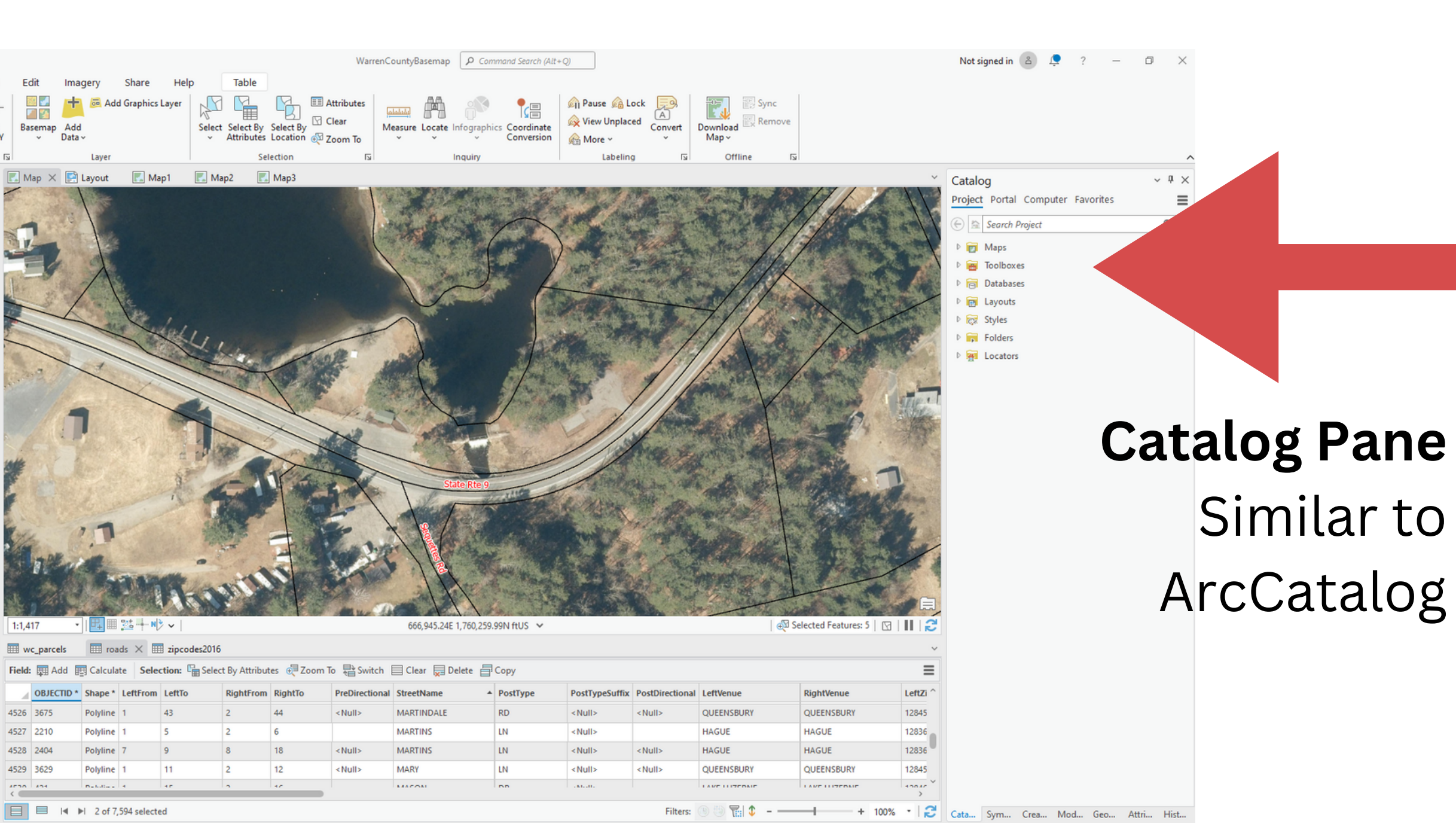

Toolbars are replaced by ribbons.

# Ribbons and tabs are context sensitive.

# Views and Panes are dockable and you

can move them around.

## You can have multiple views and maps

in one project.

Q: What are the major changes between ArcMap and ArcGIS Pro in regards to where tools and operations are located?

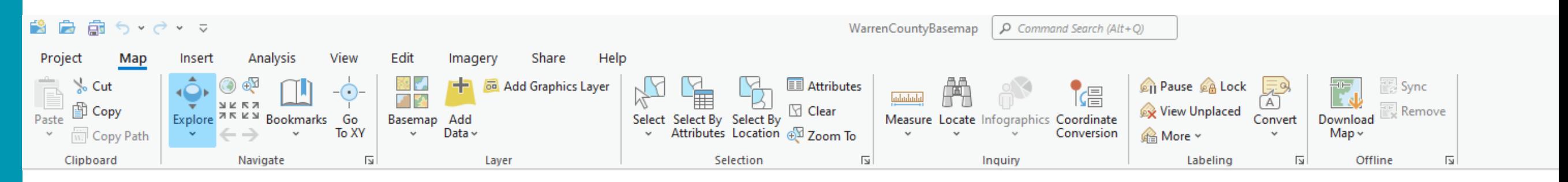

# Q. Please show tricks for accessibility

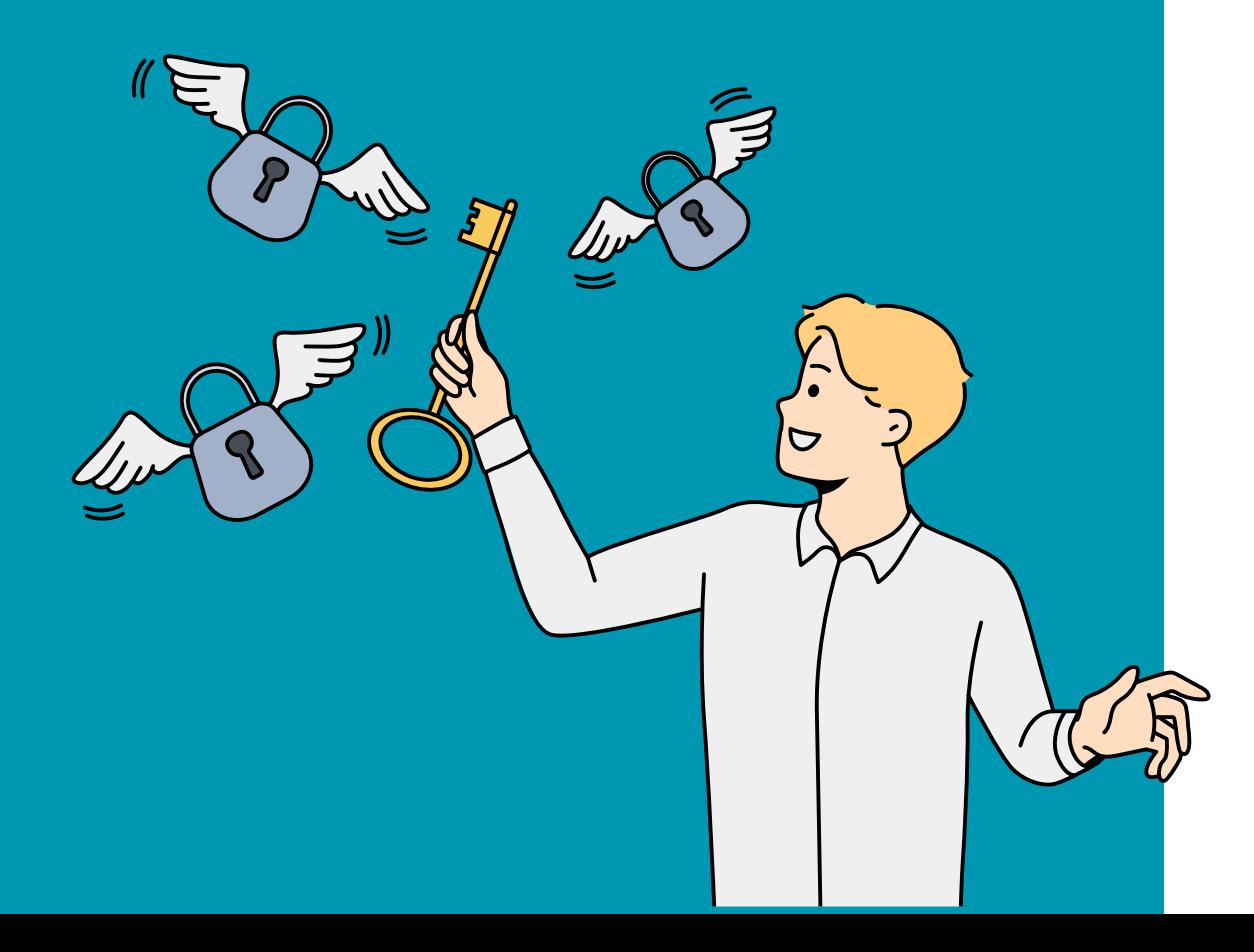

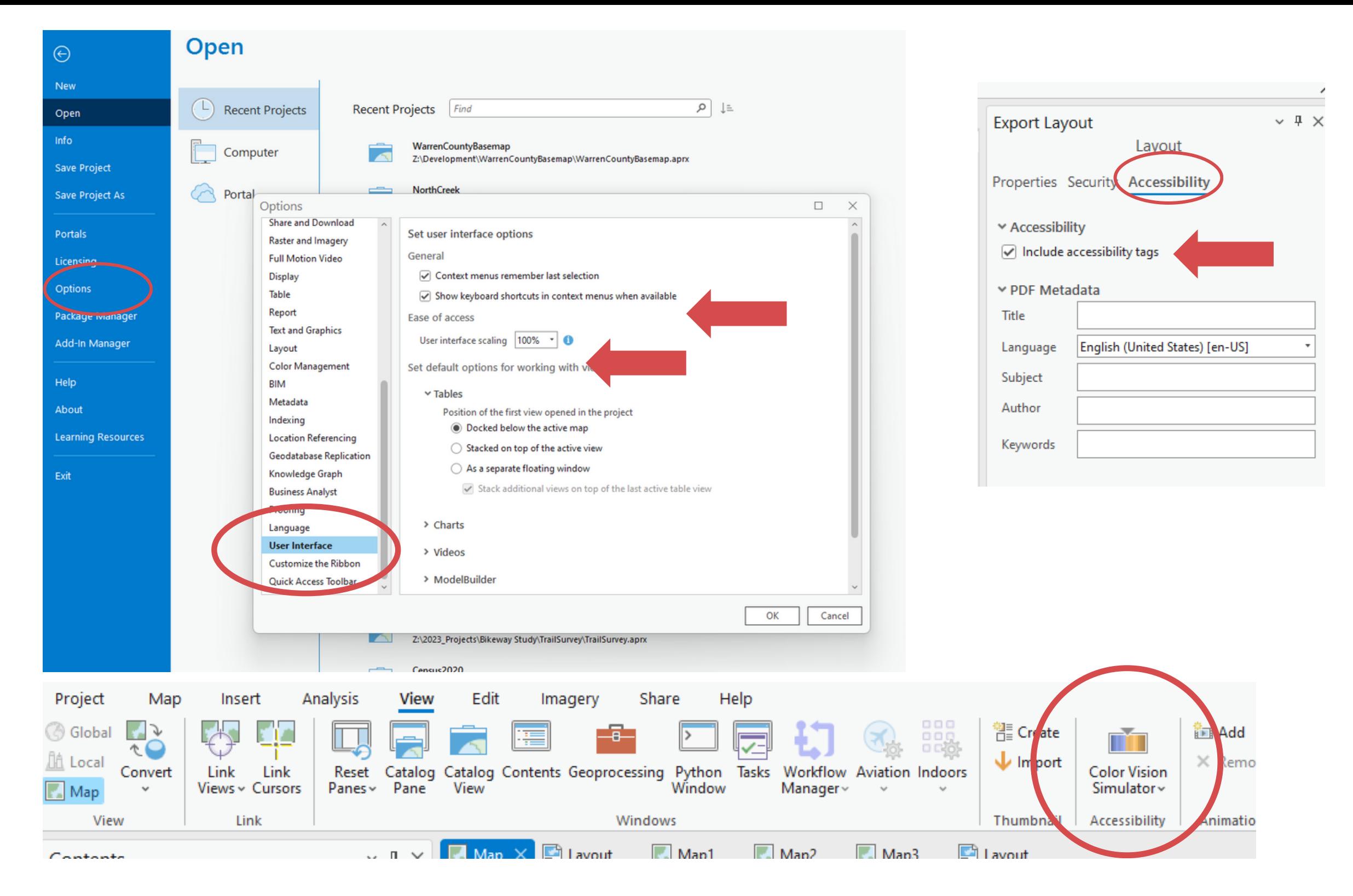

- 
- **In Options > User Interface: display keyboard shortcuts, scale interface In Options > Application: Choose Light or Dark theme View>Accessibility for Color Vision Simulator**
- 
- **Accessibility for layouts - add alt text - Element Pane**
- **[Keyboard](https://pro.arcgis.com/en/pro-app/latest/get-started/arcgis-pro-keyboard-shortcuts.htm) Shortcuts**

# **DEMO**

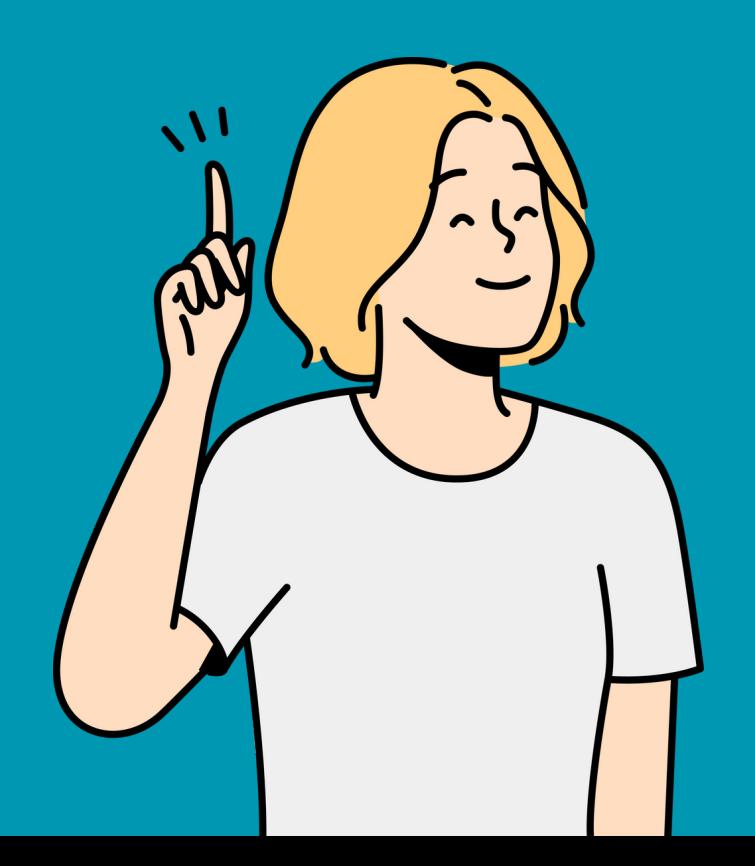

# **Finding and Adding Data**

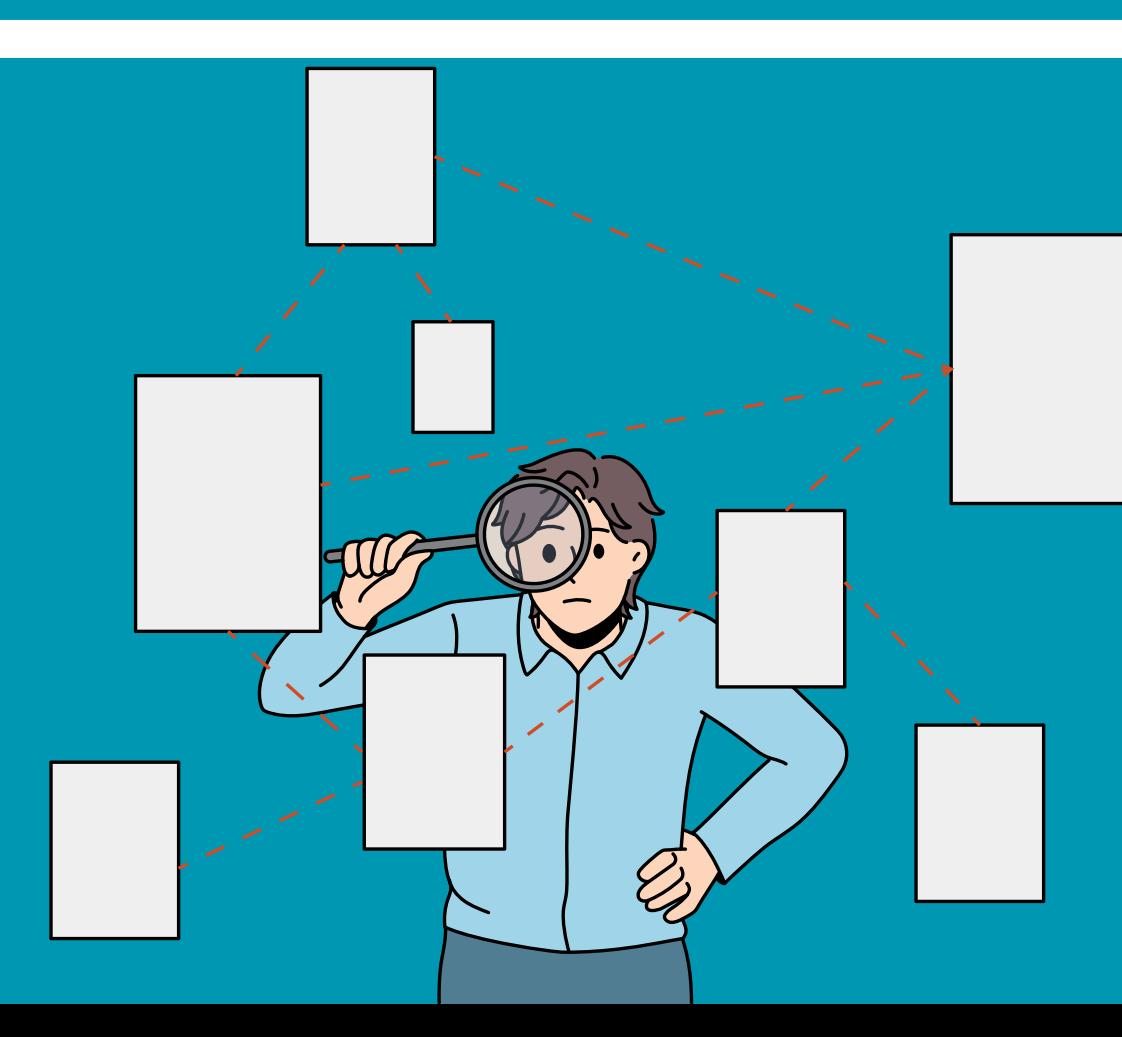

# Adding Data: from the Add Data tool

#### **On ribbon for Map Tab, click "Add Data"**

**You can add data from a variety of sources including local drives, server, your/your organization's online portal content, the Living Atlas, and all of ArcGIS Online**

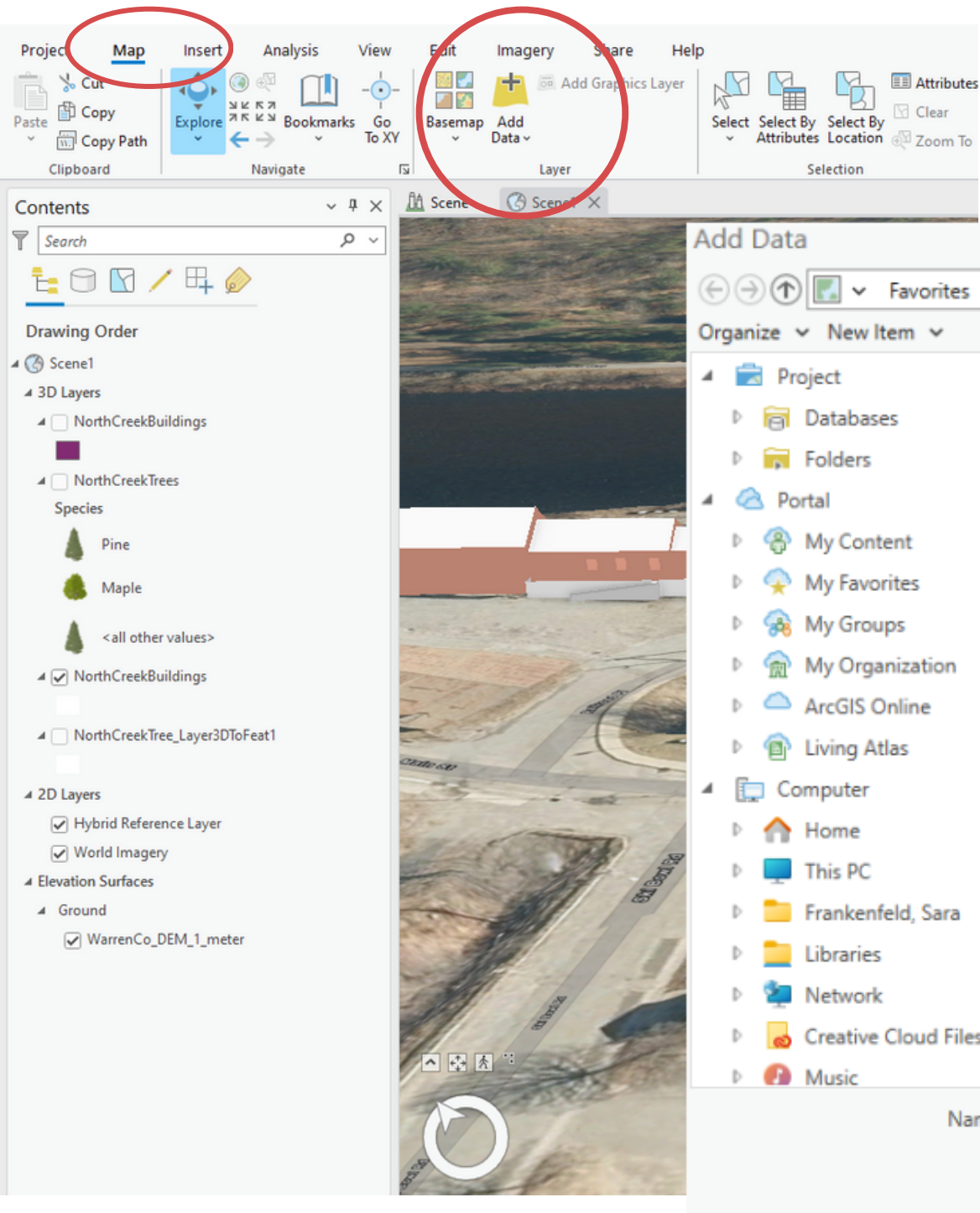

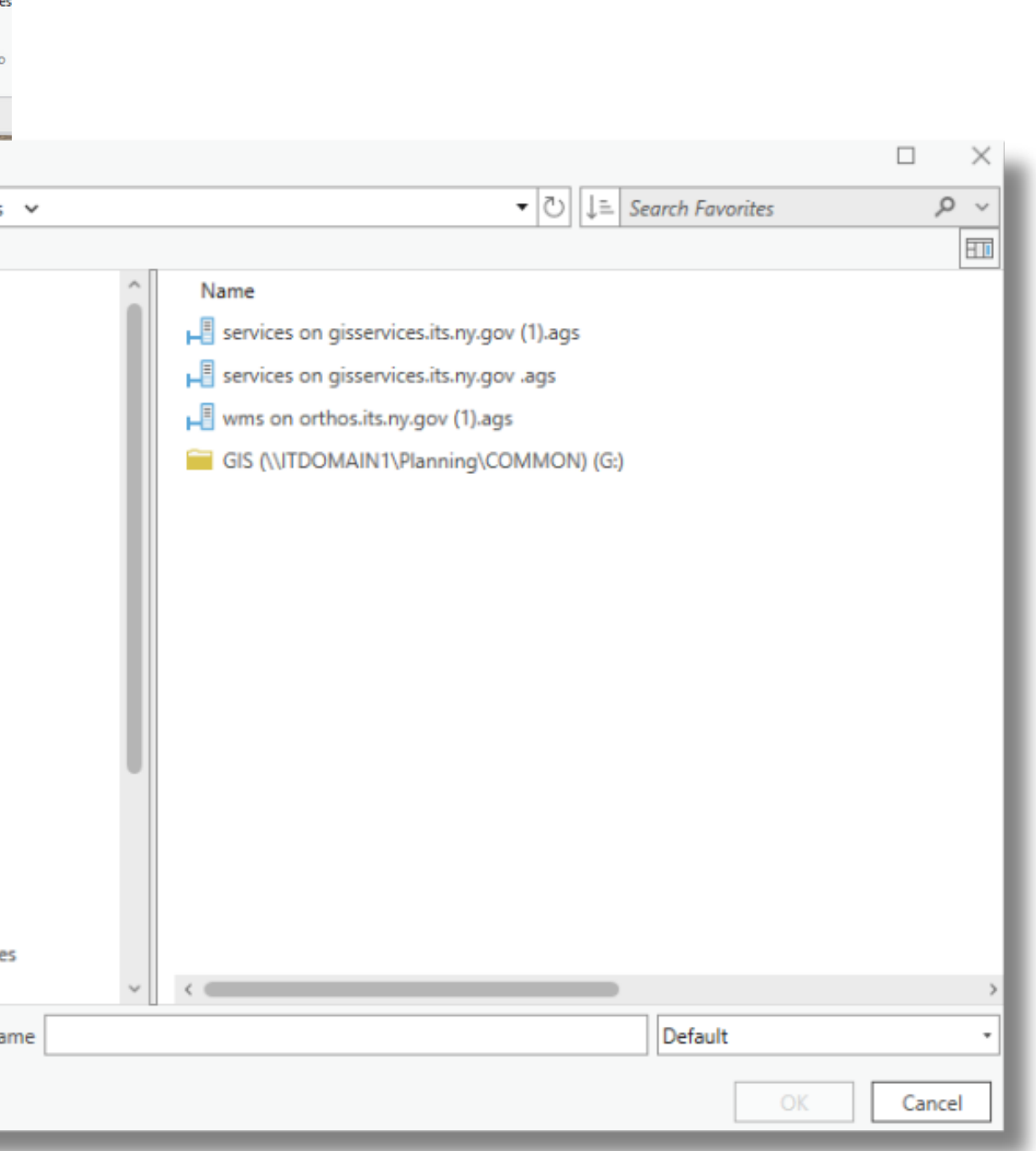

**Drag data from "Databases" or "Folders" tabs to the Contents pane.**

**Can also drag contents from Portal (ArcGIS Online), Computer, or Favorites tabs.**

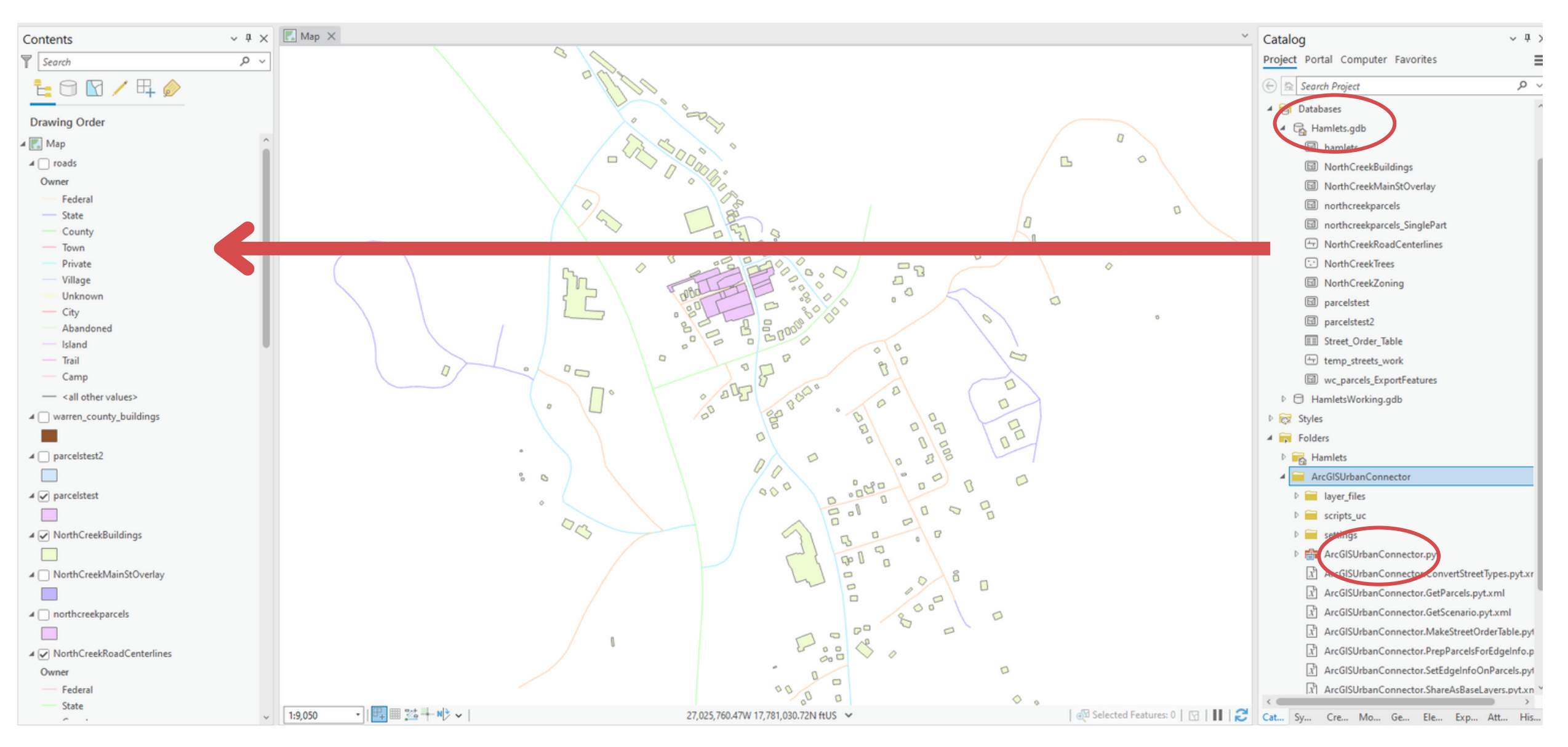

# Adding Data: from the Catalog Pane

# Saving Data Locations in the Catalog Pane

- In Catalog Pane, Connect to folders or geodatabases where your data is stored in the project or for all projects
	- $\circ$  adding a folder as a **Favorite** in ArcCatalog will make it available for all projects
	- $\circ$  adding a folder connection in "**Folders**" in ArcCatalog Project pane will make it available in that project

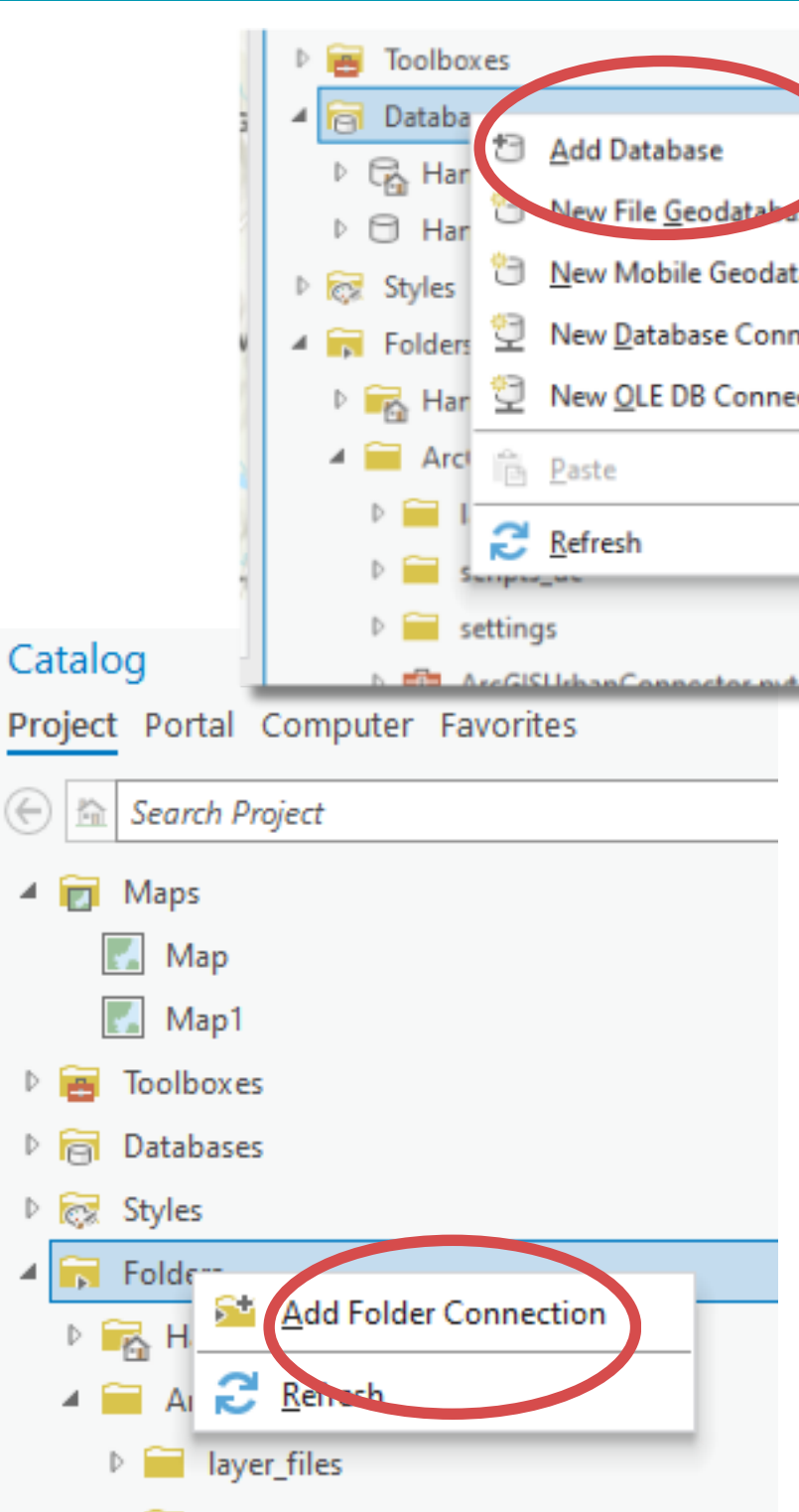

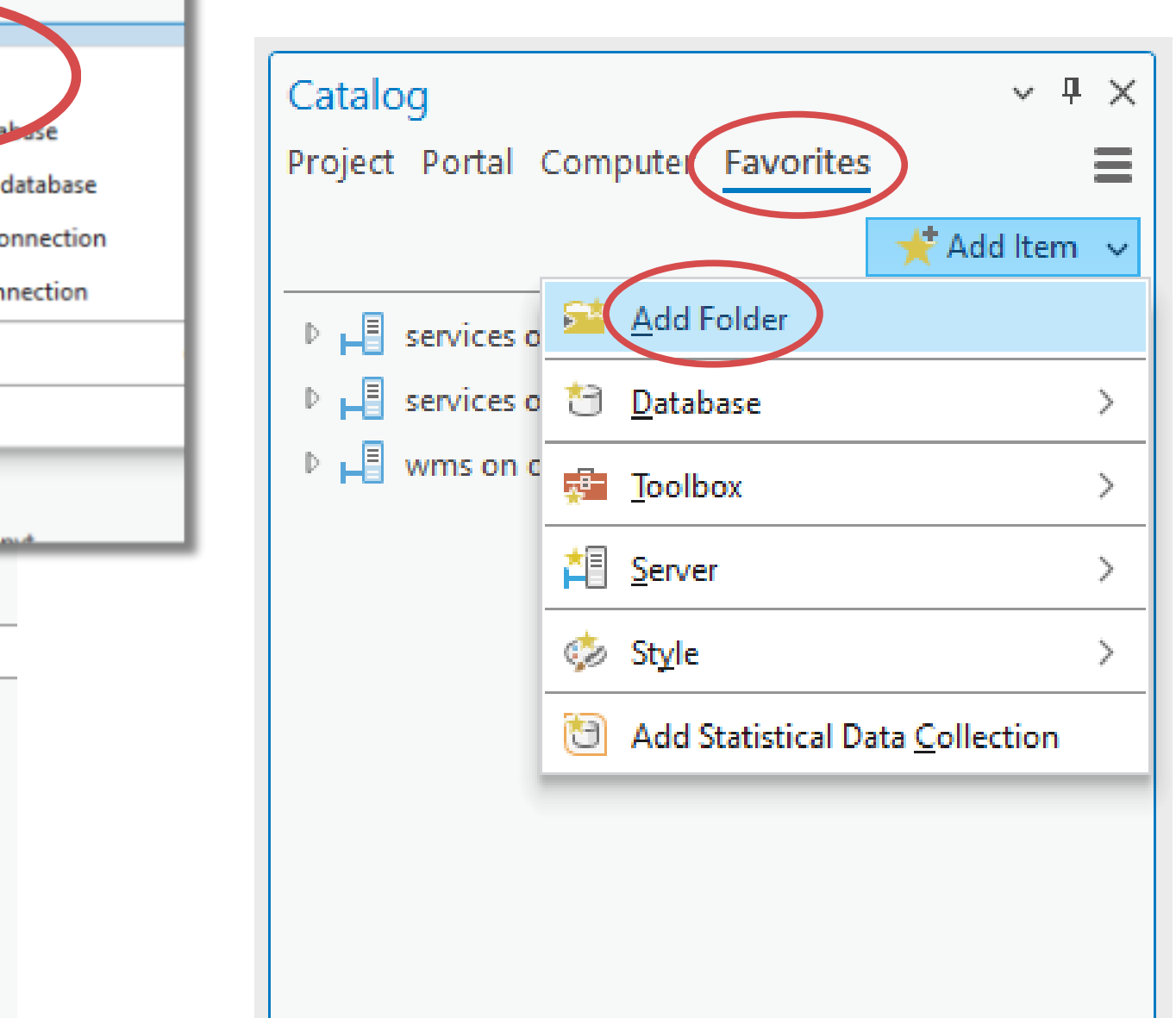

### Finding Data

Q: ArcGIS Pro tutorials skip the basics like finding the right datasets and moving them into your project. How do I do that?

**In addition to any local data you or your organization might have, there is a wonderland of data available through the Living Atlas and ArcGIS Online.**

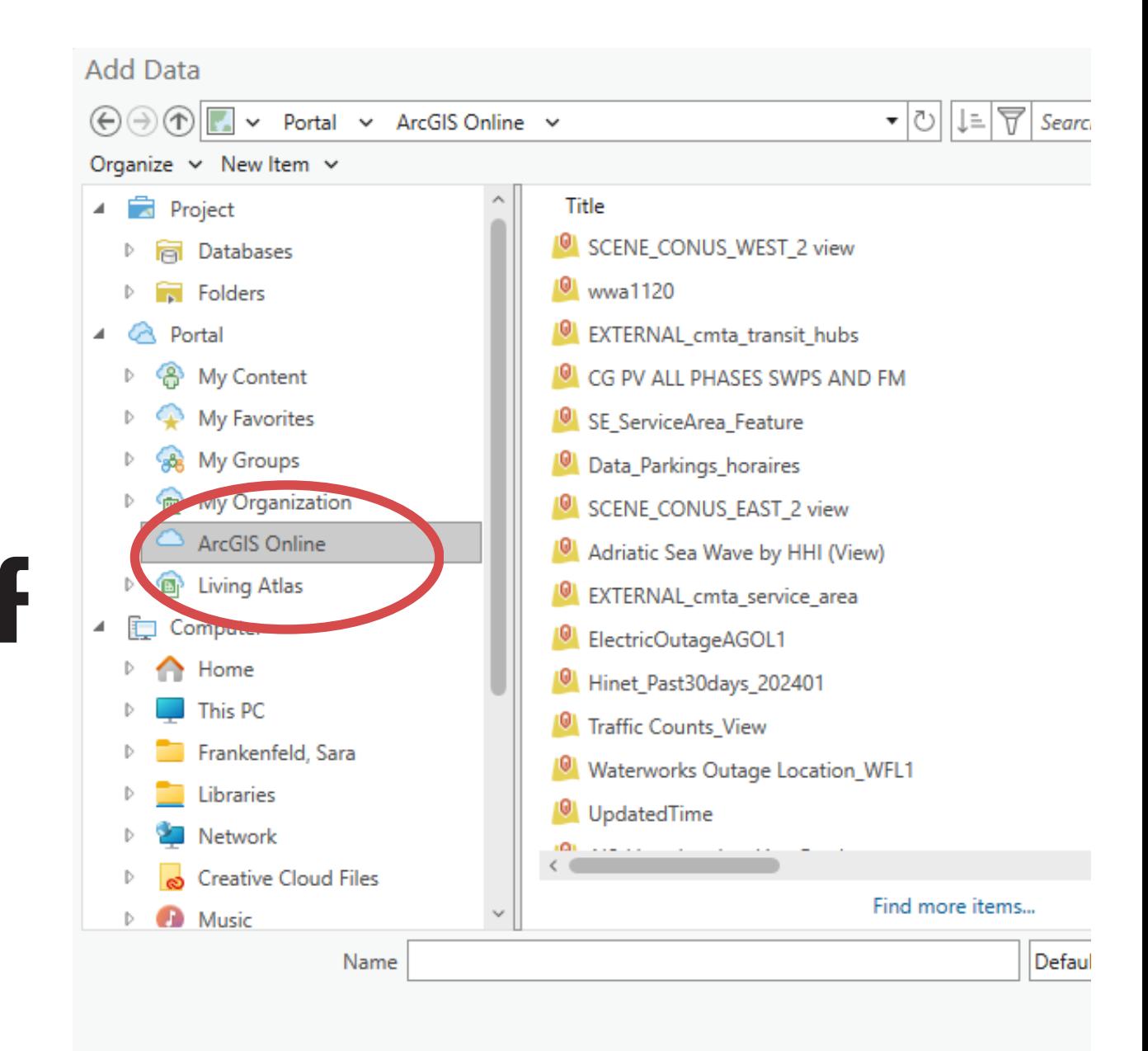

# Adding Data: From the Living Atlas and ArcGIS Online

*the Living Atlas* is a curated collection of authoritative data from ESRI, ESRI partners and trusted agencies. It is a subset of ArcGIS Online. Some of it requires a subscription but much is free to to use for anyone with an ArcGIS Pro license. You can be confident that Living Atlas data is vetted by experts in the subject matter.

*ArcGIS Online* is ESRI's cloud-based platform for hosted GIS data. This data can be made available by anyone. There is some good data, but you should be more cautious when using this data.

# Adding Data: From the Living Atlas and ArcGIS Online

Click on "Add Data" button from Map tab. Click on Living Atlas on left hand side and then search by topic in upper right corner.

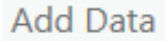

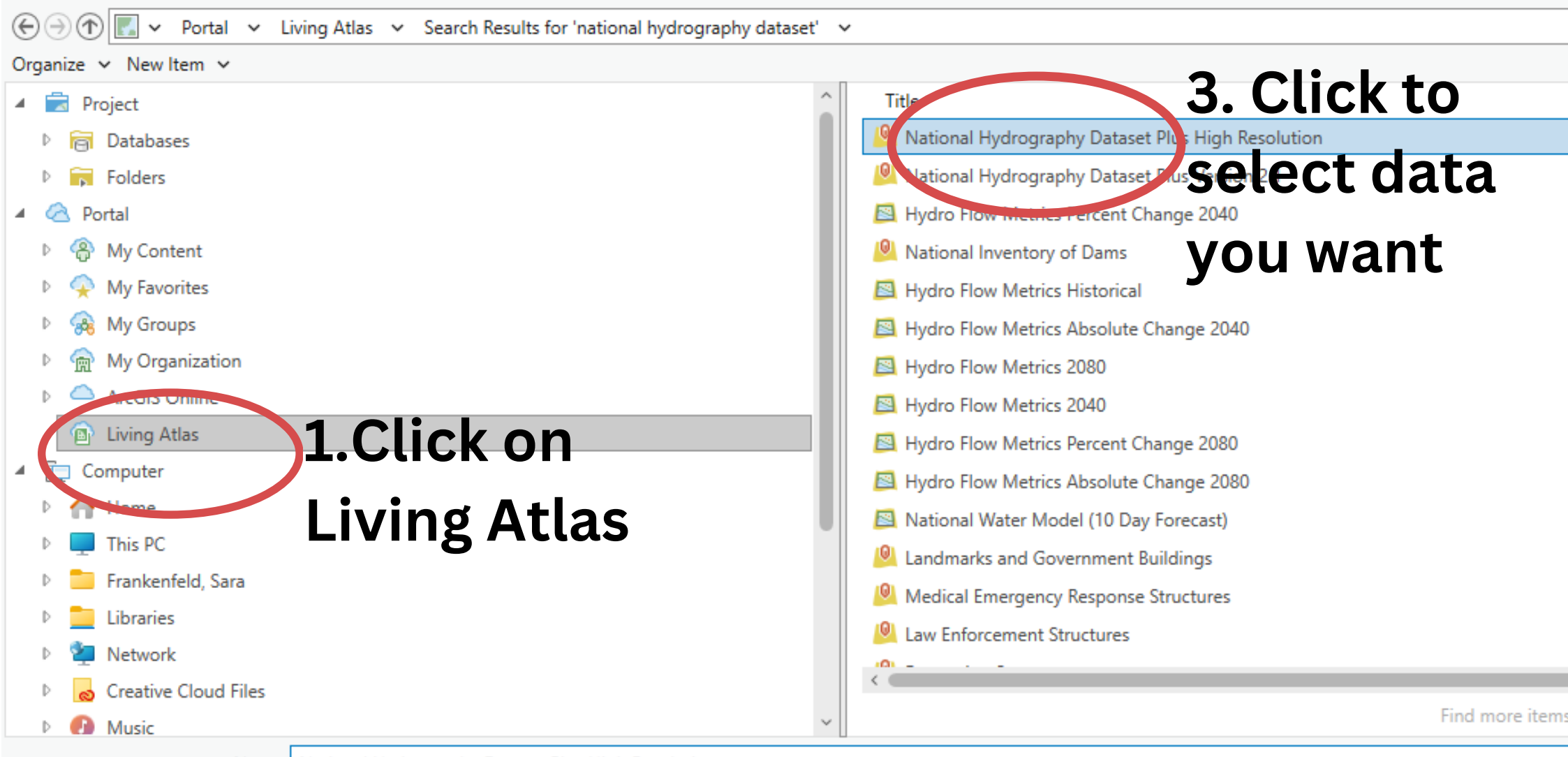

Name | National Hydrography Dataset Plus High Resolution

#### **5. Click OK to add to map**

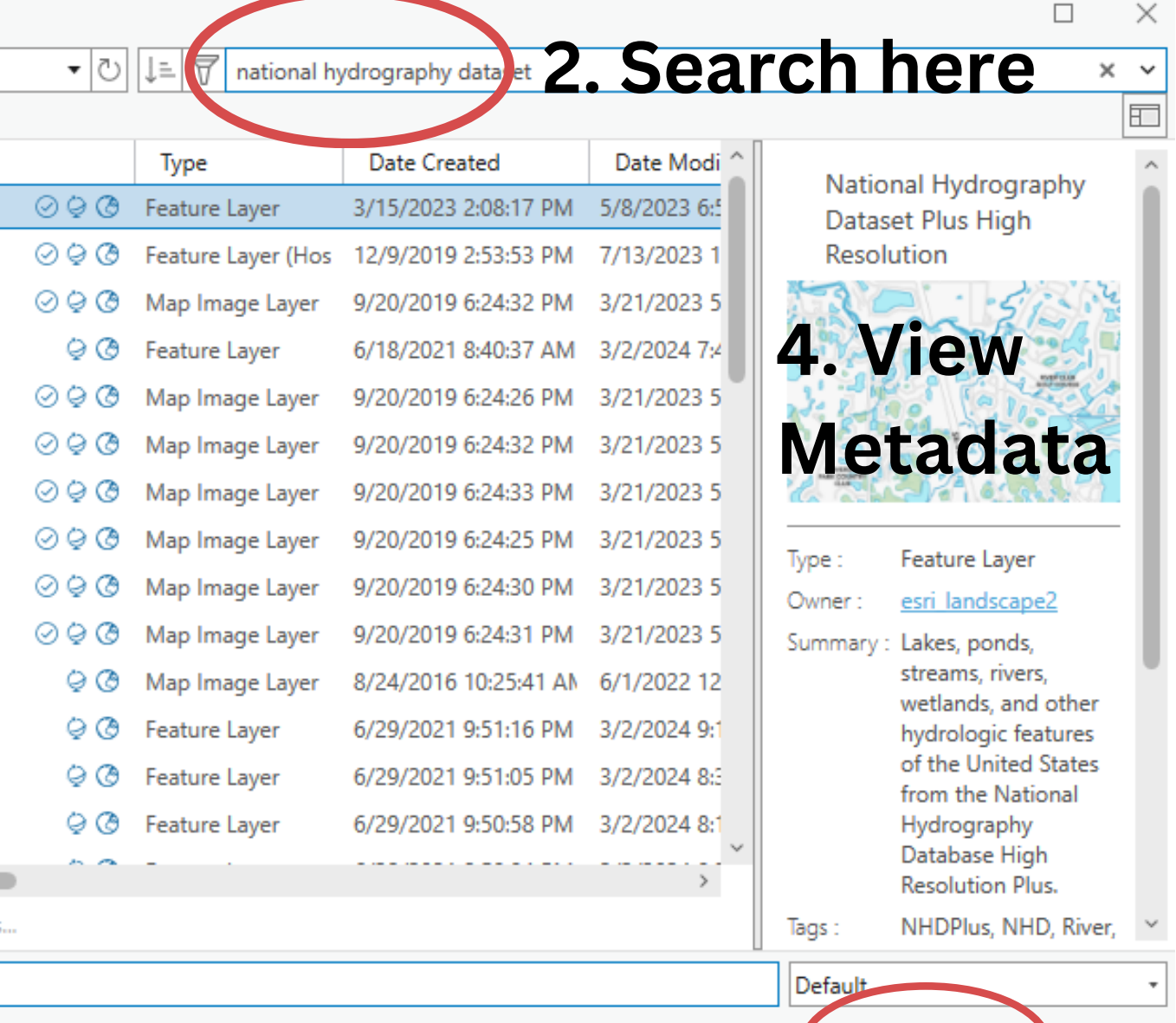

Cancel

NYS GIS Clearinghouse NYS GIS Resources FAQs

search buttons below to get started. For help navigating this site and accessing data, see this overview document

#### **Browse Data by Category**

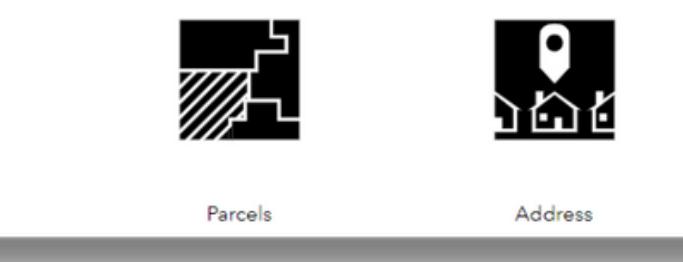

### Elevation Data

Q: How do I use lidar or 2ft contours?

> **In addition to the data available through ArcGIS Online and the Living Atlas, the New York State GIS Clearinghouse has curated data for download from federal, state and local agencies, as well as access to hosted data layers and apps through an ArcGIS Online Hub site.**

**2' contours and lidar data can be downloaded through the Clearinghouse.**

**[https://data.gis.ny.gov](https://data.gis.ny.gov/)**

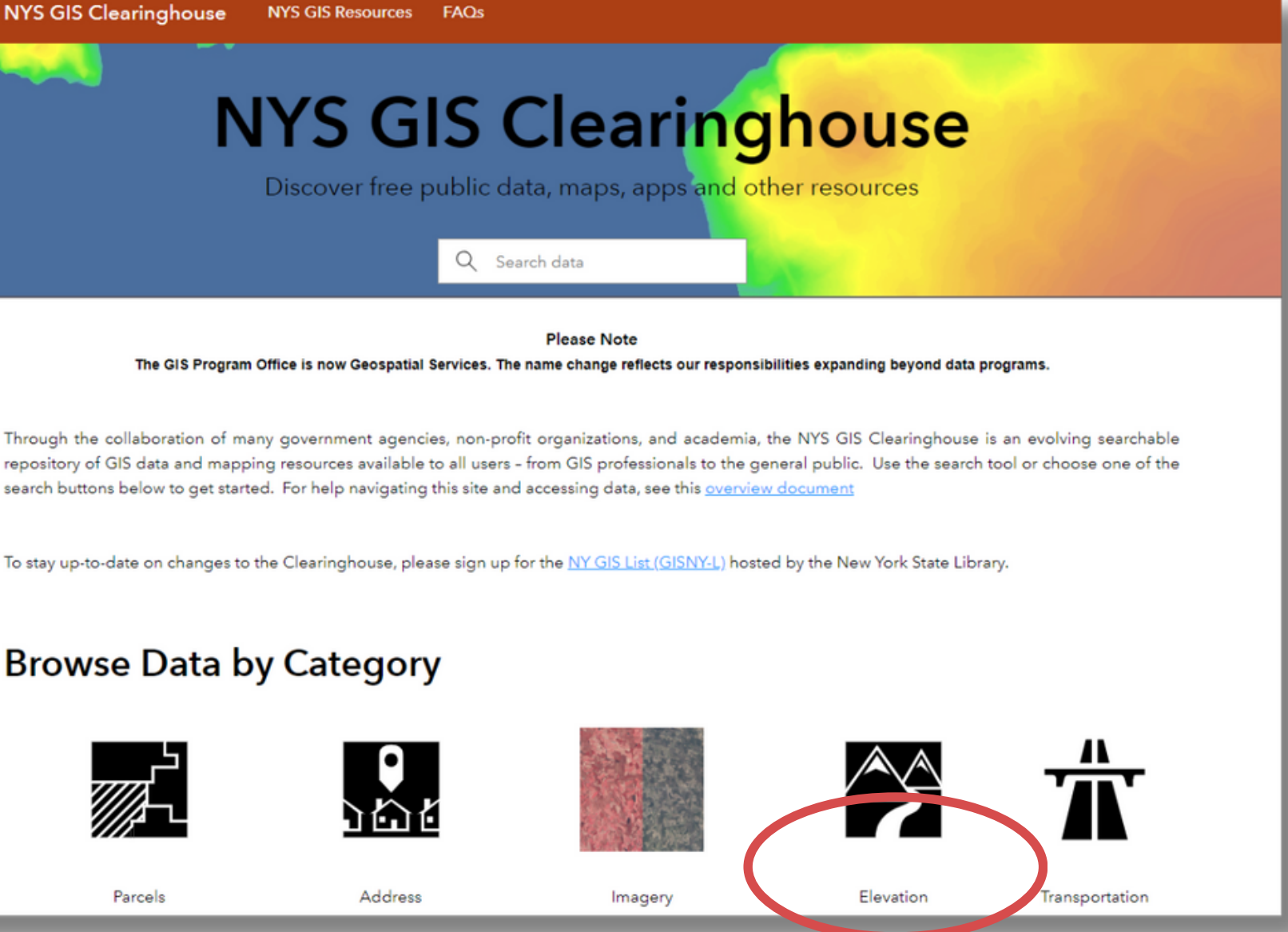

### Soils Data

Q: In ArcMap there is a soil data viewer. Will there be a NEW soil data viewer in ArcGIS Pro? Because as of now there is NOT one.

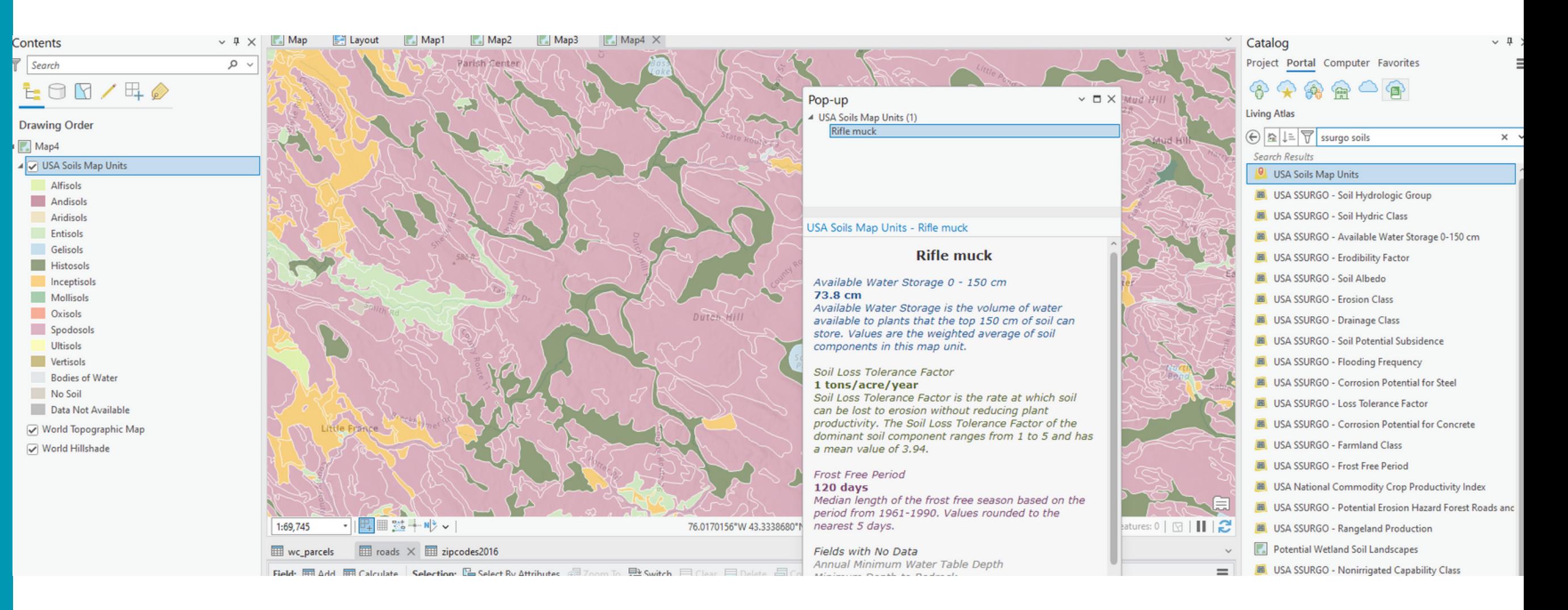

### **There is not currently a soil data viewer for ArcGIS Pro. One may be coming later this year?**

### **In the meantime, SSURGO soils are available for use in ArcGIS Pro through the Living Atlas.**

# **DEMO**

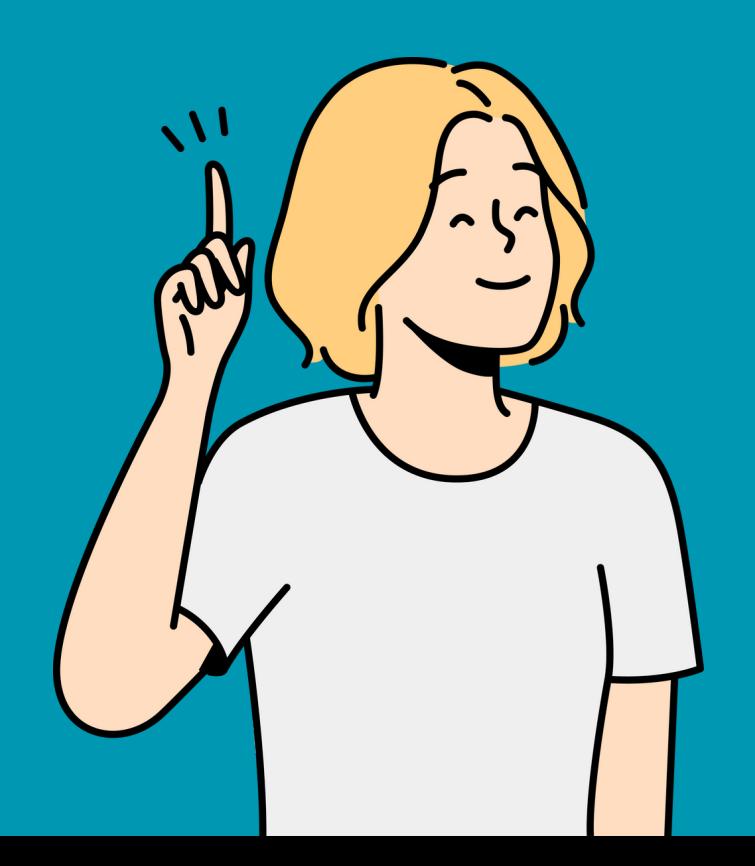

# **Creating New Data**

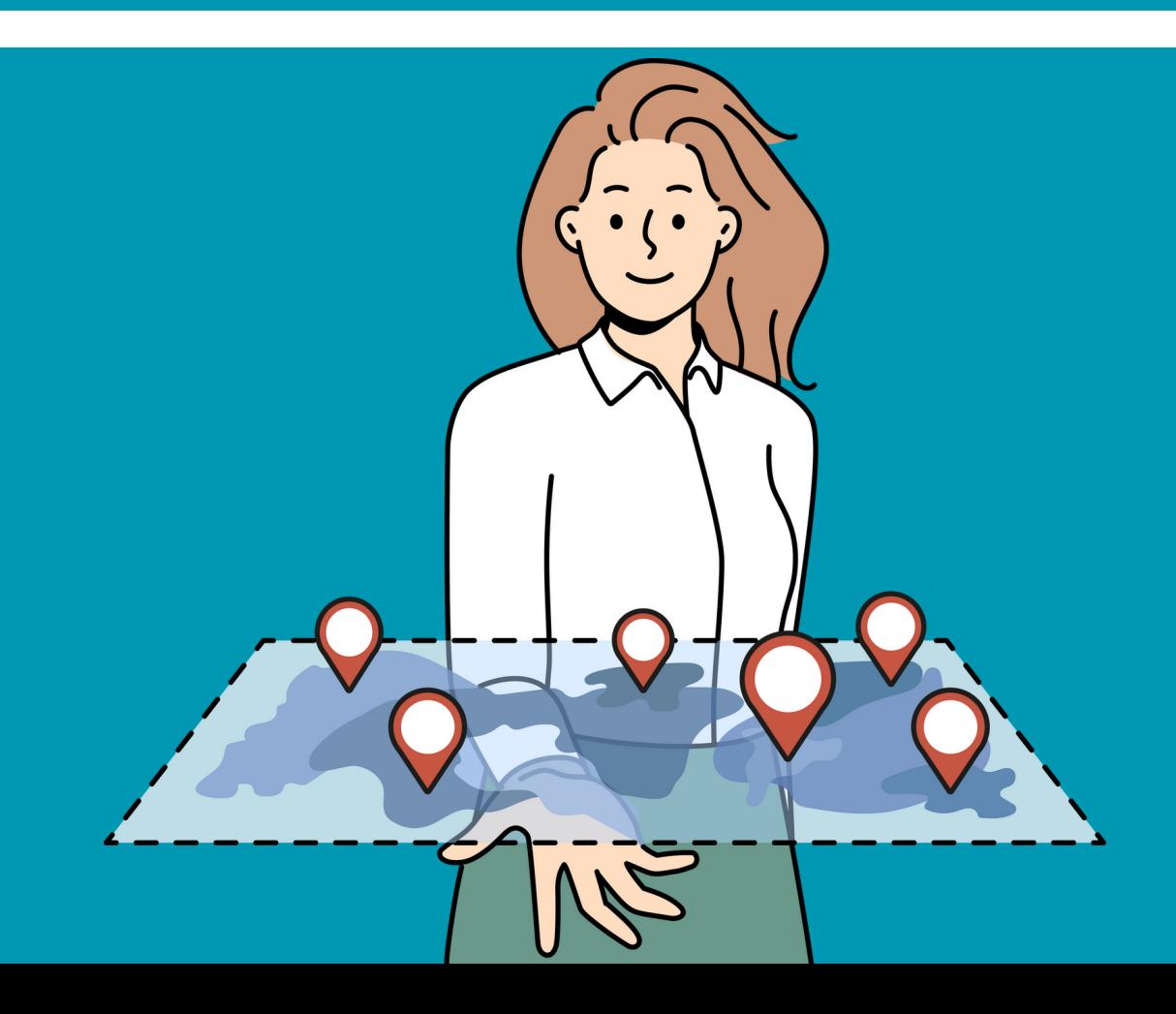

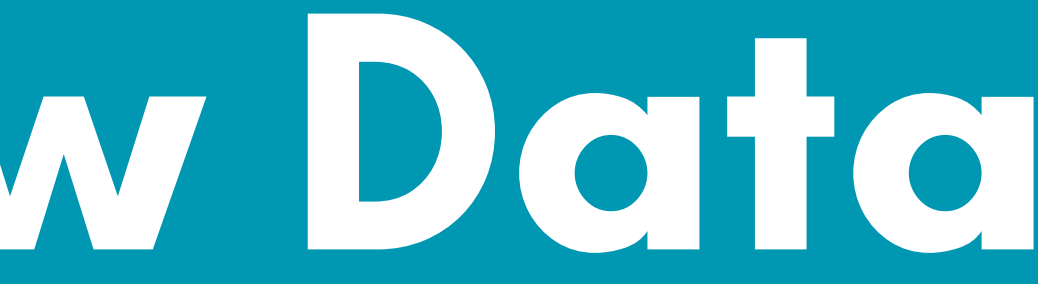

Q: How can I be efficient with data? When do I use a geodatabase?

**For the most part, unless you'll be sharing data with someone who doesn't have ESRI software, using a geodatabase is the best bet.**

**The MOST efficient way to use data is from ArcGIS Online. If you are not the authoritative source for the data and a web layer is**

**If using local data, only make copies when absolutely necessary**

**If other people will be using the data or you will be using the data for other projects, create the geodatabase in a shared location.**

- **available in ArcGIS online, use it.**
- **for editing.**
- 
- **geodatabase.**

**If you're creating data just for a particular project that will not be shared (or you will share the whole project), store it in the project**

# What is a Geodatabase?

- **Collection of geographic datasets of various types:**
	- **Tables**
	- **Feature classes**
	- **Raster datasets**
- **Unlike shapefiles, can contain multiple layers of information**

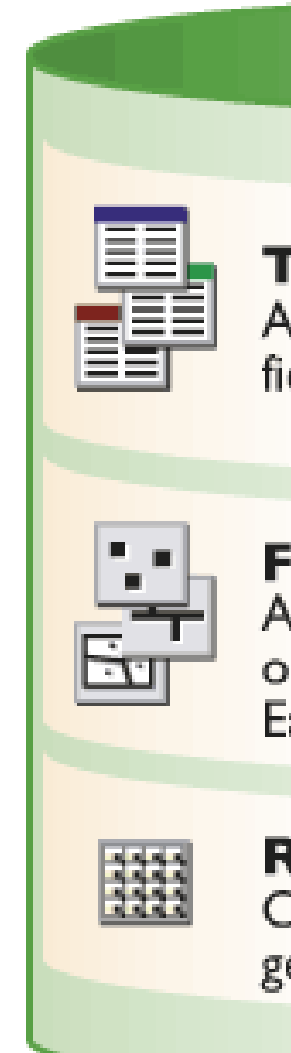

#### **Table**

A collection of rows, each containing the same fields. Feature classes are tables with shape fields.

#### **Feature class**

A table with a shape field containing point, line, or polygon geometries for geographic features. Each row is a feature.

#### **Raster dataset**

Contains rasters which represent continuous geographic phenomena.
## Creating a New Geodatabase

**In Catalog Pane, right click on Databases and choose "New File Geodatabase"**

**Note that a new Geodatabase is automatically created when you start a new project, so you don't need to create another one, unless you have a reason to (you're creating a "master" geodatabase, shared geodatabase, etc).**

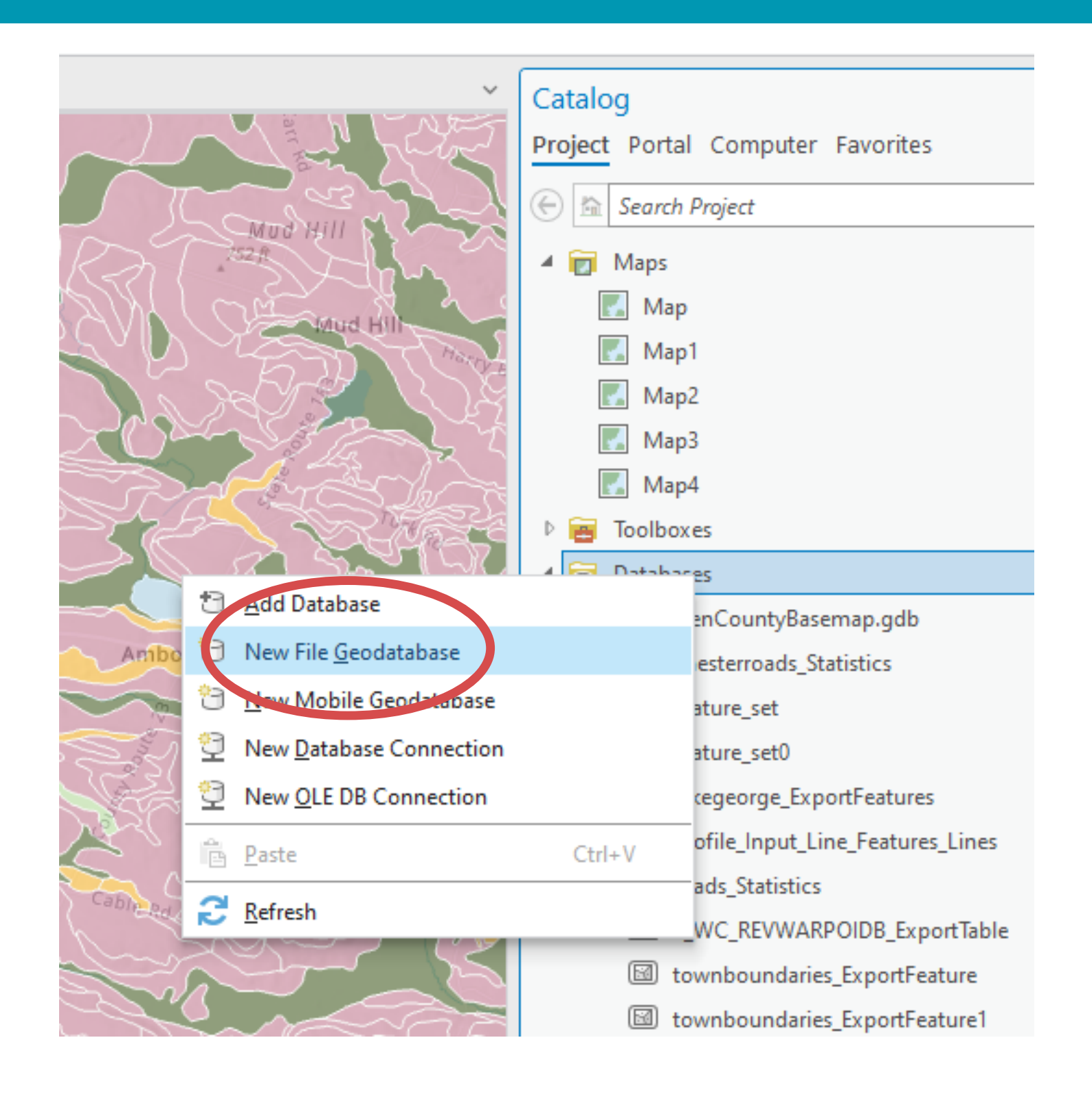

**1. In Catalog Pane, right click on geodatabase in Databases where you want to create new layer and choose "New"**

## Creating Feature Classes in a Geodatabase

**2. Click arrow next to New and choose Feature Class**

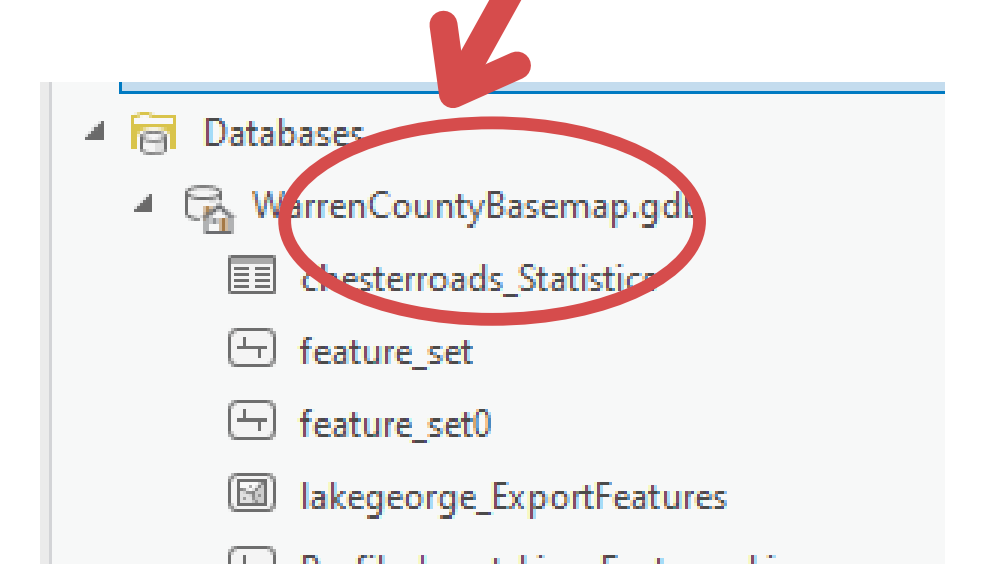

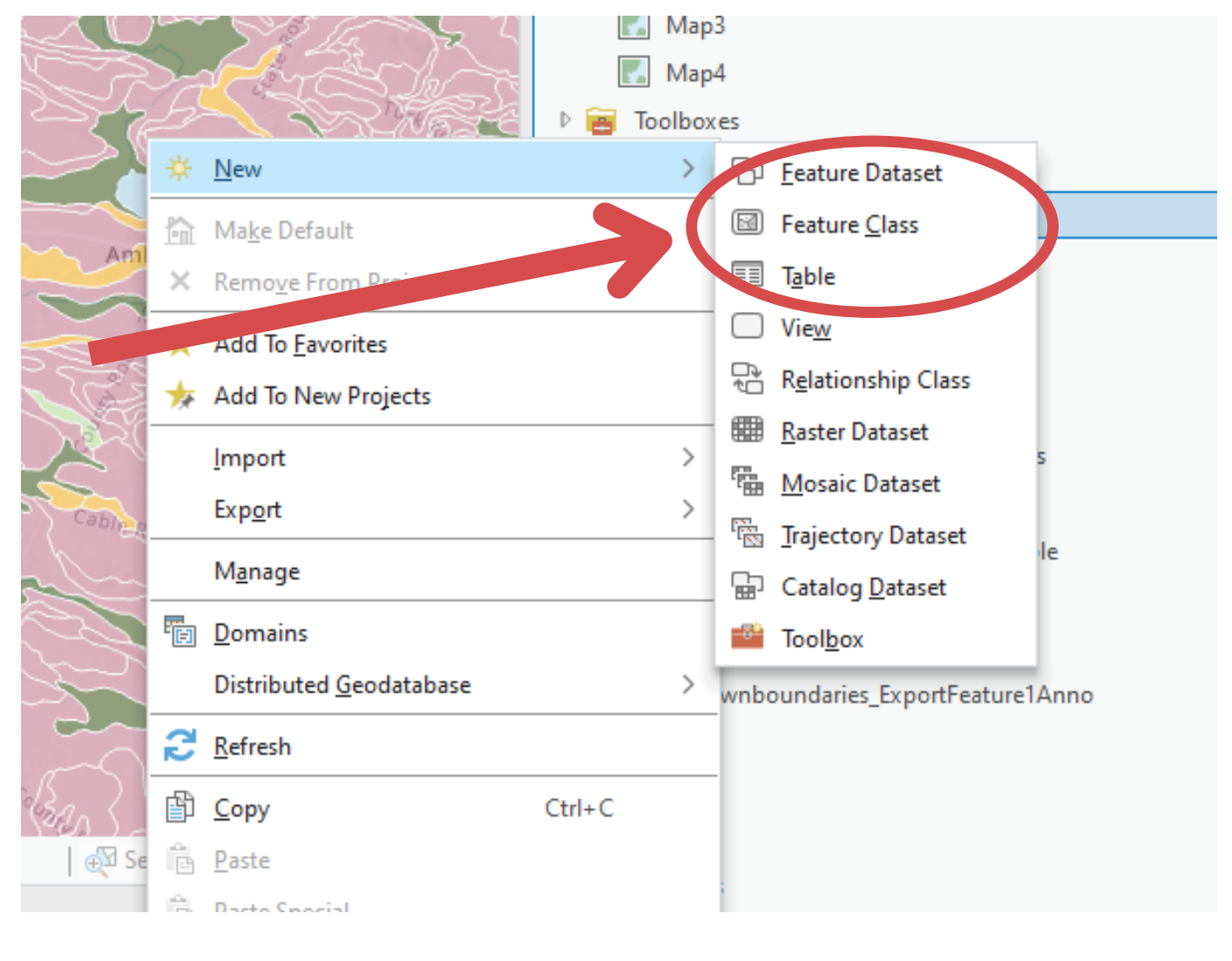

### **3. Enter Layer Name and select type of data**

### **Create Feature Class**  $\times$   $\Box$   $\times$ Define ..... Outfalls **Feature Class Type** Type of features stored in the feature class. Polygon line G Point Multipatch 3D Object Annotation Dimension Add output dataset to current map **Click Next** Fini h Cancel Next

## Creating Feature Classes in a Geodatabase

**and Types**

### **Create Feature Class**  $\times$   $\blacksquare$   $\times$ **Spatial Reference**  $0.0.0.0.0.0.$ Select the Coordinate System to view the available options Current XV Detaile  $Currant 7$ WGS 1984 Web Mercator  $\epsilon$ Nones (auxiliary sphere) XY Coordinate Systems Available  $0 \vee E \vee C \vee$ Search Favorites  $\blacktriangleleft$  Layers 4 WGS 1984 Web Mercator (auxiliary sphere) **USA Soils Map Units** World Topographic Map World Hillshade 4 Geographic Coordinate System  $D = 3D$ D Africa **D** Antarctic D Asia **D** Atlantic Ocean D Australia and New Zealand D Caribbean **D** Central America D County Systems D Europe **D** Indian Ocean **North America D** Pacific Ocean **D** Solar System **D** South America **Click Next** Next |  $\vert$  Cancel

 $C$ 

**4. Enter Field Names 5. Select Coordinate**

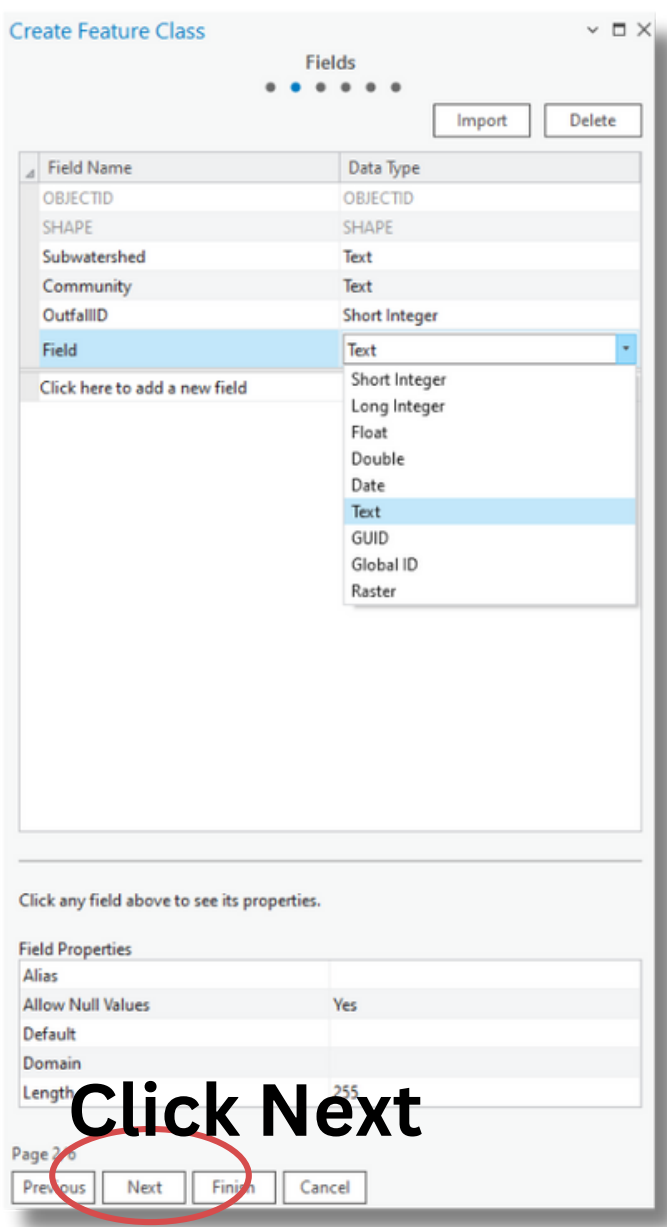

**System**

### **6. You can take the defaults for the next three screens (Tolerance, Resolution and Storage) and then click Finish.**

**Create Feature Class** 

 $\mathcal{L}$  and  $\mathcal{L}$  and  $\mathcal{L}$ 

 $\times$  F  $\times$ 

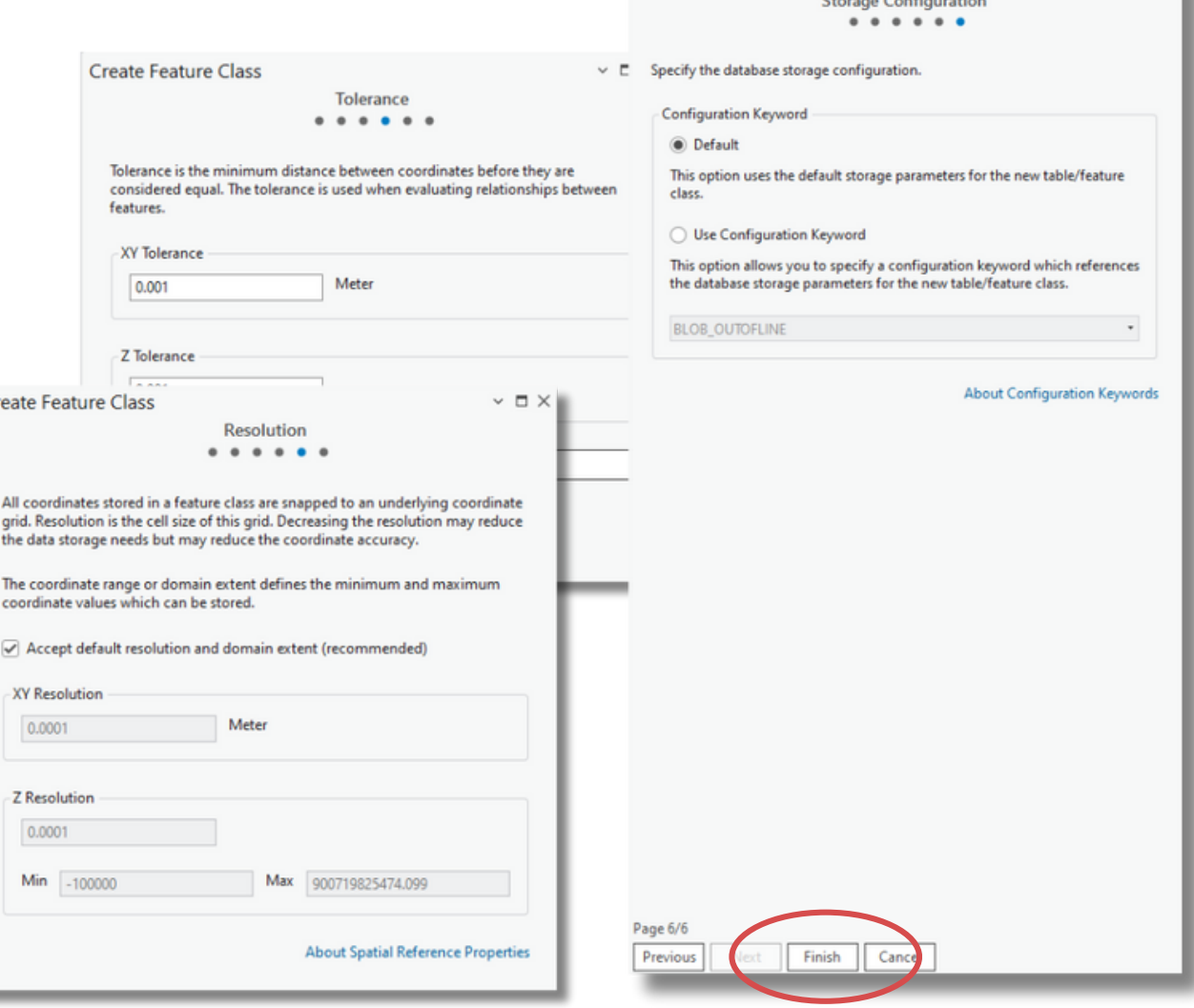

## Editing a New Feature Class

**Big Change! No more stopping and starting the Editor. You do not need to start an edit session in ArcGIS Pro - just go to the edit tab. You will be editing whichever layer is selected in the Contents pane.**

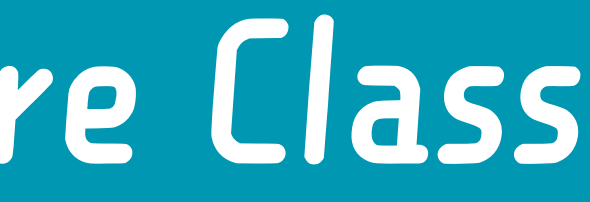

## Editing a New Feature Class

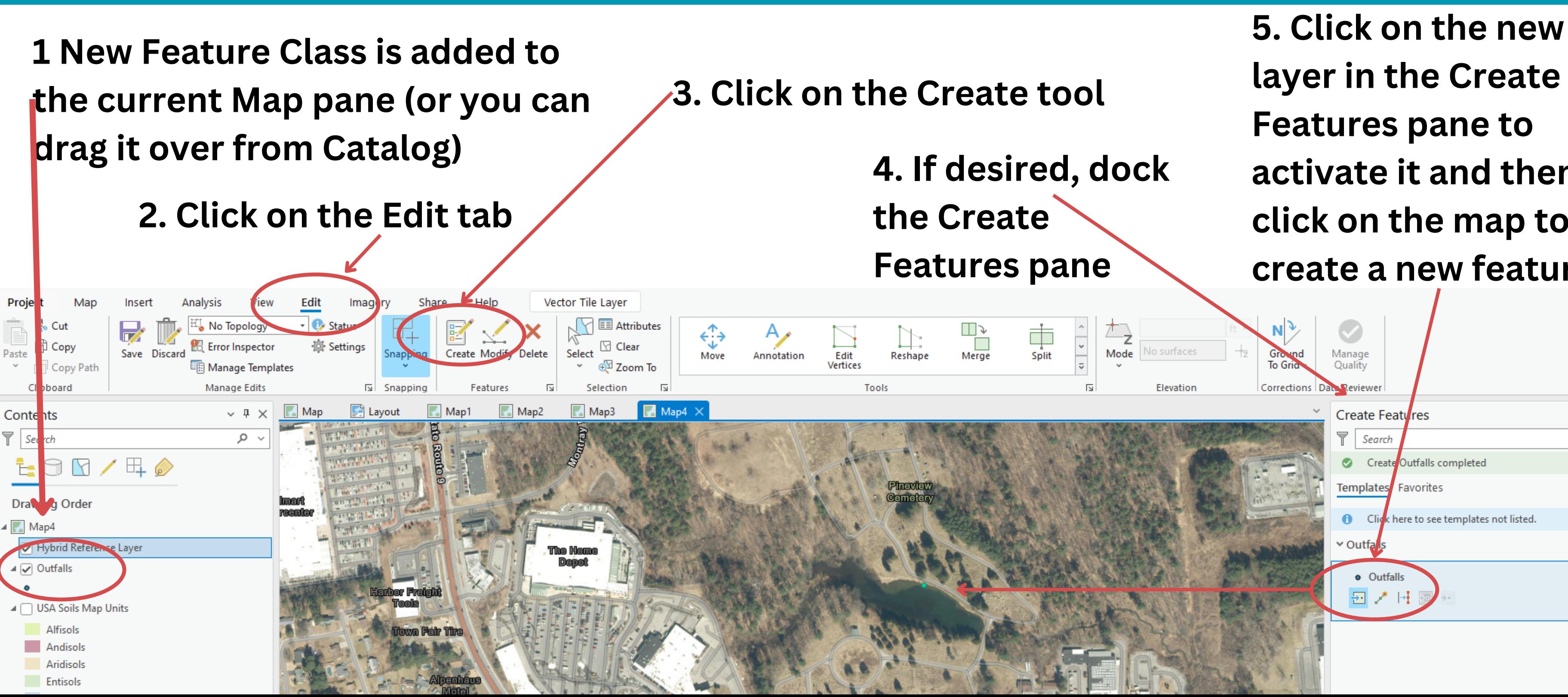

**layer in the Create Features pane to activate it and then click on the map to create a new feature**

Manage

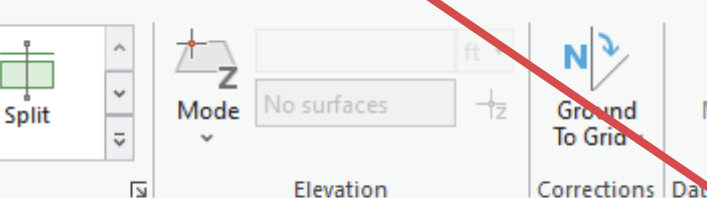

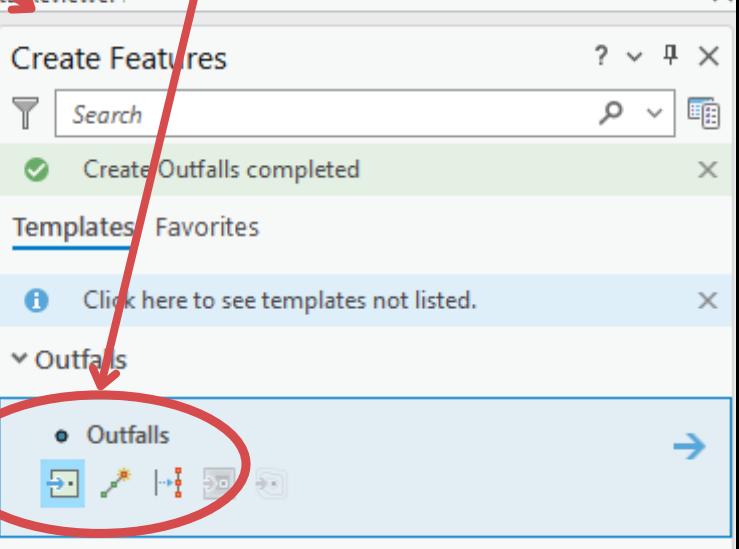

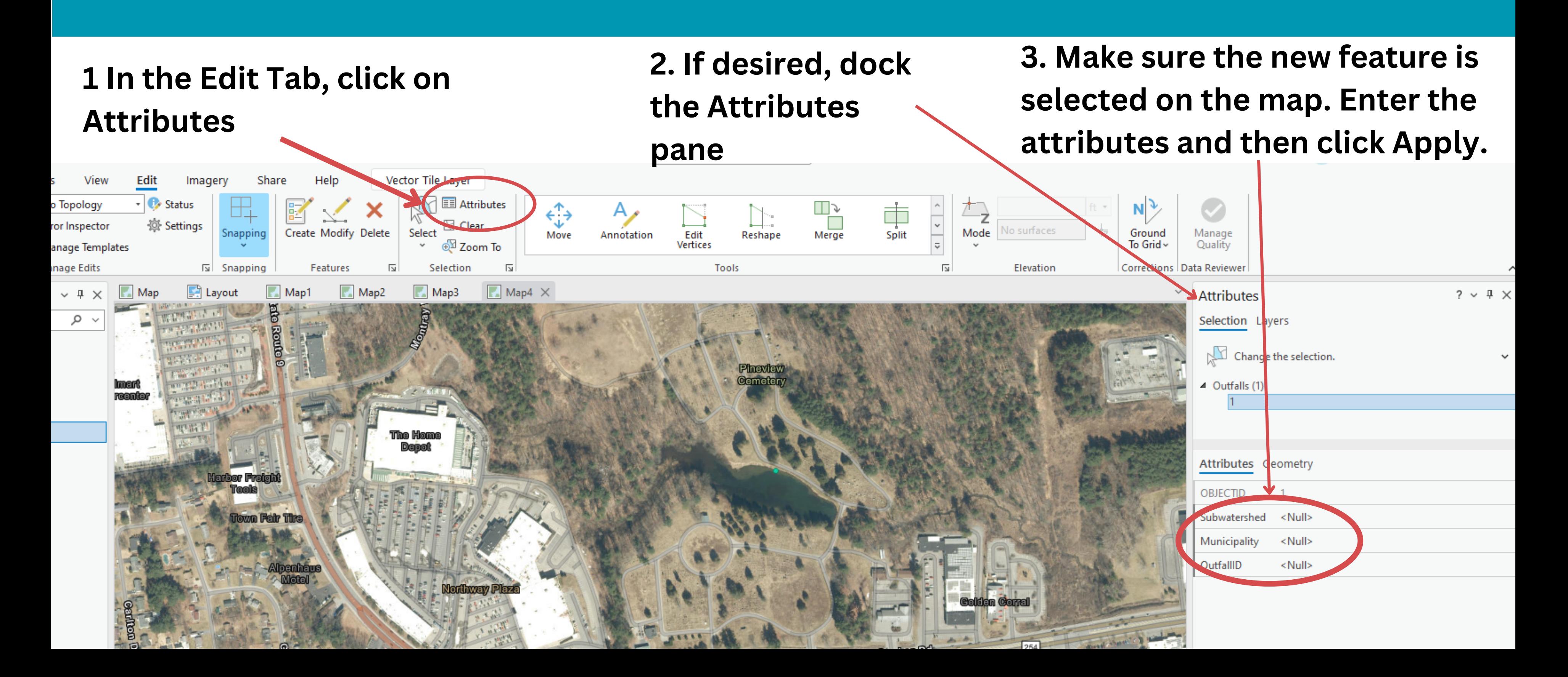

## Adding Attributes

# **DEMO**

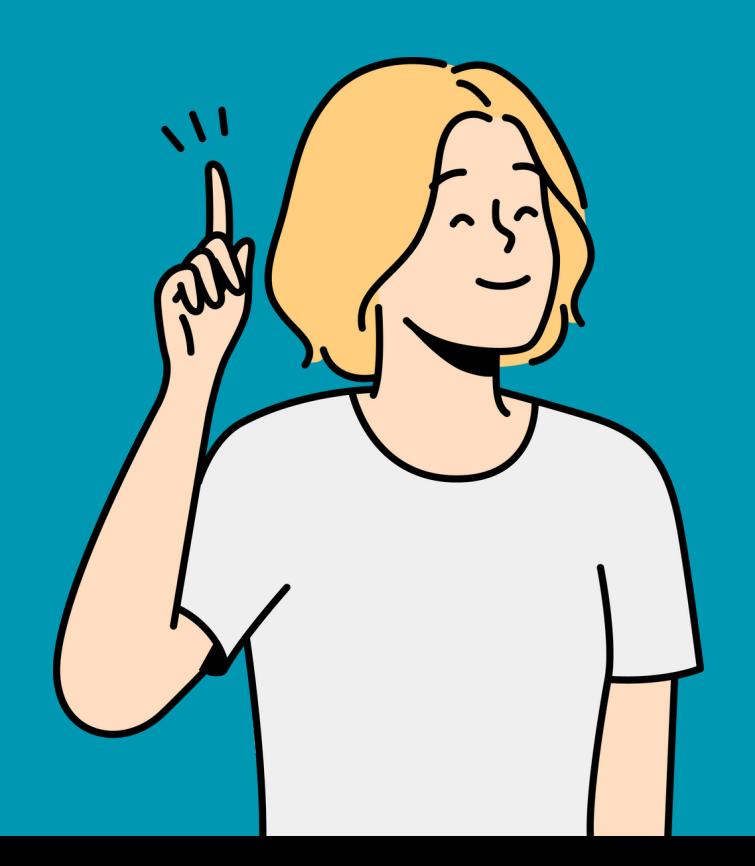

# **How to Make a Map**

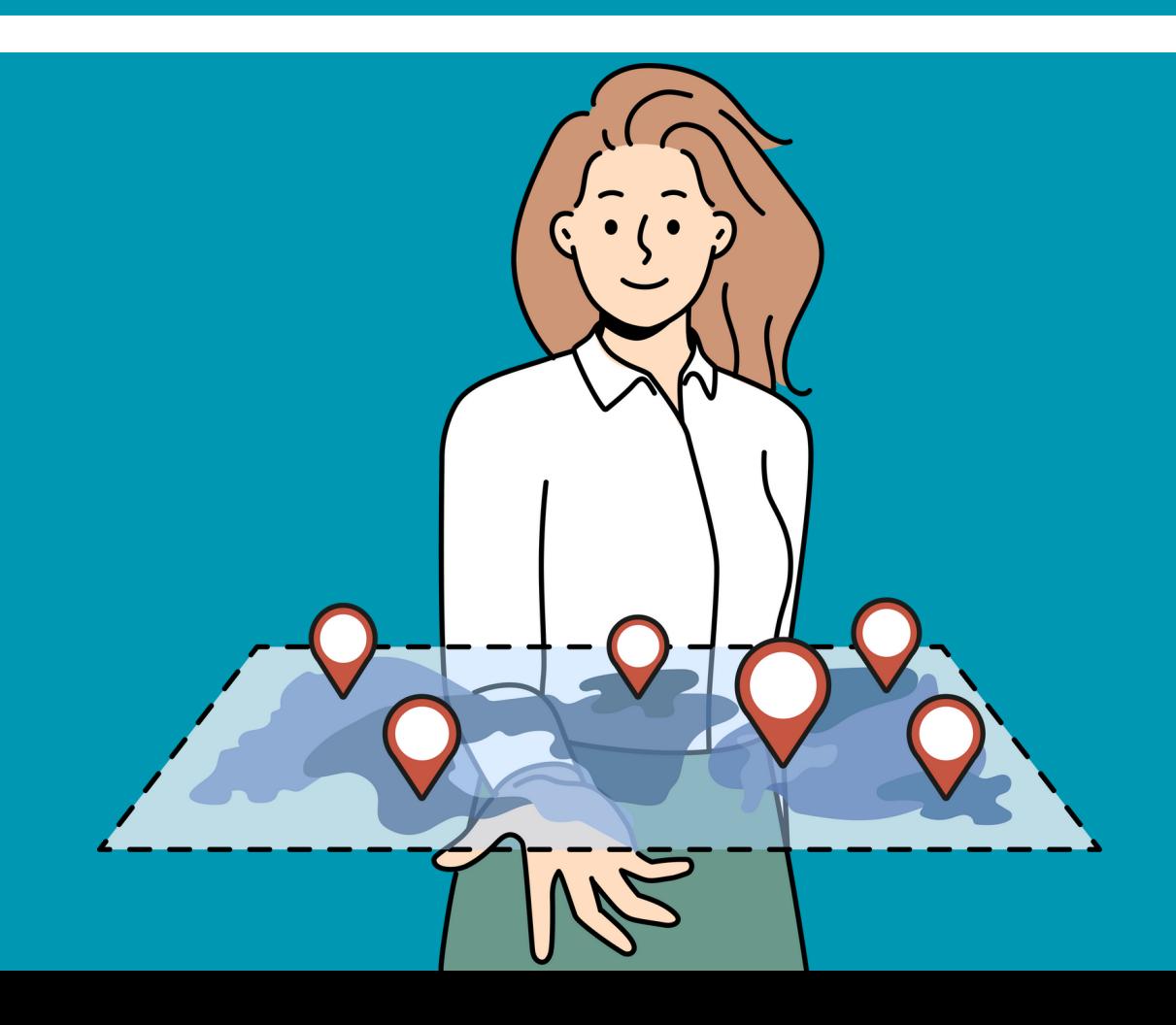

**Similar to ArcMap, but way more options - click on layer name in Contents Pane. Click on Feature layer tab at top for Transparency/Blend Options**

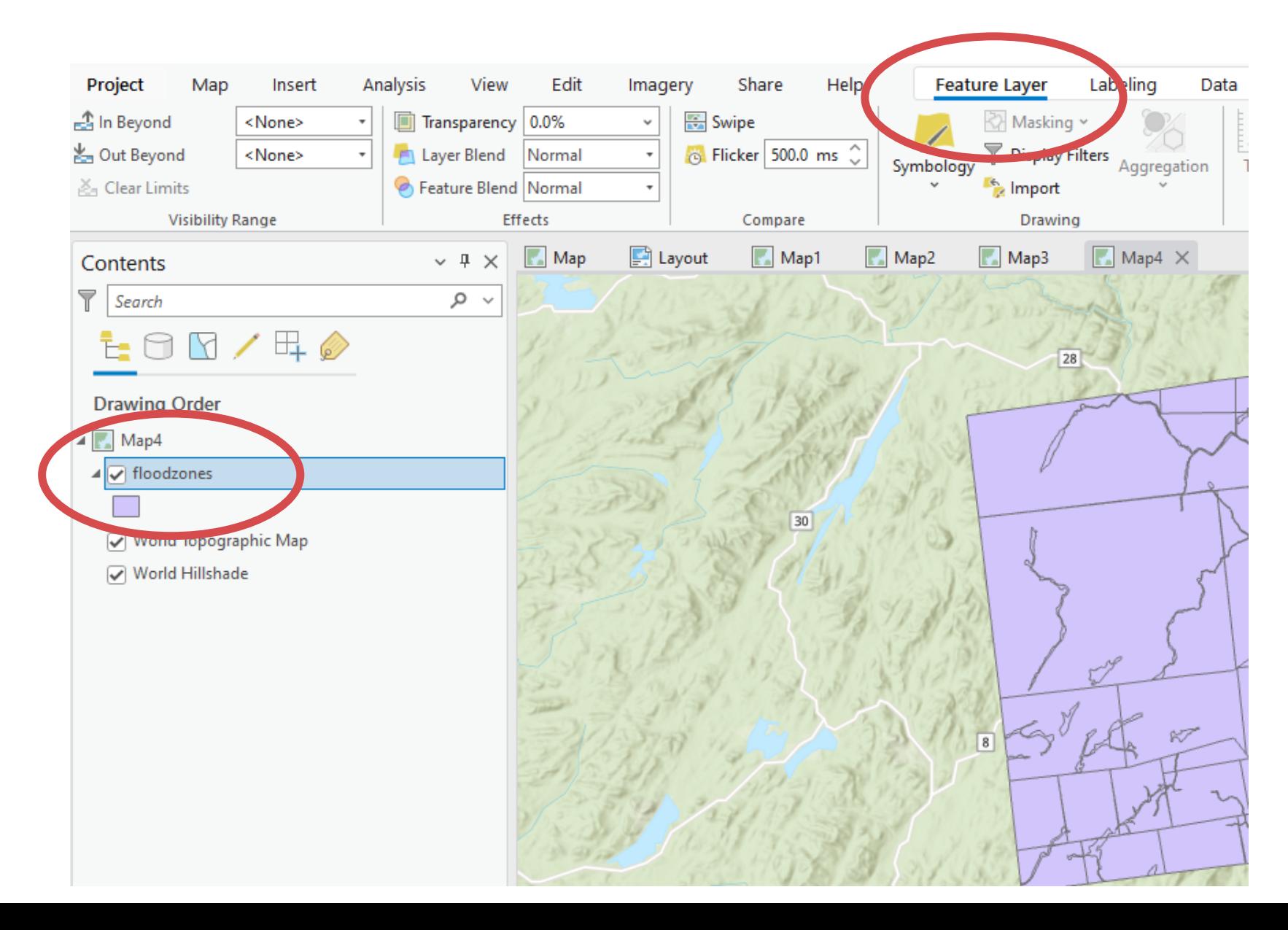

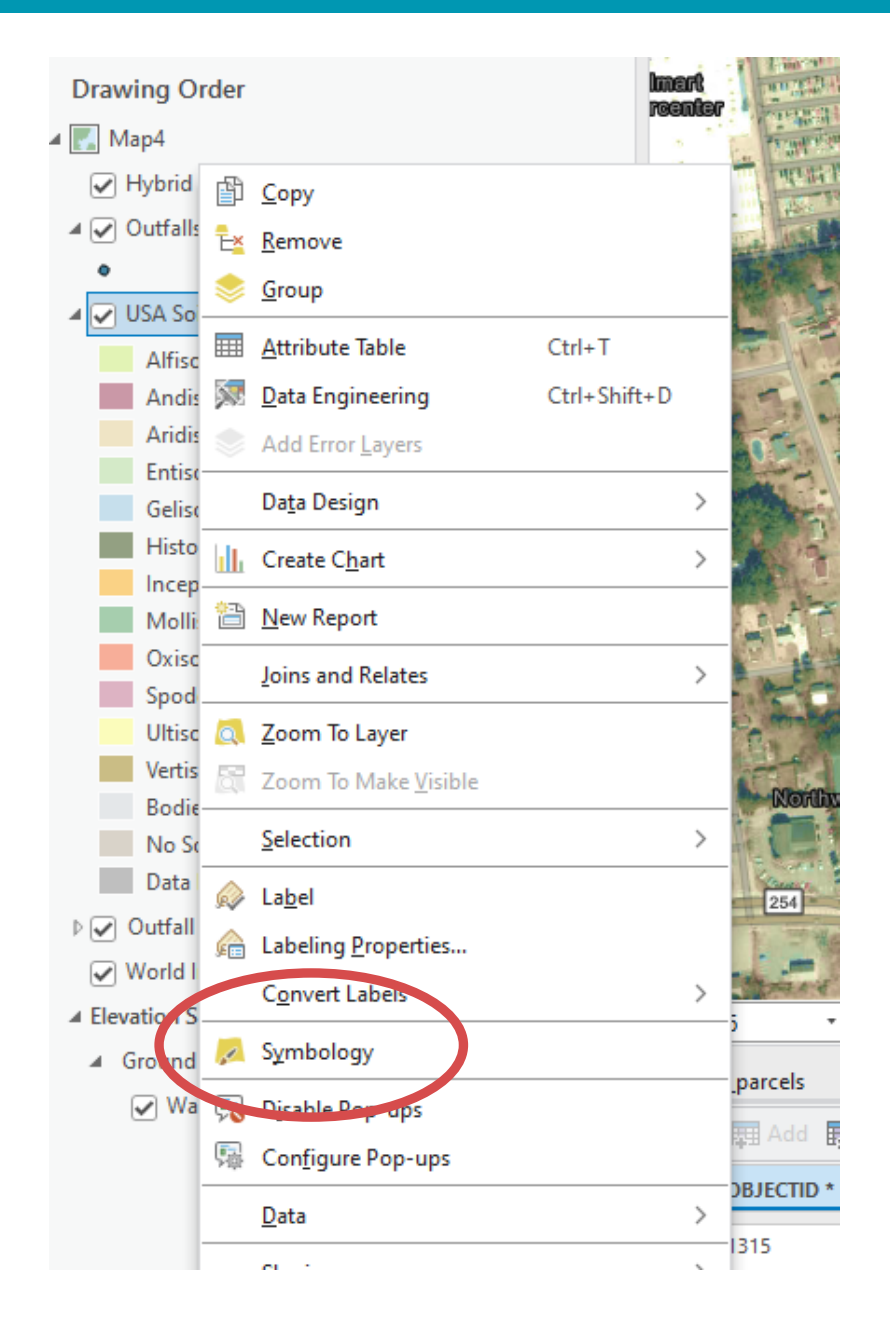

# Symbology Overview

### **Right click on layer in Contents pane and choose Symbology for more options**

### **In Symbology Pane, dropdown to choose desired Symbology type**

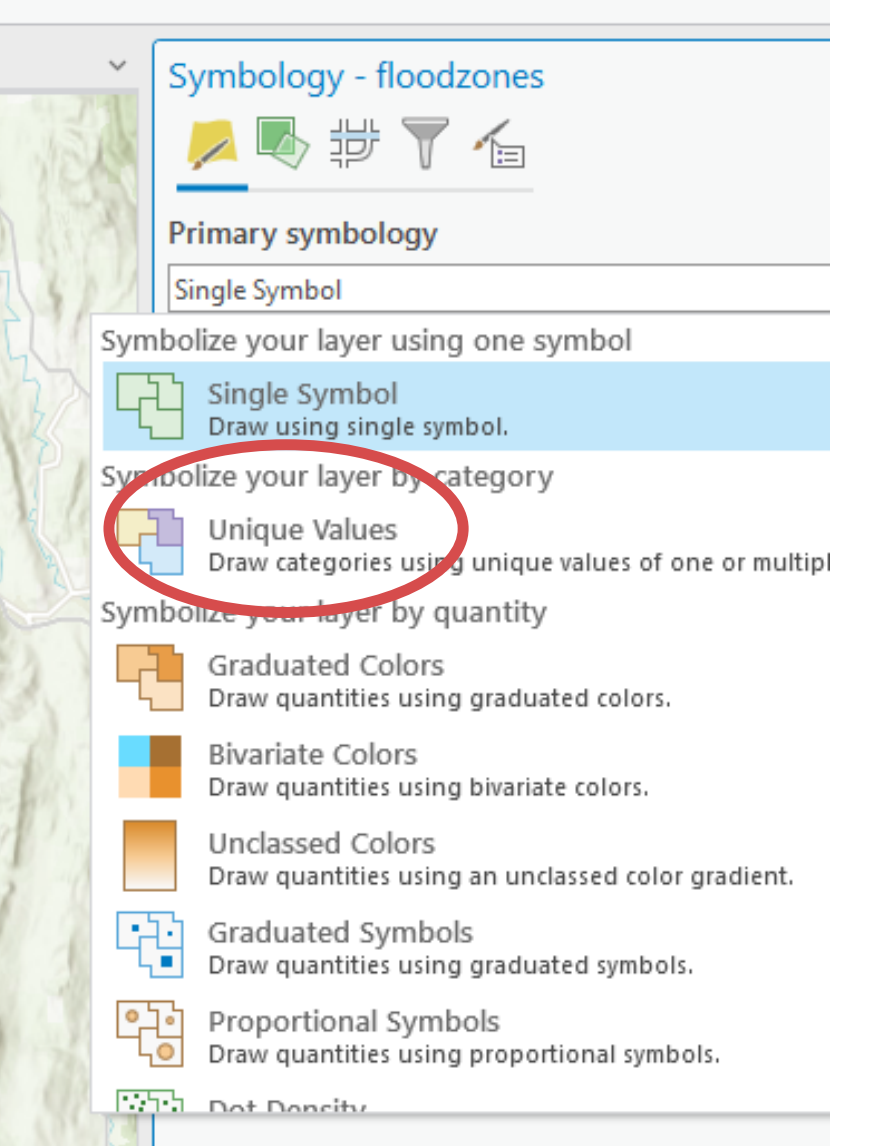

# Symbology Overview

### **Right click on values to delete, group, change text for label, reorder or select different symbols**

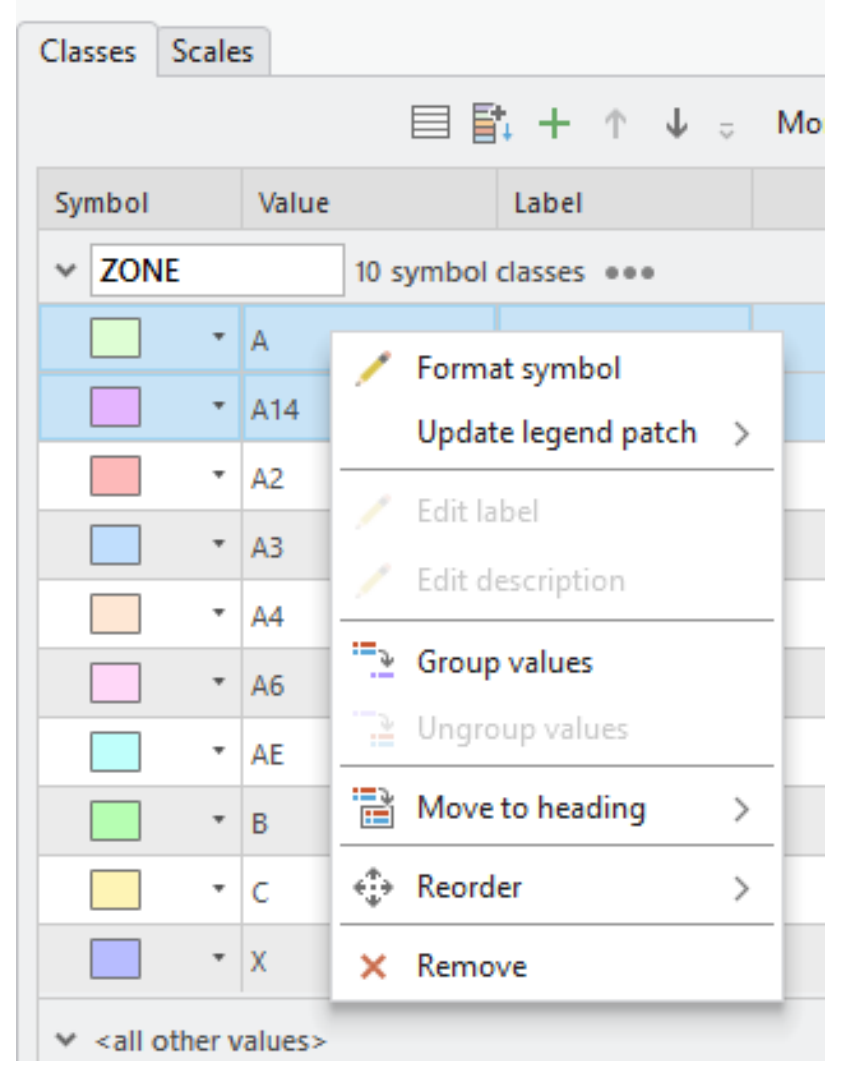

### **If using Unique Values, select desired Field**

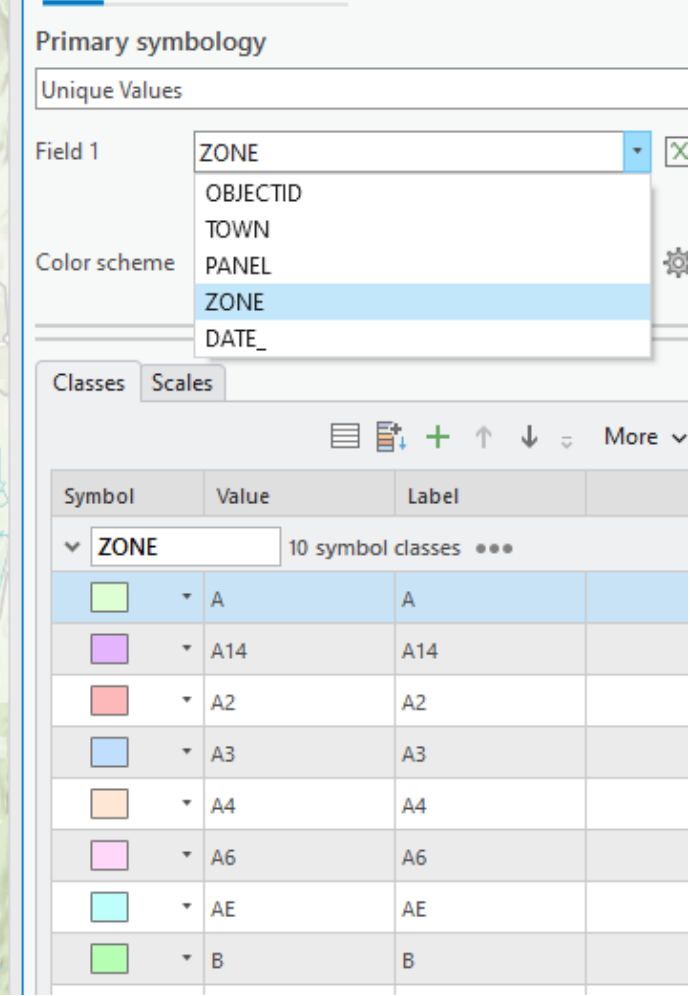

**Right click on layer you want to label and choose Labeling Properties.**

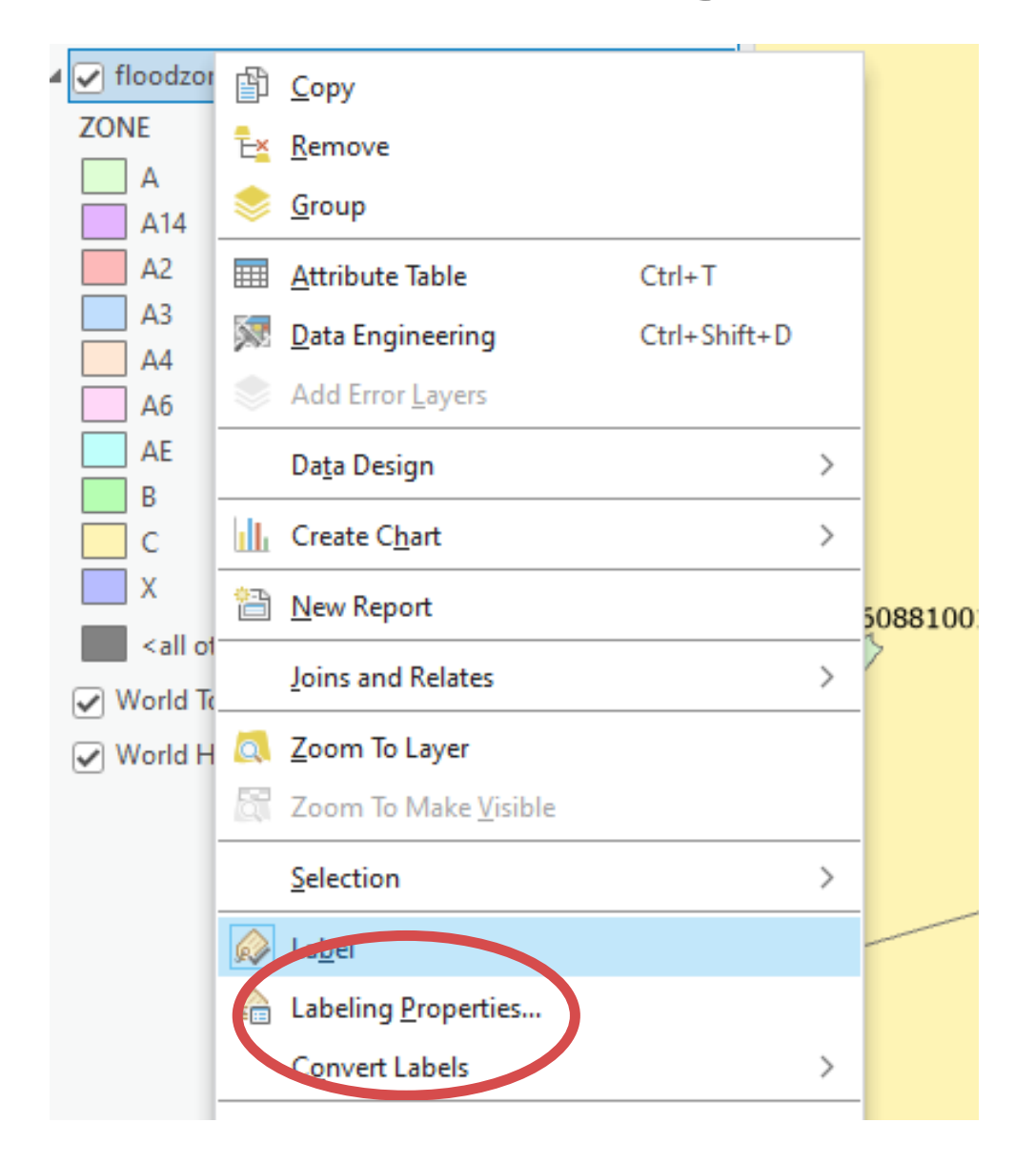

# Labeling Overview

- **There are TONS of options for labeling way more than ArcMap. Default labeling engine is Maplex.**
- **There is a labeling ribbon with multiple tools as well as a labeling pane.**
- **You can label layers with expressions default language is Arcade.**
- **Same as ArcMap, you can't move the labels - they're dynamic.**

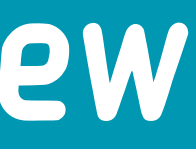

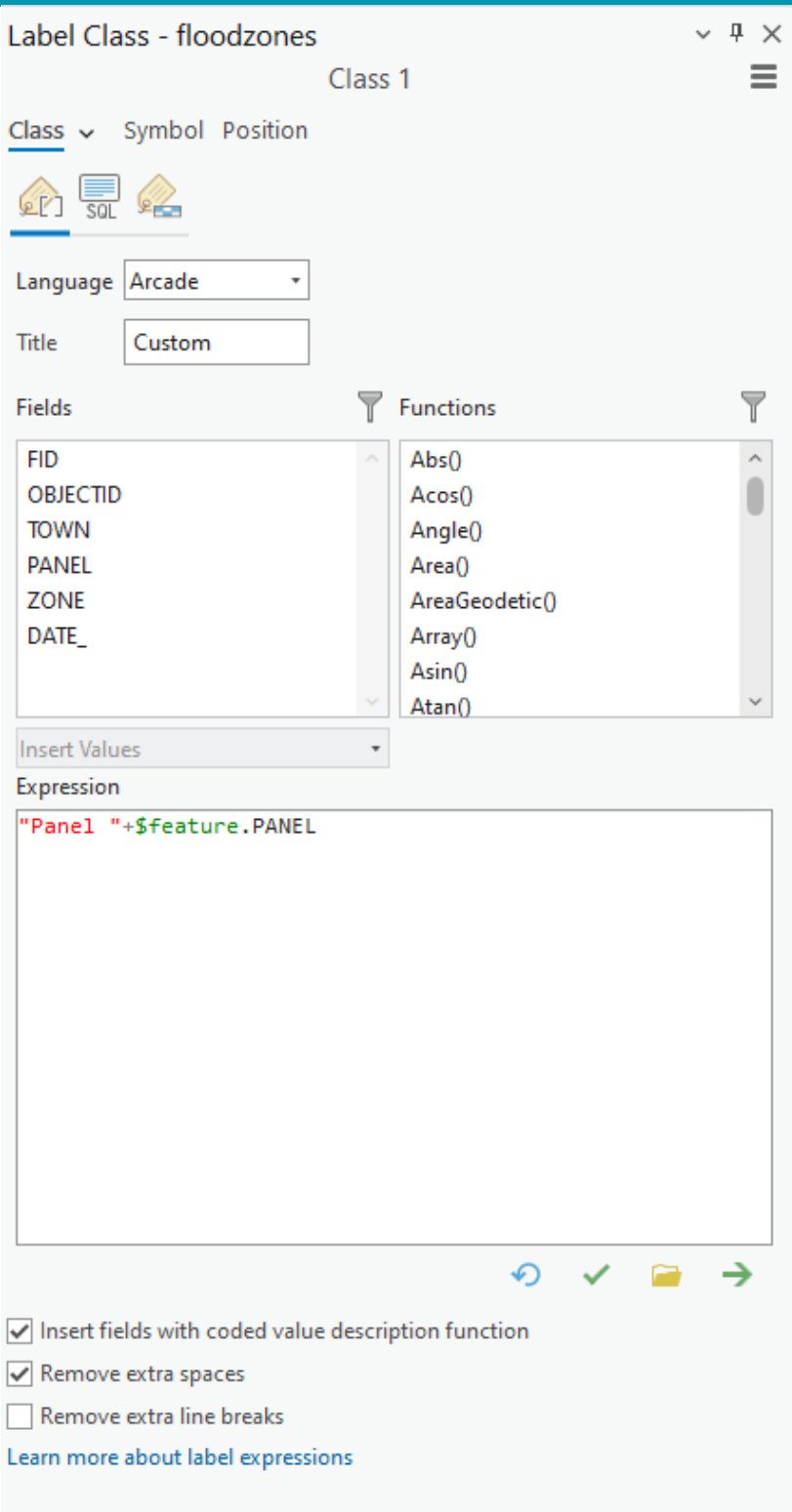

Cancel

Apply

## Labeling Overview

### **Click on Class tab for choosing label field or creating label expressions.**

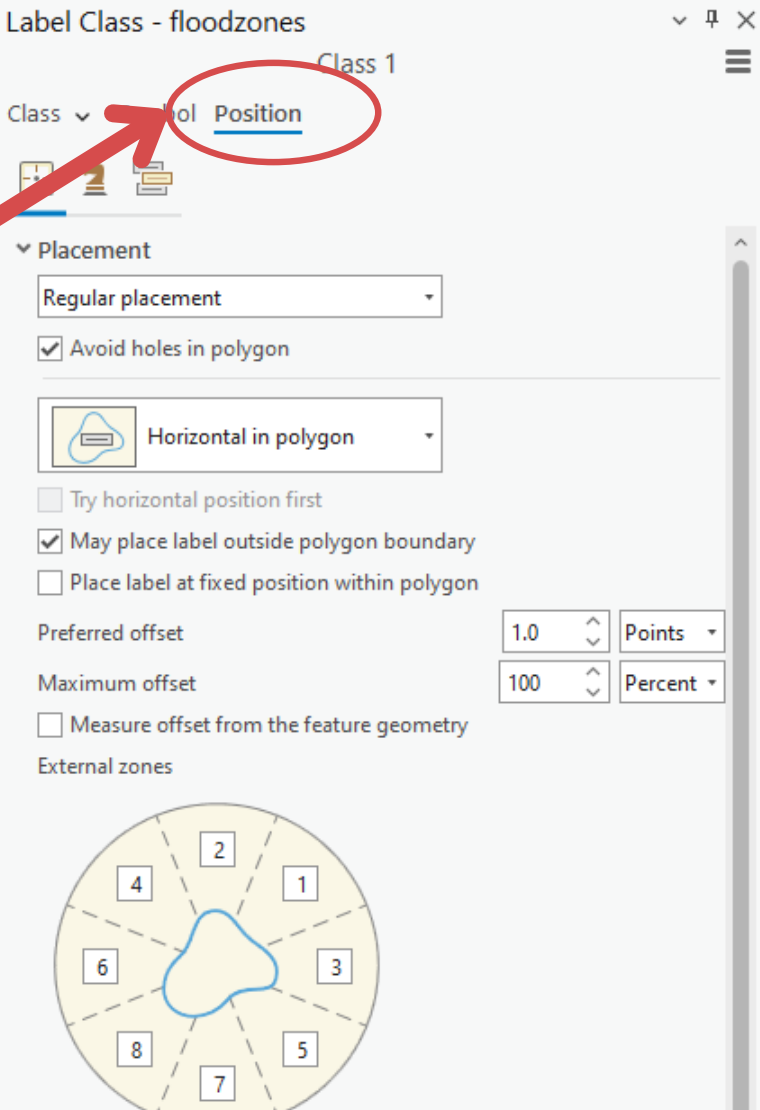

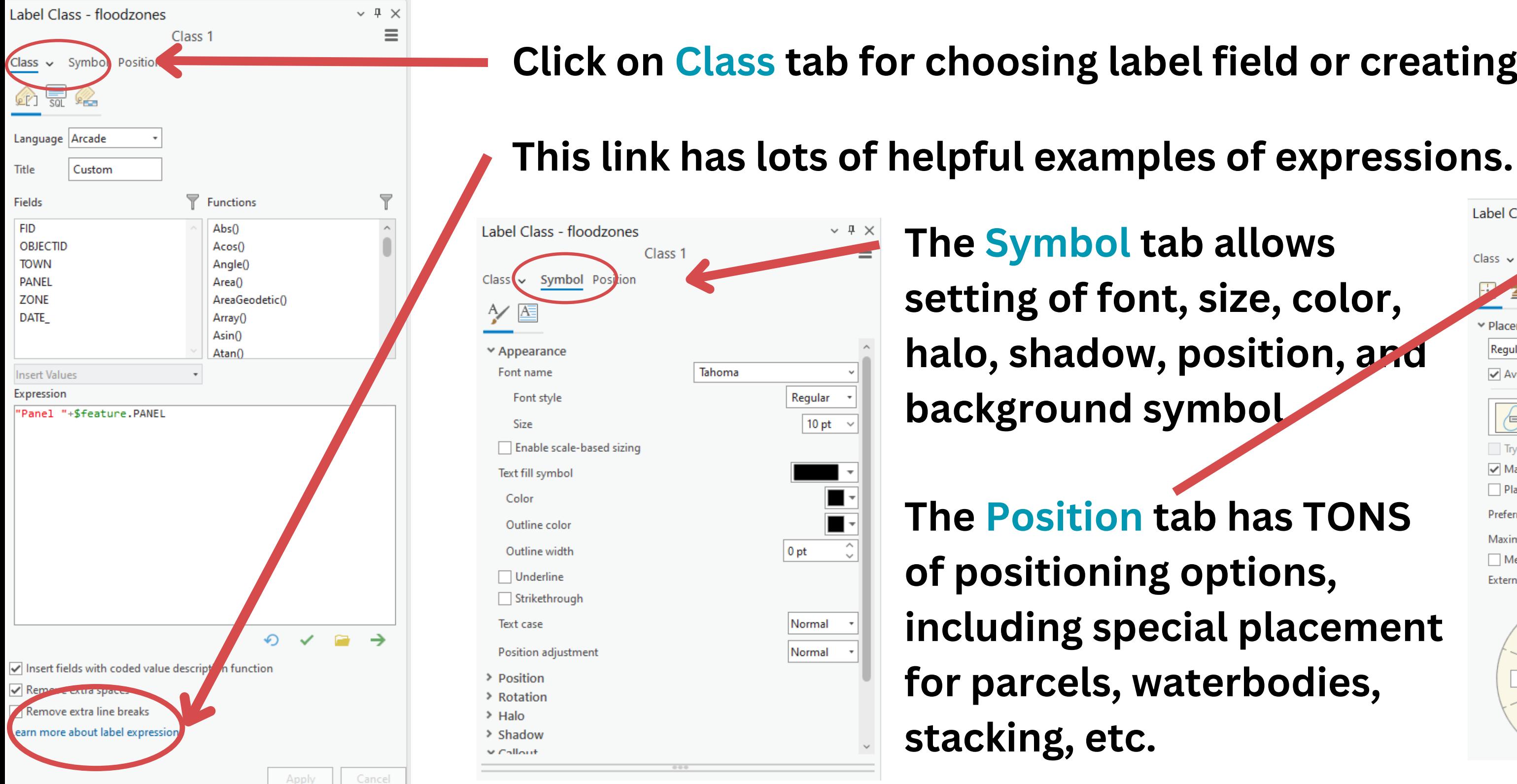

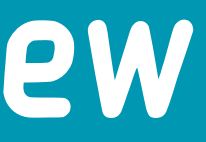

Q: Can you go over some of the autolabeling options for polygons? I always end up converting all the labels to graphics which takes forever

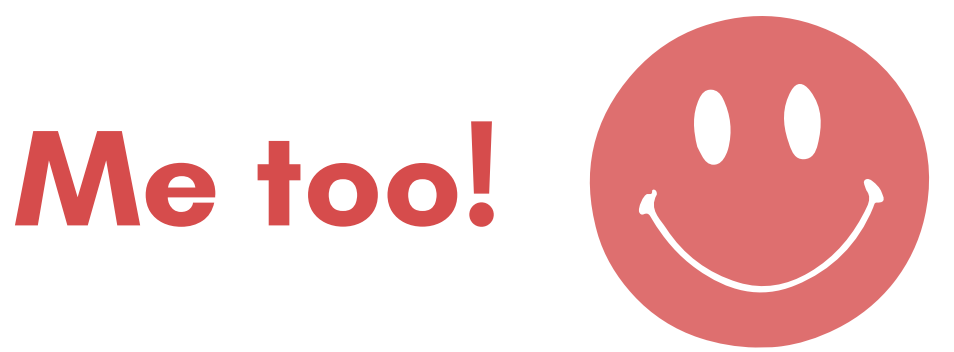

**Tip: If you are making a map for print, create your layout and figure out the scale for the map on the layout. Then set the scale in the Map view to be the same (lower left hand corner). You can also set this as the reference scale for the map (right click on the map in the Contents Pane and choose Reference Scale). THEN go into labeling properties and set up labels.**

**ANOTHER OPTION for converting to graphics: convert to annotation instead. You'll get lots of control over placement and then you can reuse the labels in other maps and projects.** **2. Layout Tools are on both the Layout and Insert tabs. Click on the Insert tab and select the Map Frame tool. Then select the map you want to insert on the layout and then draw the frame on the map to add it to the layout.**

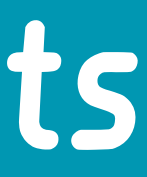

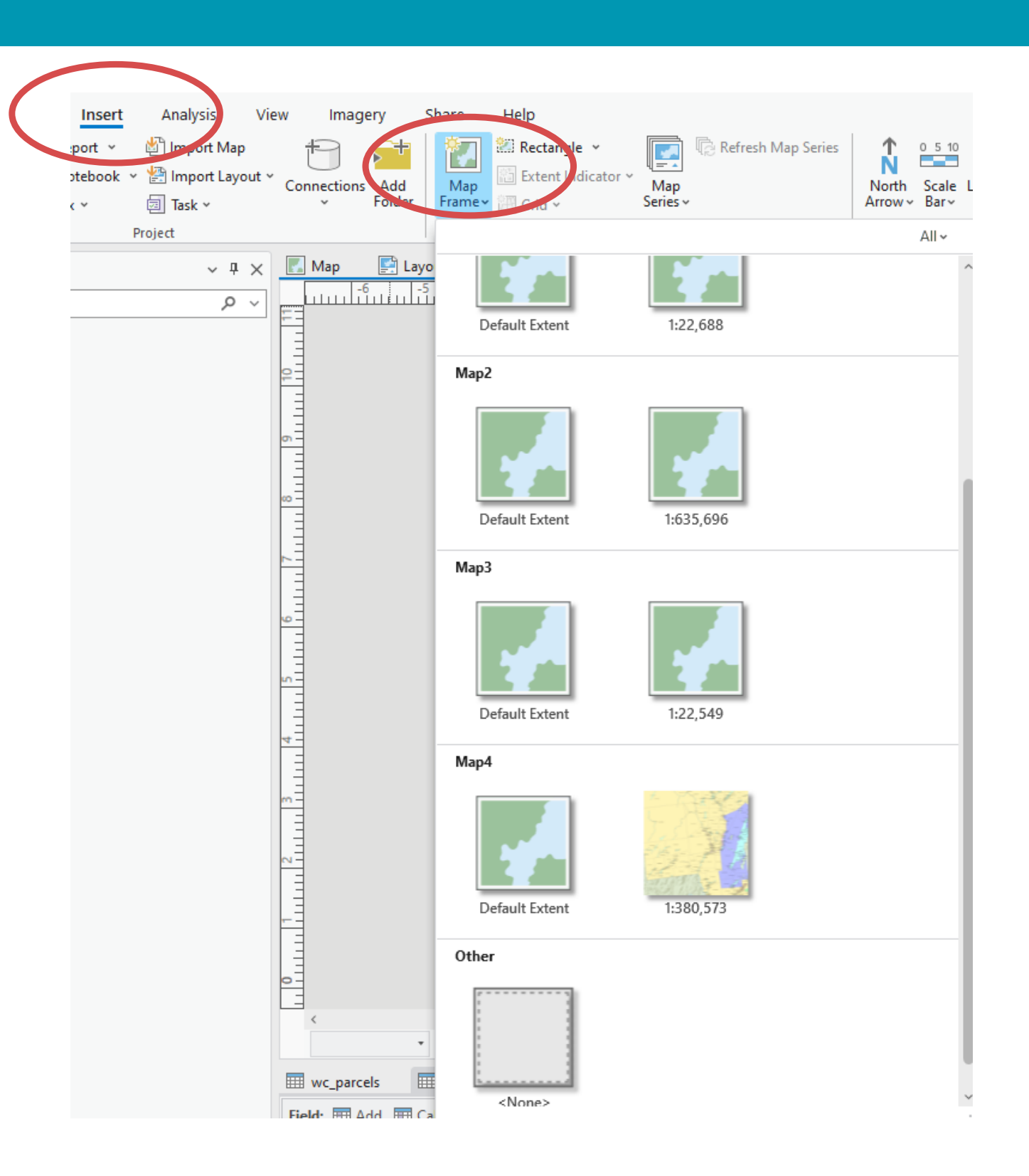

### **1. In the Insert Tab, click on New Layout and choose Size and Orientation.This will create a new blank layout.**

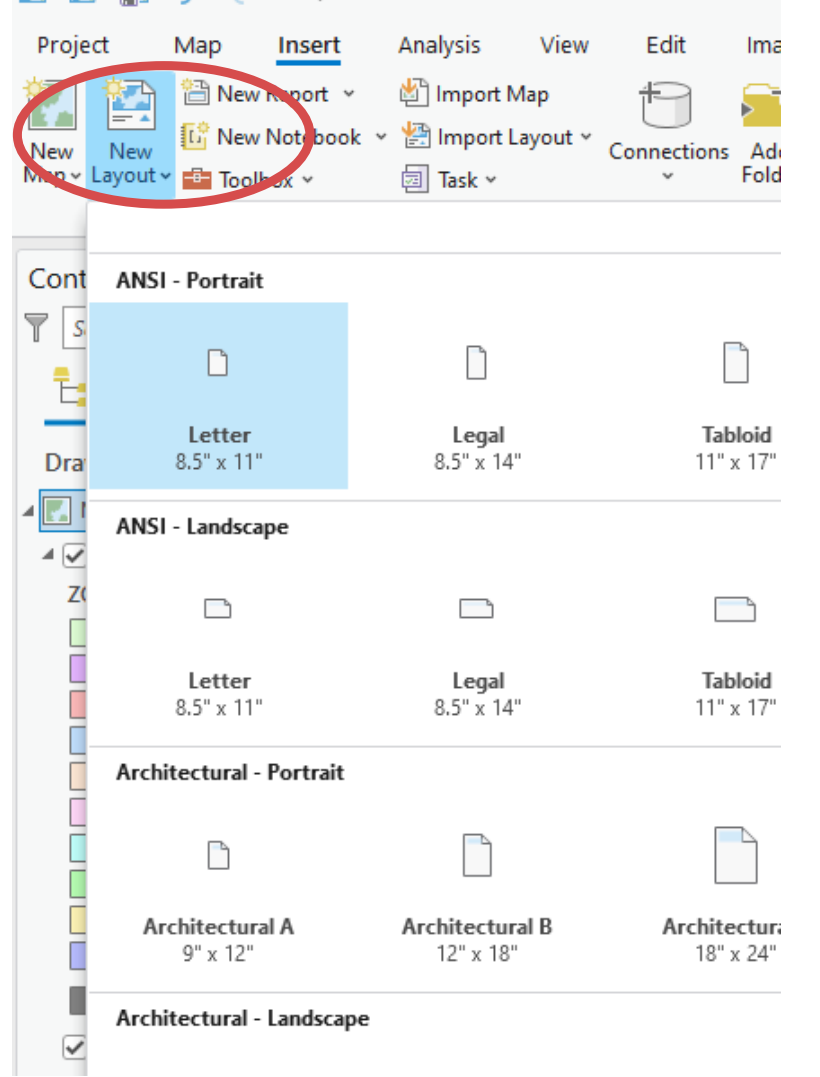

# Creating Layouts

**3. All of the traditional Layout tools (north arrow, scale bar, legend, graphic text etc) are on the Insert tab. Click on a tool to activate and then draw a box for the location for the item on the layout.**

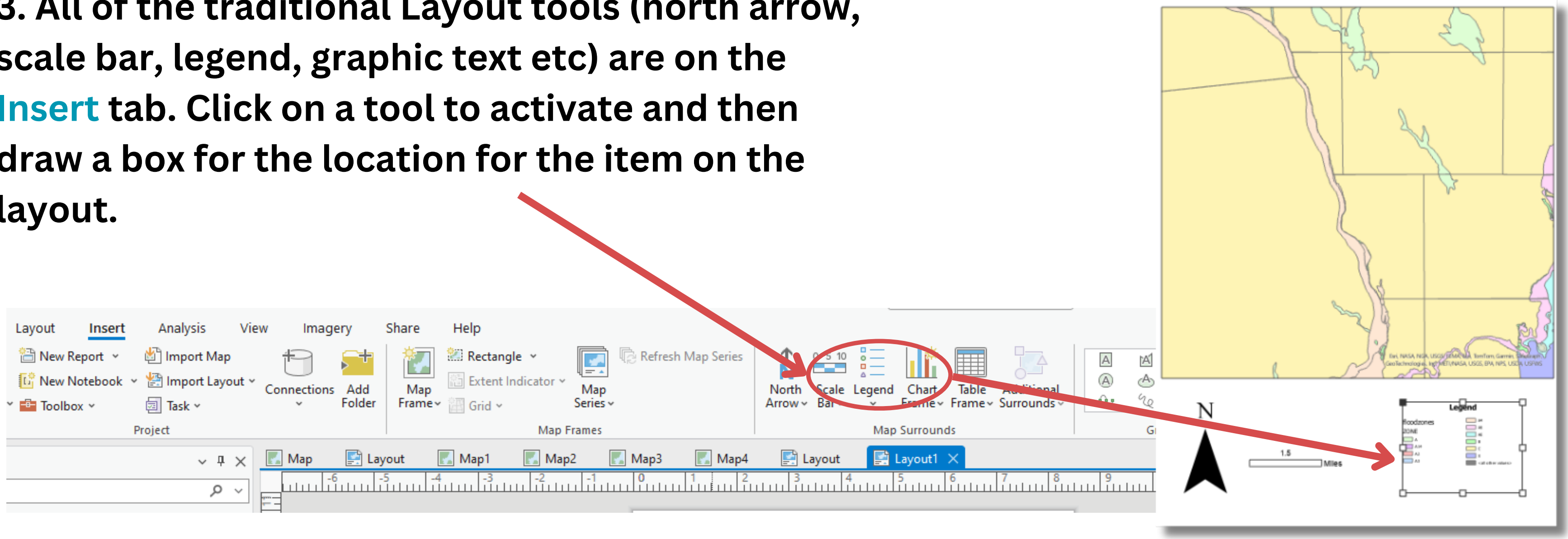

## Creating Layouts

**4. Each of the elements (map frame, legend, scale bar, north arrow, graphic text, etc) can be edited in the Elements pane.**

**On the Layout tab, click the Select tool and**

**then select the element on the layout you**

**would like to edit.**

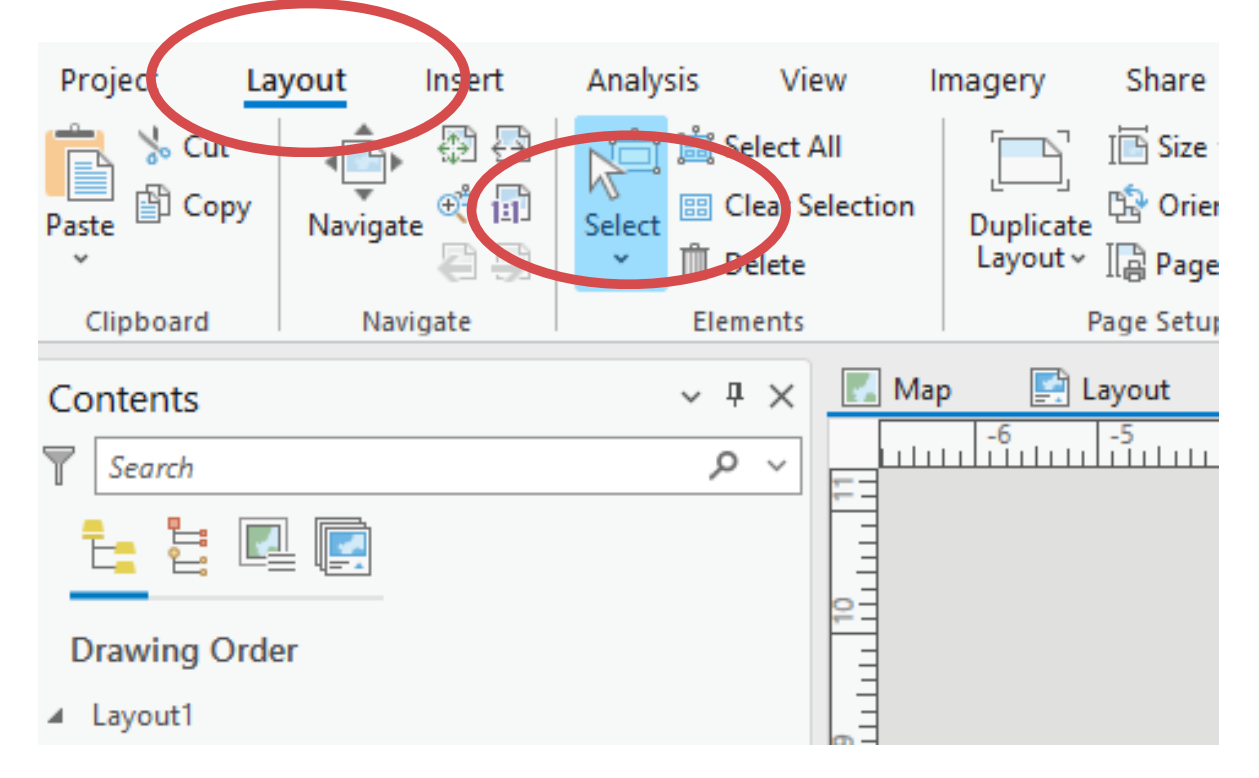

# Creating Layouts

## **5. Right click on the selected element and choose Properties. This will open the Elements Pane where you can edit**

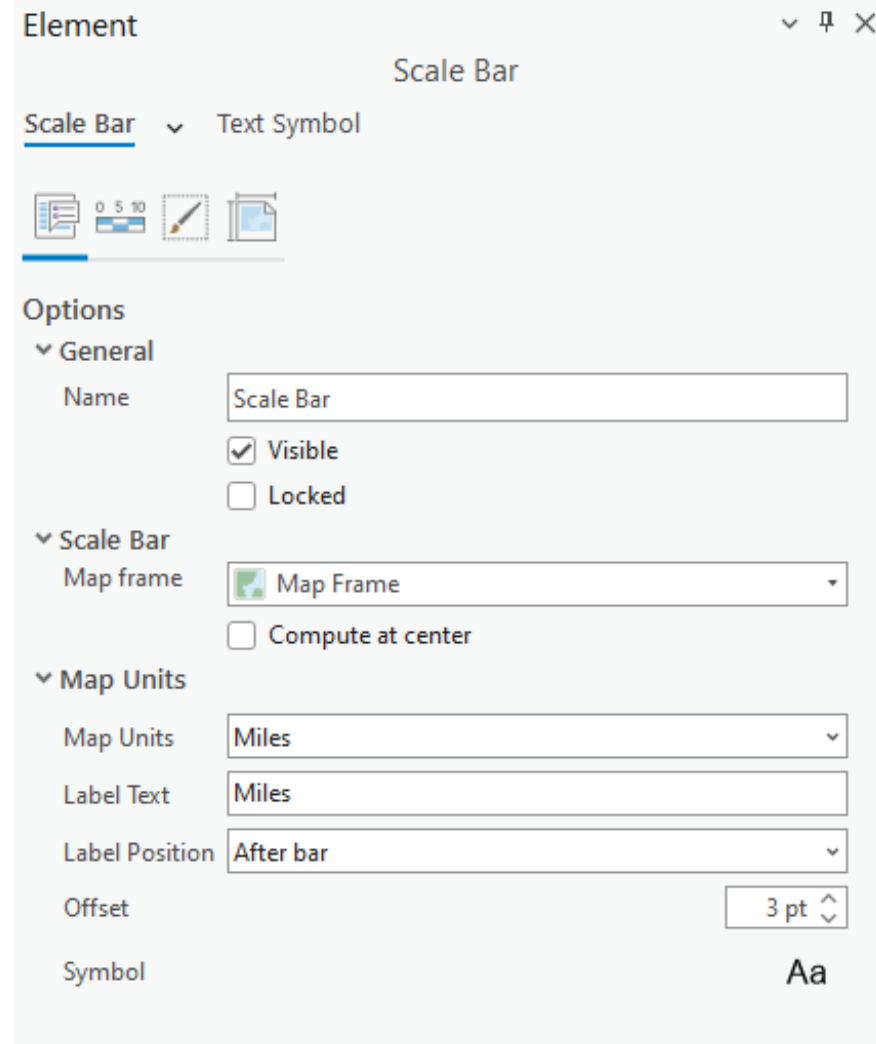

**parameters.** 

**6. To print or export (to .pdf, etc) a layout, click on the Share tab.**

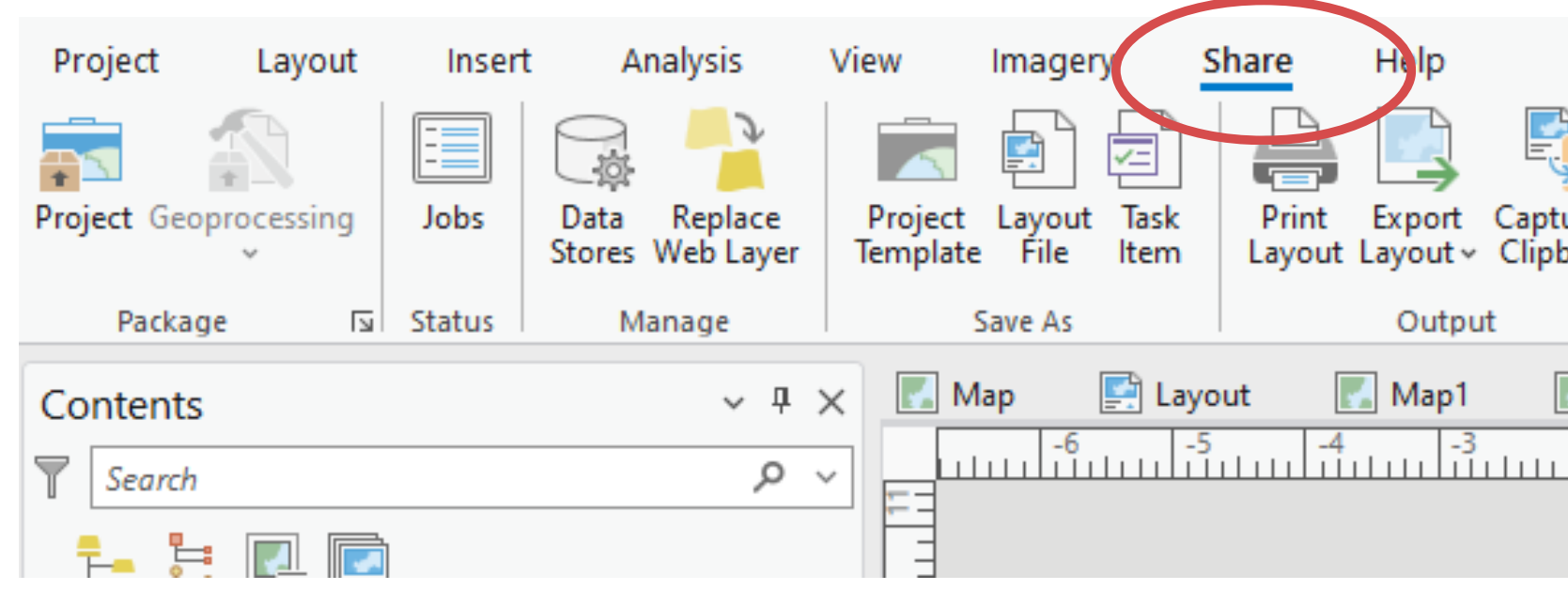

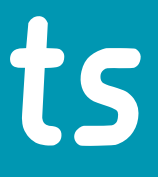

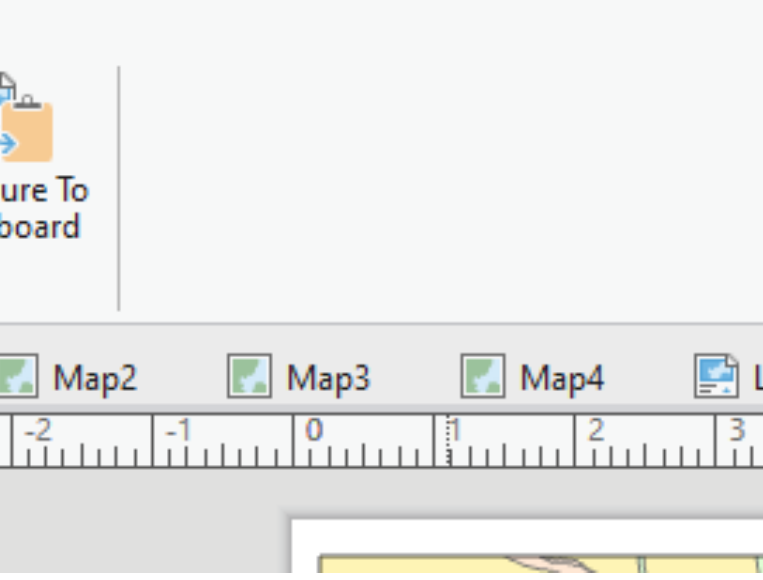

## Creating Layouts

Q: In the layout section, is there an easier way to move the map other than zooming to the selection?

## **Yes! This is a major difference with ArcMap.**

Instead of the "Map Toolbar" in ArcMap, in ArcGIS Pro you need to select the data frame in the layout, right click and choose "Activate". Then you can interact fully with the map (more than you can in ArcMap).

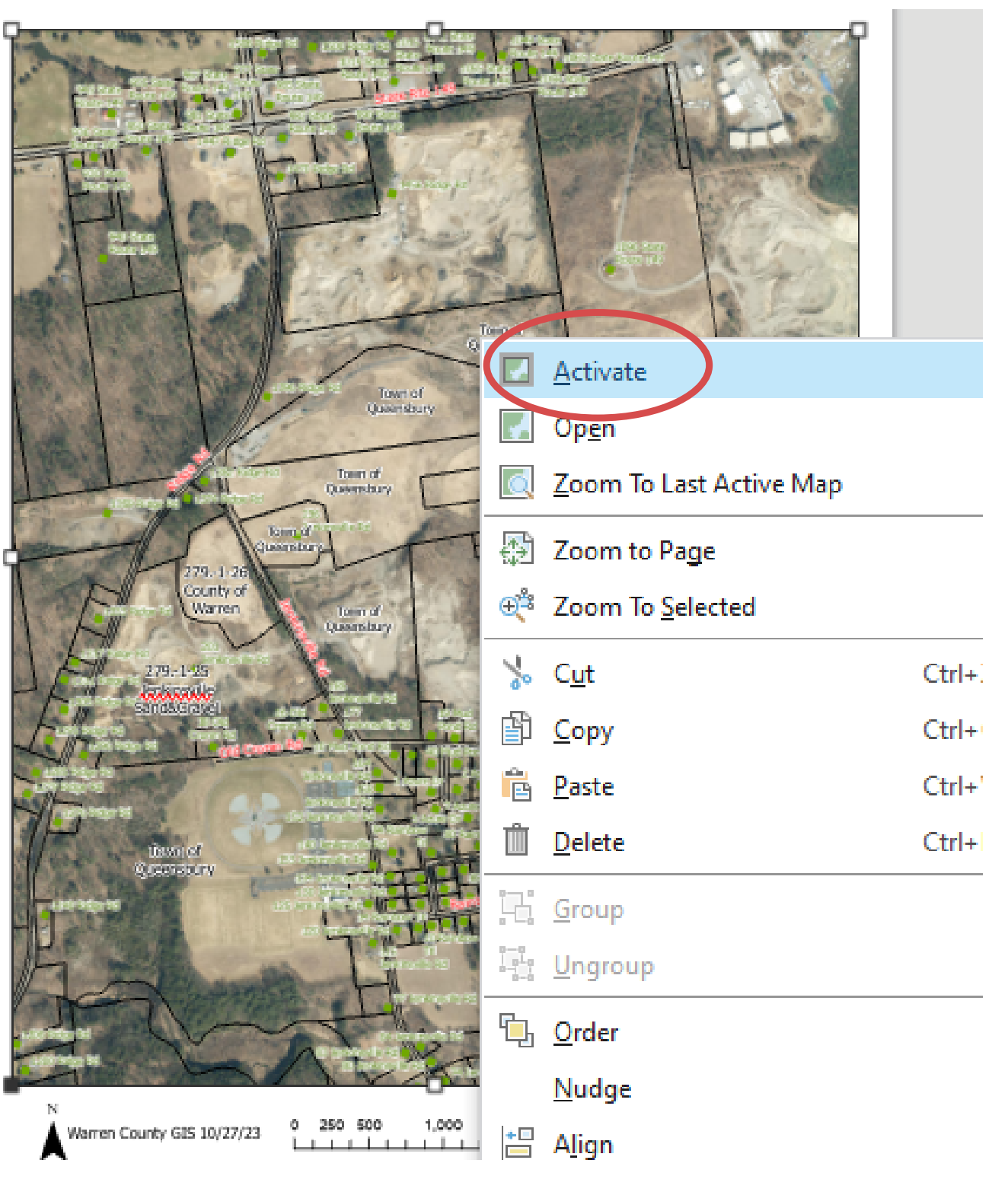

# **DEMO**

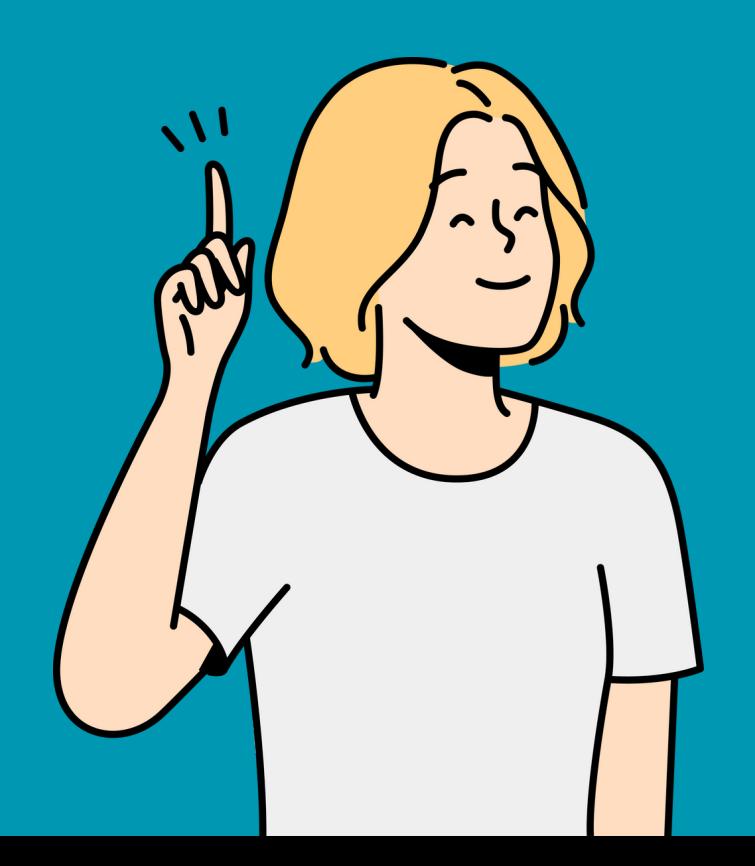

# **Working with Tables**

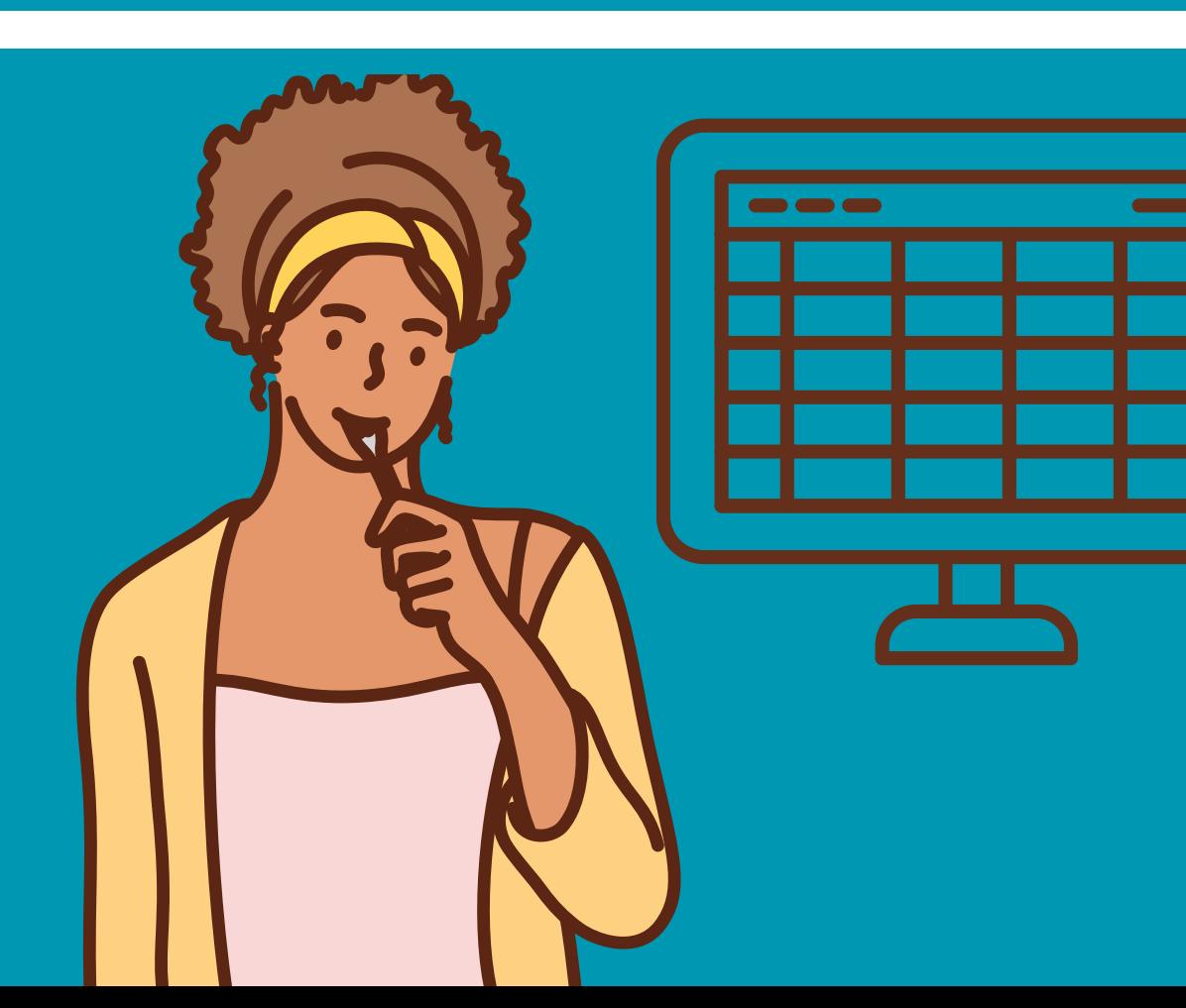

- **Tables can refer to attribute tables for feature classes, or standalone tables.**
- **Supported types of tables: geodatabase, database, feature layer attribute table, dbase (.dbf), excel, text, ASCII, csv**
- **In ArcGIS Pro, you work with tables in Views. Like other Views and Panes, you can move them around and dock them and stack them however you'd like.**
- **ArcGIS Pro has much more flexibility for editing tables than ArcMap - it's much easier to add, delete and rename fields.**

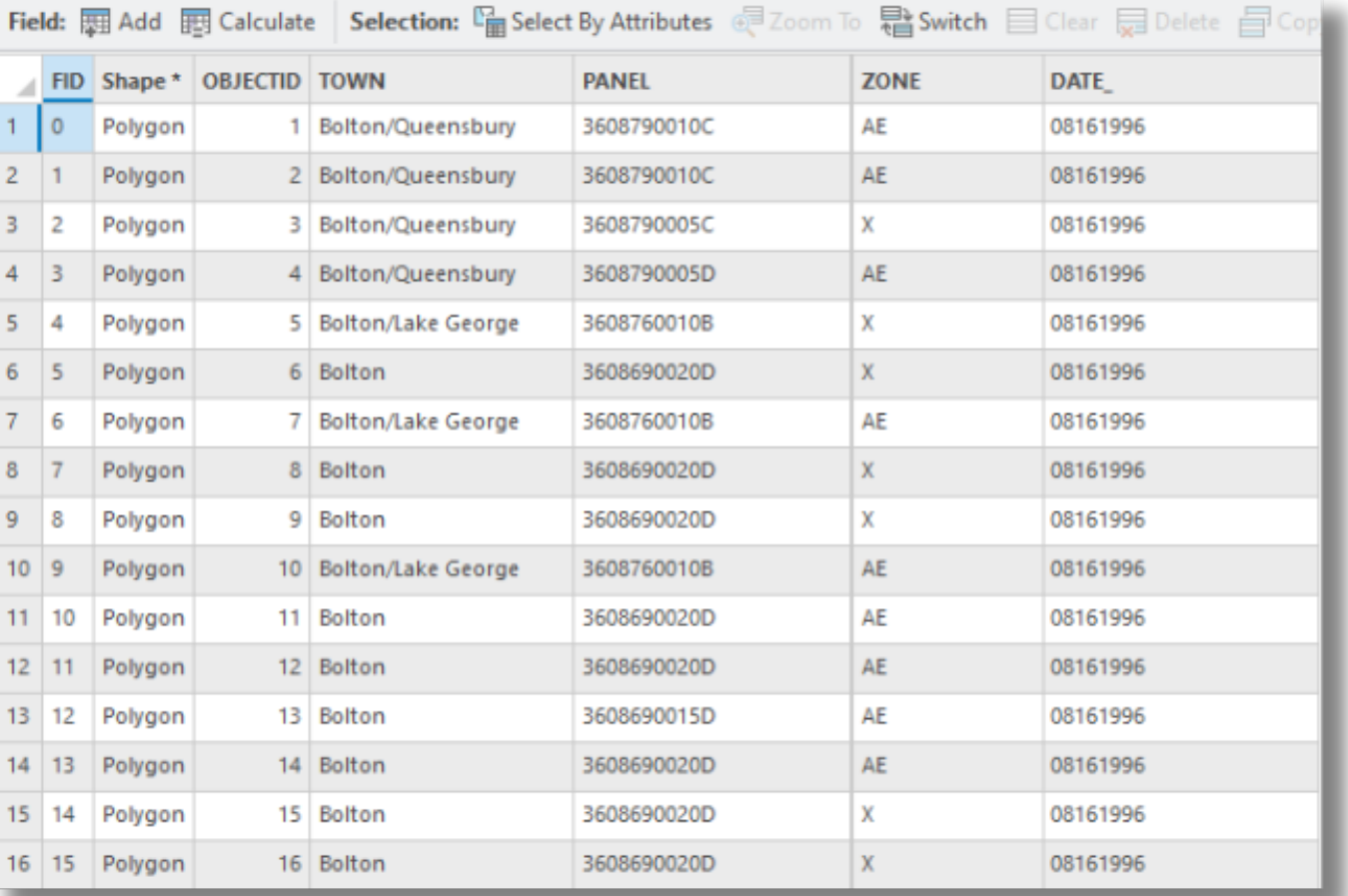

## Table Basics

# Working with Tables

## **1. Open an attribute table for a layer by right clicking on it and choosing Attribute Table**

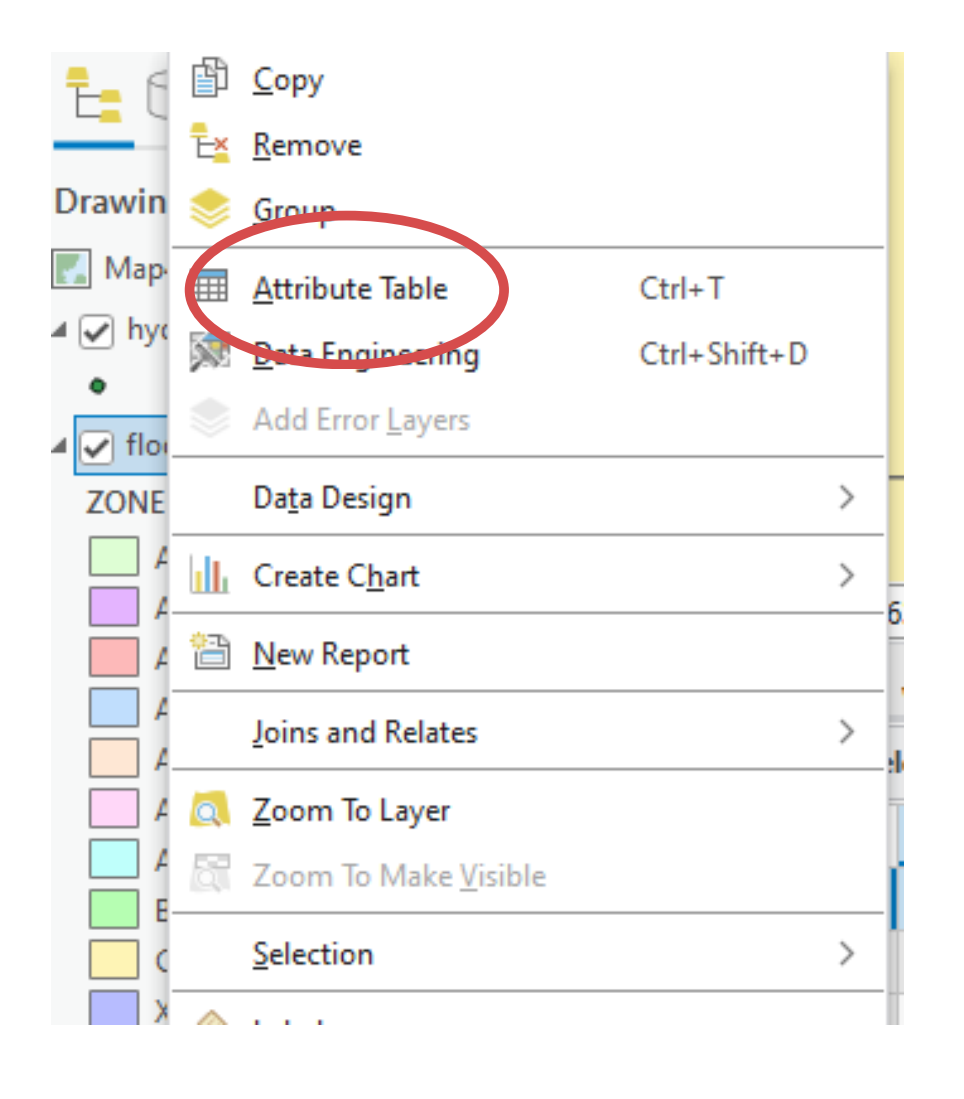

**2. If desired, dock/move the table. Once a table is opened, a Table tab is added. This is where the majority of the Table tools are located.**

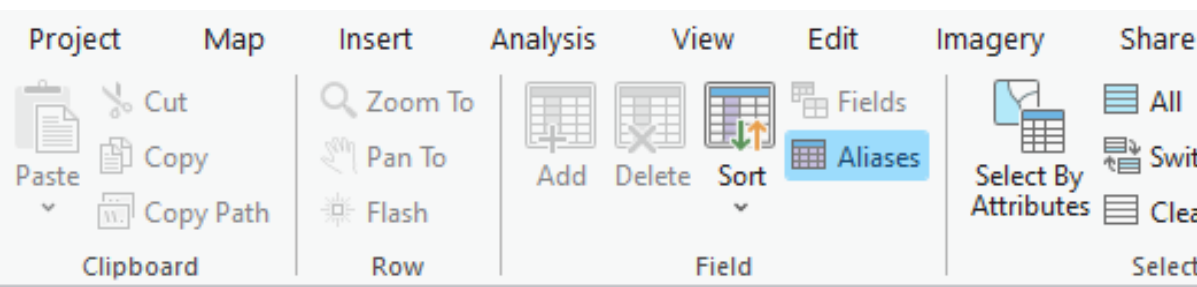

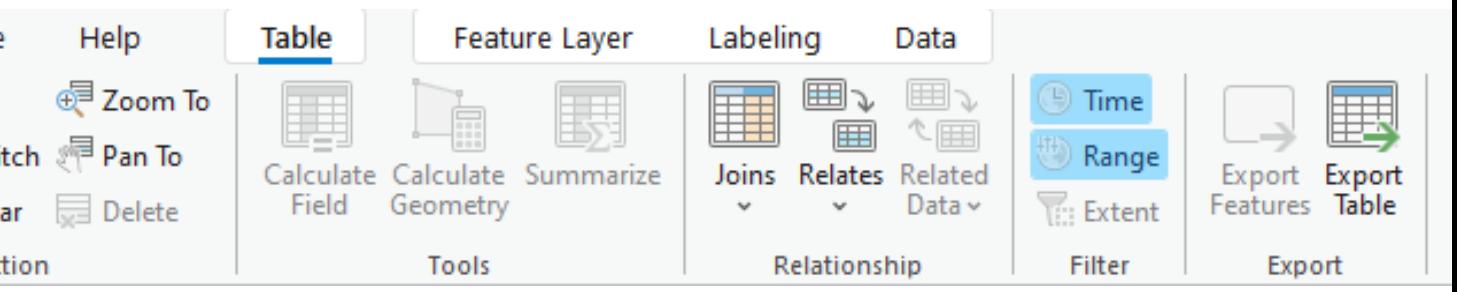

# Working with Tables

**3. Most of the tools are similar to ArcMap (Joins, Relates, Select by Attributes, display of selected records, etc). Multiple layers can be tabbed across the top. Right click on a tab for table arrangement** TE\_ **options.** 61996

**4. Right click on a field for field options (calculate field, calculate geometry, sort, statistics, etc).**

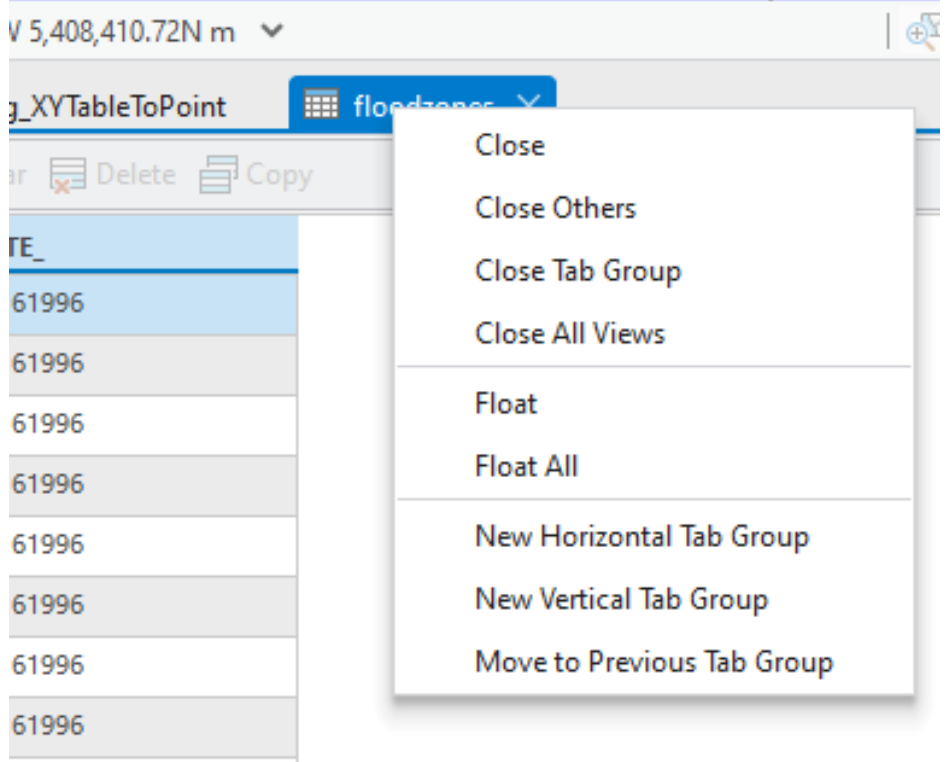

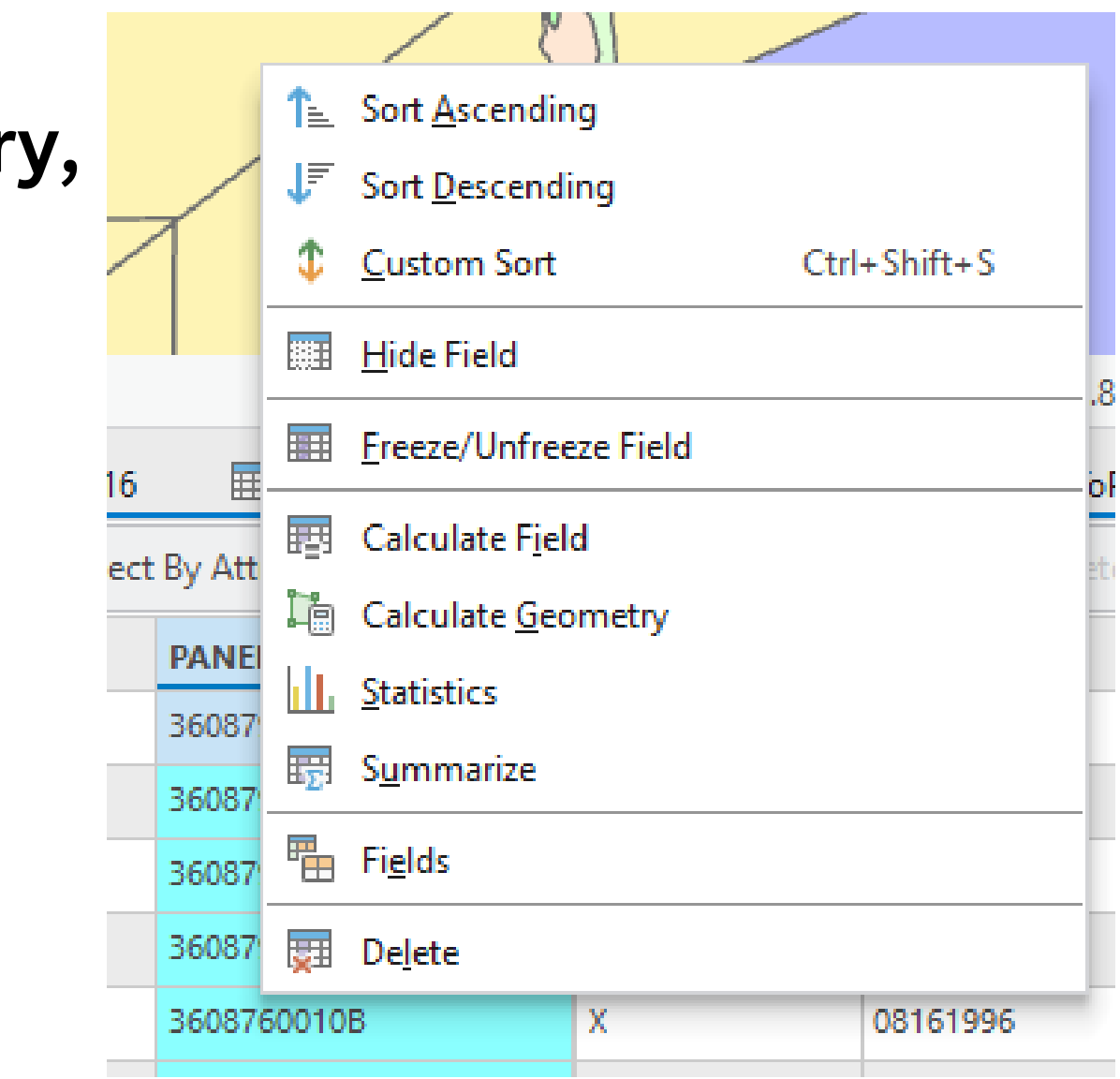

### **5. Very different: managing fields.**

**Multiple fields can be deleted at once by selecting them and clicking the Delete tool.**

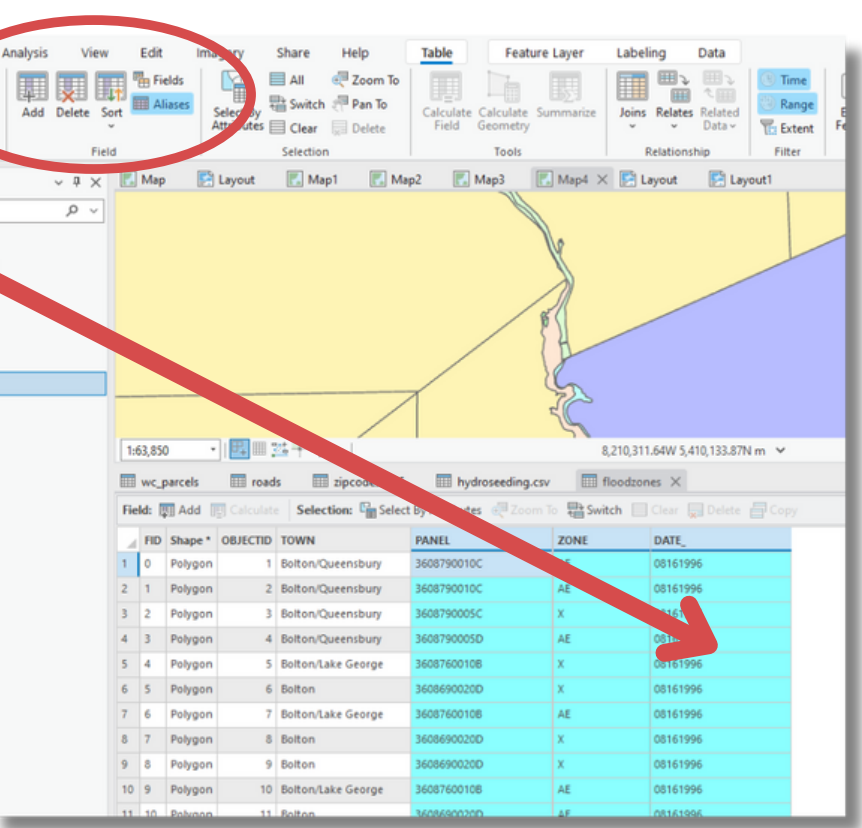

## **Click on the Add tool to add multiple fields at once and/or rename fields.**

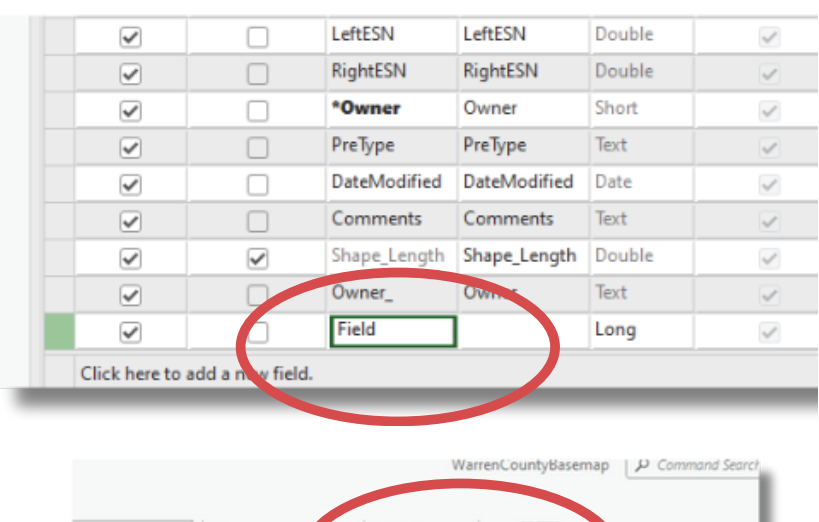

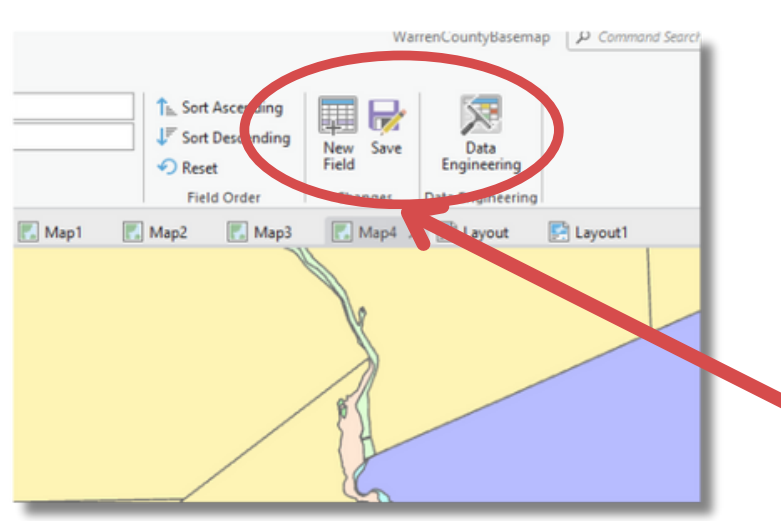

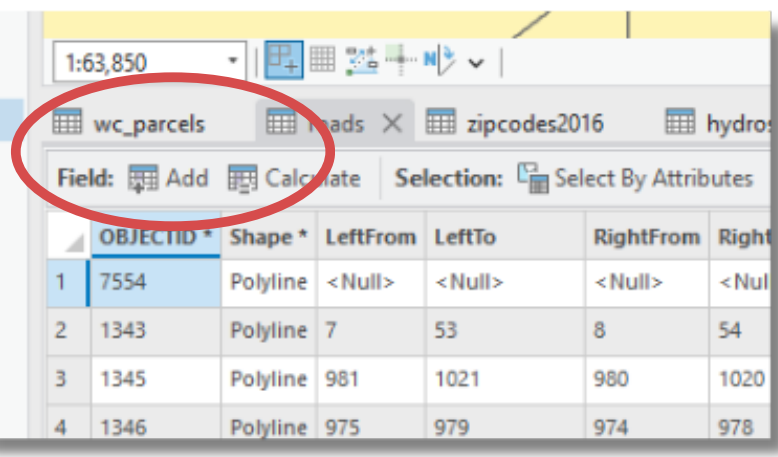

# Working with Tables

**Click on the Add tool to add multiple fields at once and/or rename fields. Double click on a field name to rename it. Click in an empty row at the bottom to add fields. Click Save tool when finished.**

**There is more flexibility with importing tables in ArcGIS Pro than there is in ArcMap. Excel files can come in in native format, which is great! However, tables need an ObjectID field to be used fully, so standalone Excel tables should be converted to .dbf or brought into a geodatabase. Use Excel to Table tool.**

**Tables (Excel or .csv) that have XY data can be converted to point feature classes using the XY Table to Point tool.**

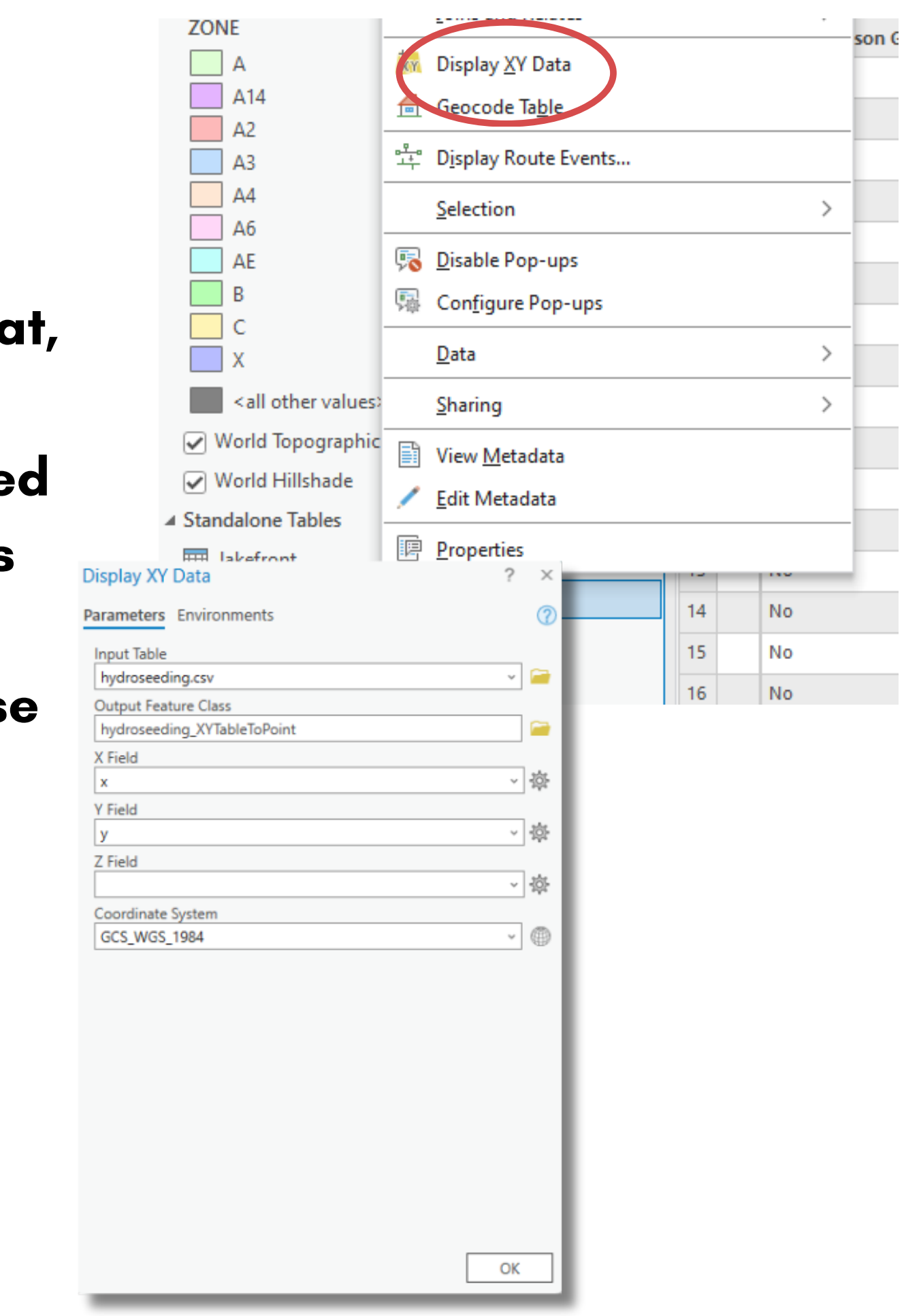

Q: Please talk about excel and .csv point data sets

# **DEMO**

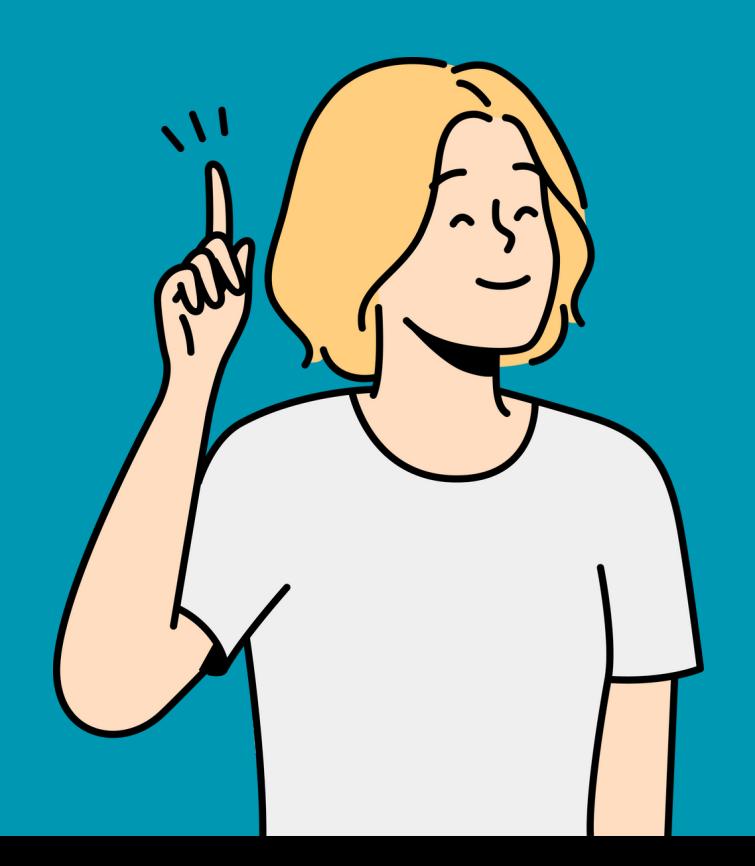

# **Migrating from ArcMap**

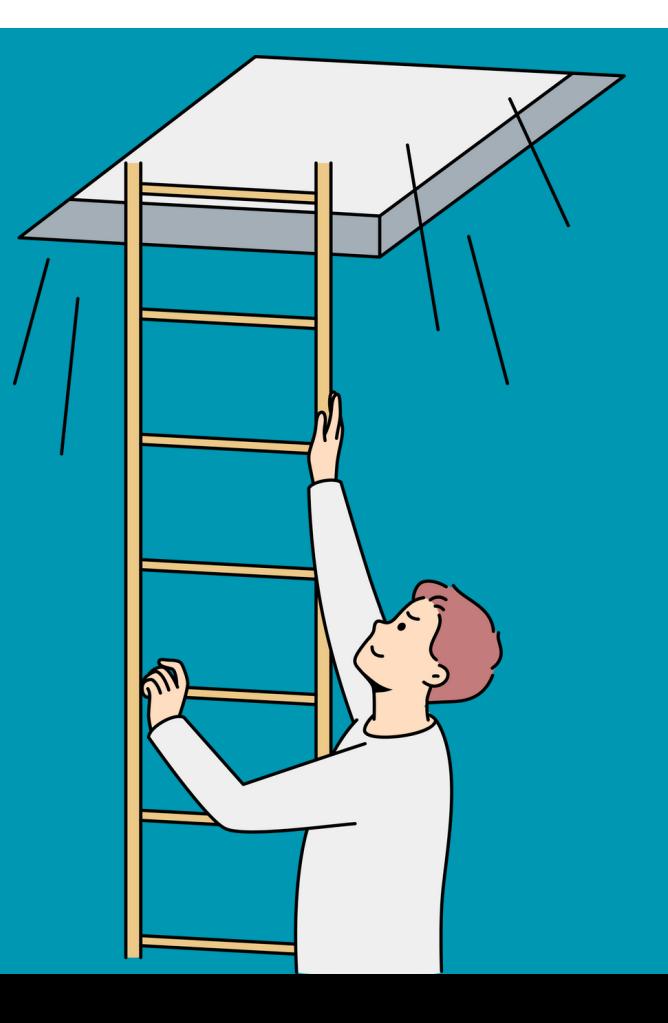

- 
- 
- 
- 
- 
- -
- -

Q. As I use Pro I find many tools and interfaces that I found to be quite handy in ArcMap are either no longer an option or I cannot find them to use, or they are buried in layers that don't necessarily align with their location/uses in ArcMap.

**Take advantage of Customize and the Quick Access toolbar. Put your favorite tools in easy to**

- **locate spots.**
- **Take time to go through all the tabs and dropdown menus.**
- 
- **them.**
- **Hover! Every tool tells you what it does.**

**Use the Search boxes - there are tons of them. Use right click menus - lots of tools are located in**

**One of the biggest pain points of transitioning is that the tools are in all different spots or "buried" . Here are some tips for helping to get over that hurdle:**

- **In ArcMap, as in ArcGIS Pro, the data is stored separately from the project file. The project file contains tools, maps, layouts, symbology, labeling, and POINTERS to the data, but not the actual data itself.**
- **There are three common types of data used in ArcMap: shapefiles, personal geodatabases, and file geodatabases. Shapefiles and file geodatabases can be opened directly in ArcGIS Pro (some file geodatabase features will need to be upgraded). Most raster data will come in with no issue, but raster catalogs need to be migrated to mosaic datasets. (There is a simple tool to do this).**
- **Personal geodatabases are not supported by ArcGIS Pro and will need to be converted either in ArcCatalog or by using a sample conversion tool in ArcGIS Pro, which can be [downloaded here.](https://www.arcgis.com/home/item.html?id=b2649c0161054fe186c54b567c7cb196)**

## Transitioning Data

## **Maps and Layouts can be imported using a tool in ArcGIS Pro.**

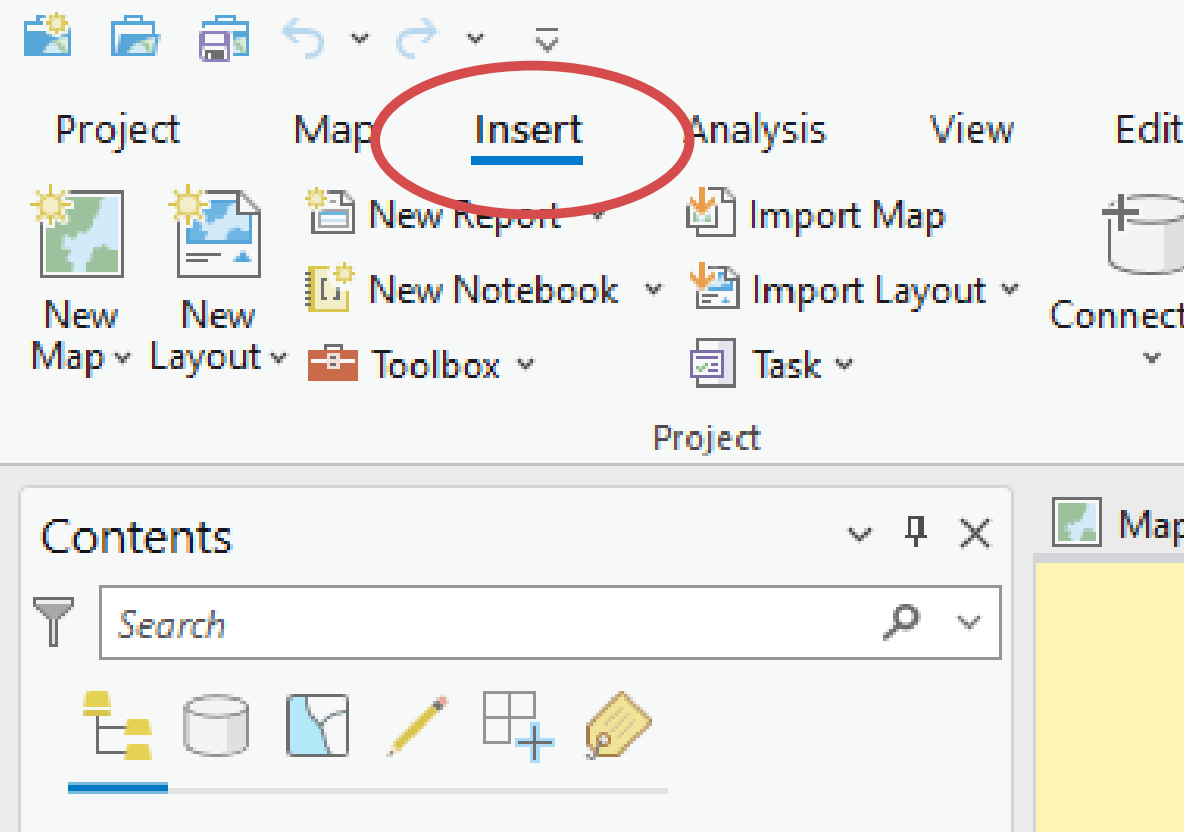

### **1. Click on the Insert tab 2. Click on the Import Map tool 3. Navigate to and select the .mxd file you want to import. Click Ok.**Fdit i ow

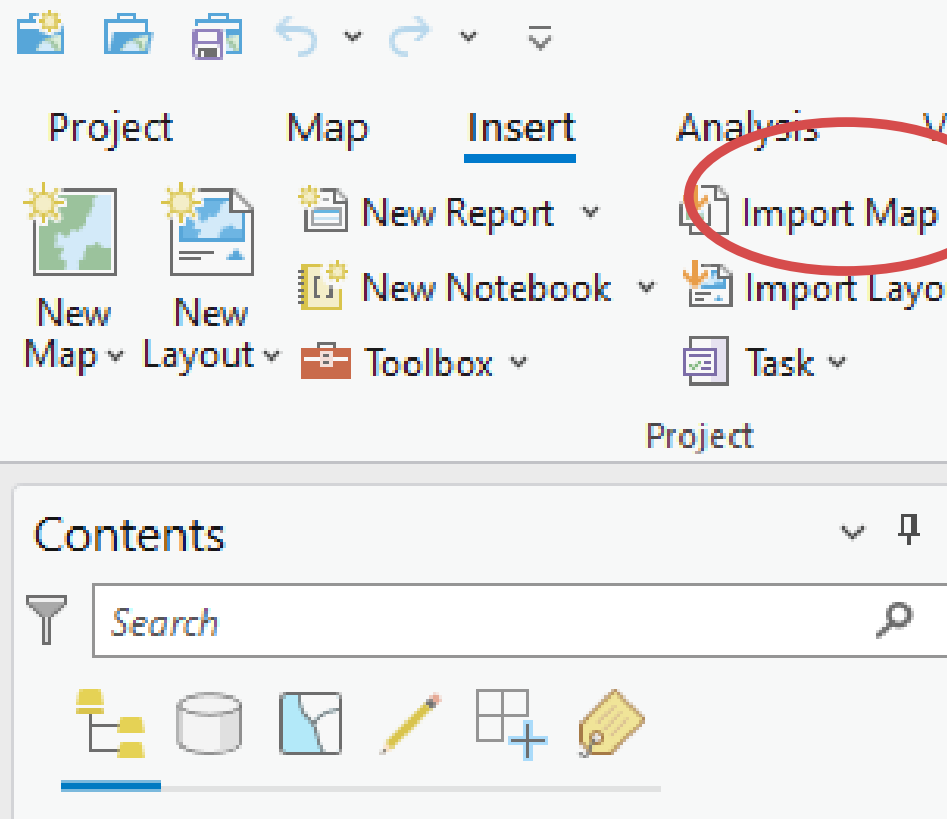

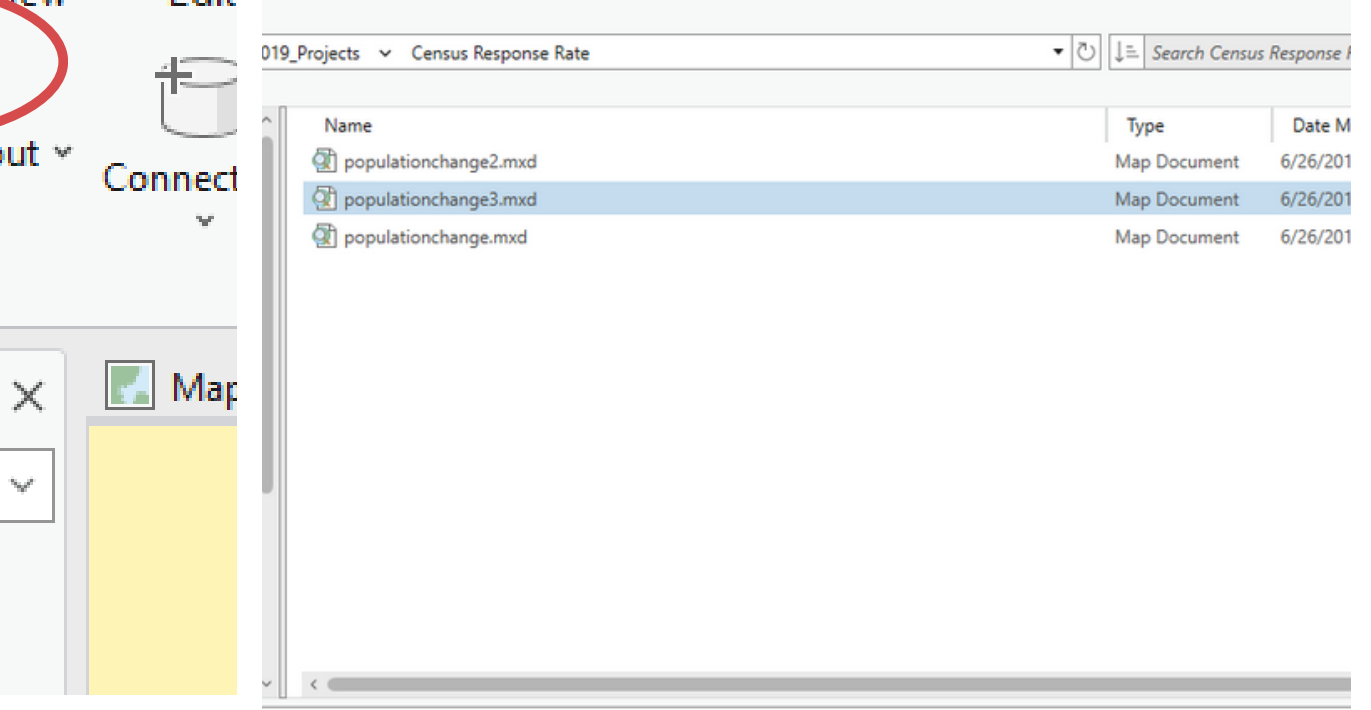

## Transitioning Projects

**4. A new map with the same name as the data frame in your project will be added to ArcGIS Pro. If there was a layout in the project, it will be added as well. If there was more than one data frame in your ArcMap project, each one will be added as a new map.**

**REMEMBER that ArcGIS Pro can have more than one layout and map, so you can import multiple .mxds into a single ArcGIS Pro project.**

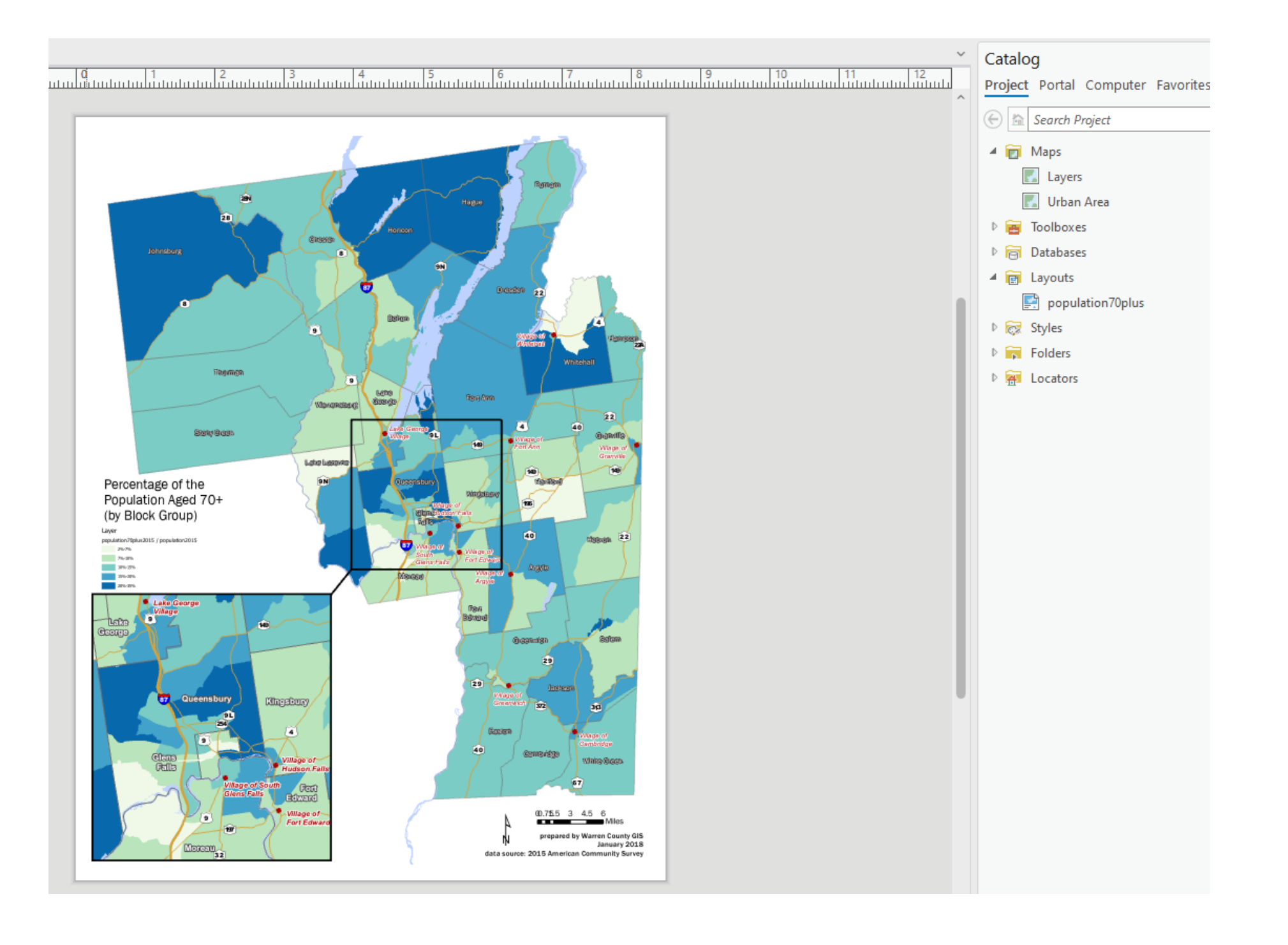

## Transitioning Projects

## **Also REMEMBER: the data does NOT get imported into the new project geodatabase - it's still in the same spot it was previously**

## Transitioning Projects

Q. Will we still be able to use files from ArcMap after NRCS shuts down the program?

**Yes. Remember data is separate from projects, so it can still be accessed (aside from personal geodatabases).**

**ArcMap Projects (\* .mxds) can be**

# **used after importing to ArcGIS Pro.**

**Custom tools will be lost if they have not been redeveloped for Pro.**

# **Using Field Collected Data**

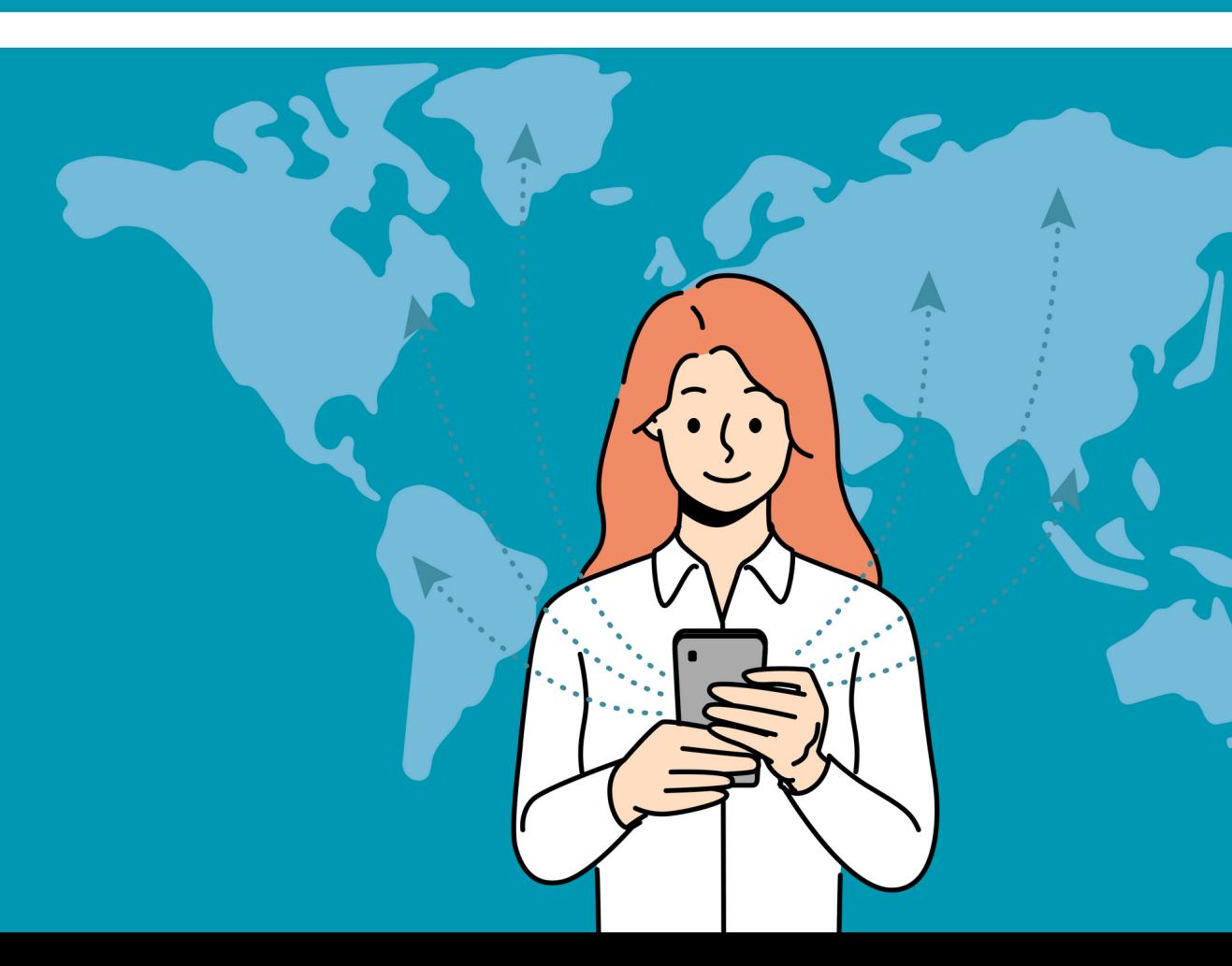

Q. How can I import GPS survey data into ArcGIS Pro? How do I work with it?

## **For "old school" GPS data (not collected using Field Maps or Survey123):**

- 1. Export data out of your GPS unit into .gpx format (this is the standard GPS interchange format). 2. In ArcGIS Pro, click on the **Analysis**
- tab and then click on Tools
- 3. In the search bar, type "gpx to features"
- 4. Click on the GPX to Features tool. Select your GPX file and specify the output location (it can go in your project geodatabase). 5. Work with it like you would any other layer.

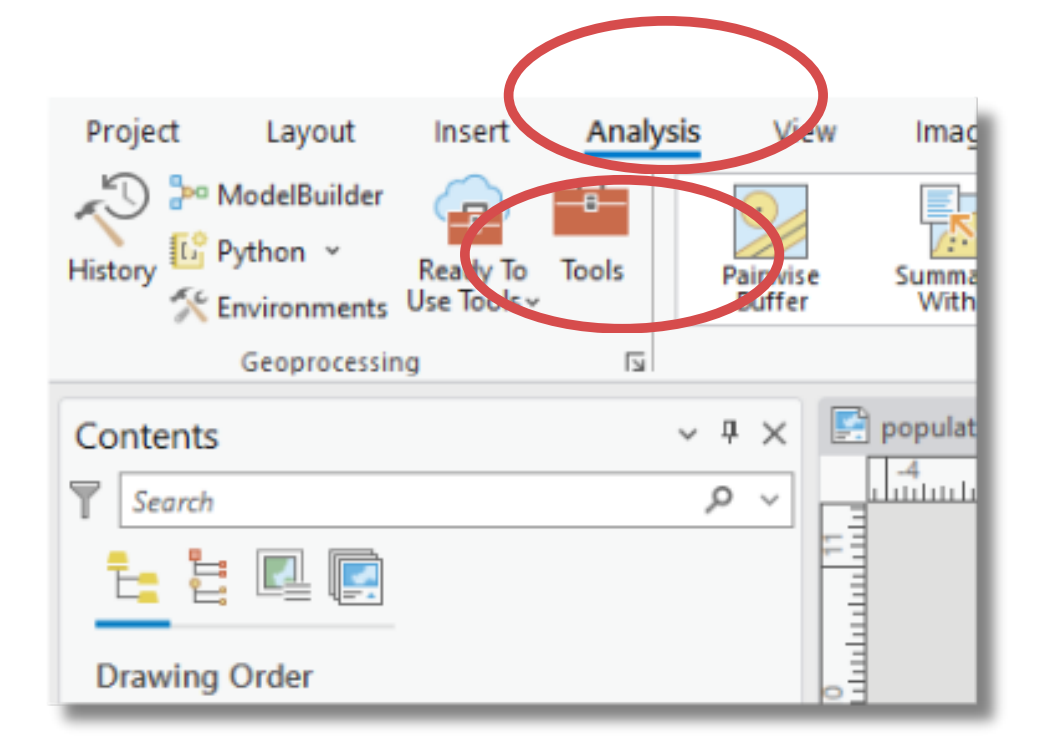

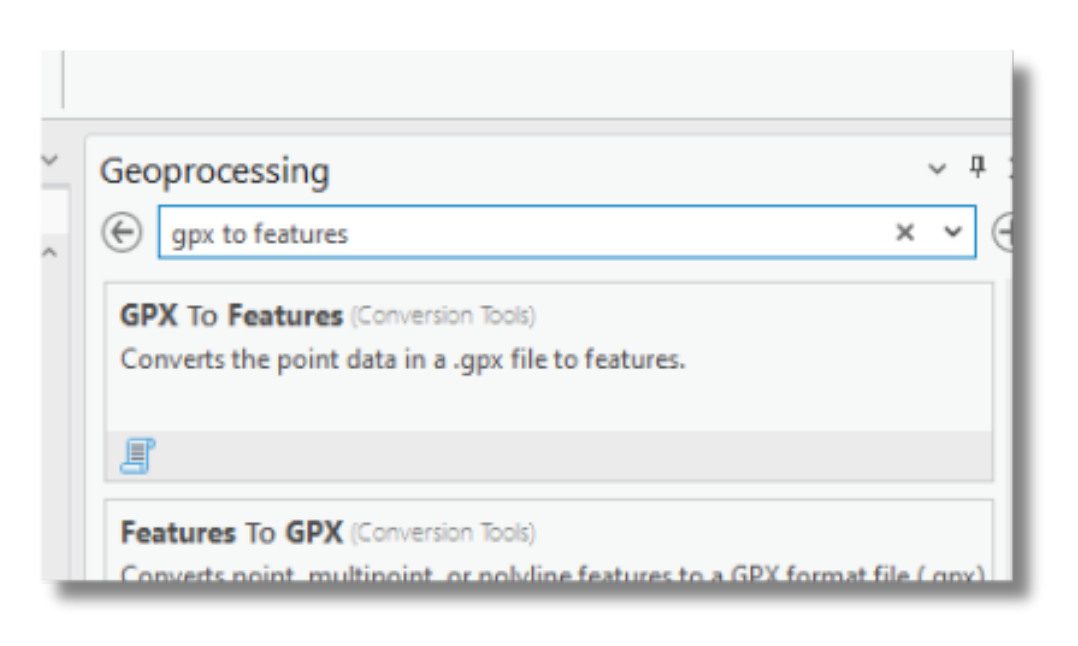

**Data collected via the Field Maps or Survey123 apps is stored in a feature dataset in ArcGIS Online. It can be accessed via the "Add Data" button on the Map tab or via the Catalog Pane. Search in "My Organization" under Portal to find field data collected by someone in your office.**

**Search for it by name and add it to a map.**

**Remember it is live data! If it is still being used for data collection and you want to edit the data, make a copy of it.**

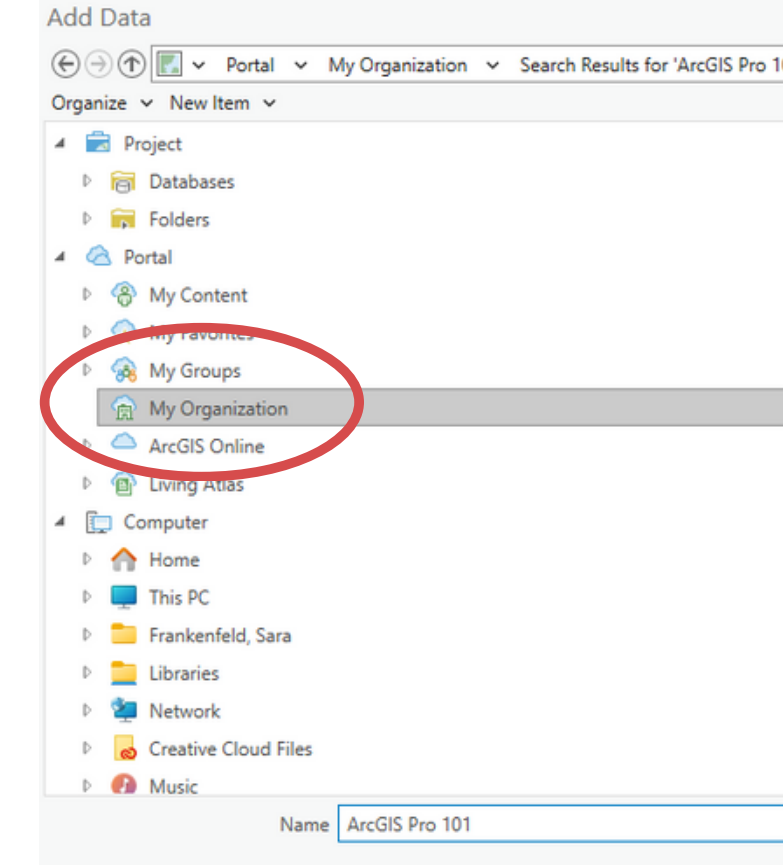

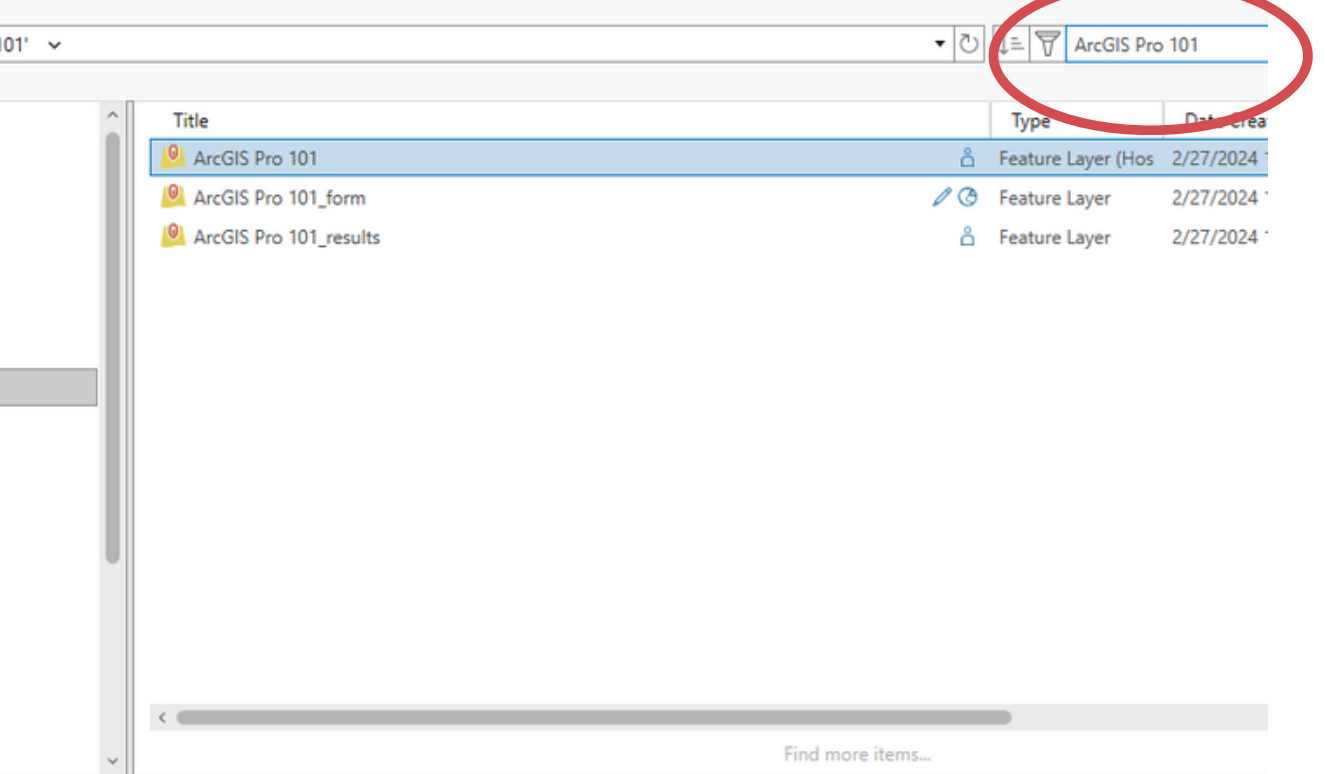

# Using Field Data from Field Maps or Survey123
## **DEMO**

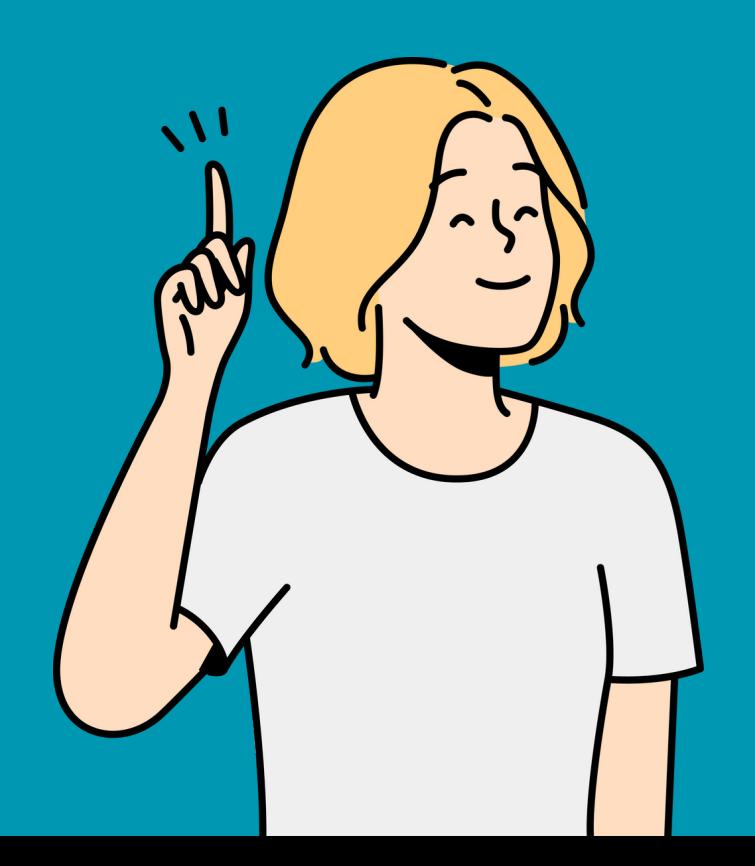

# **Questions and Answers**

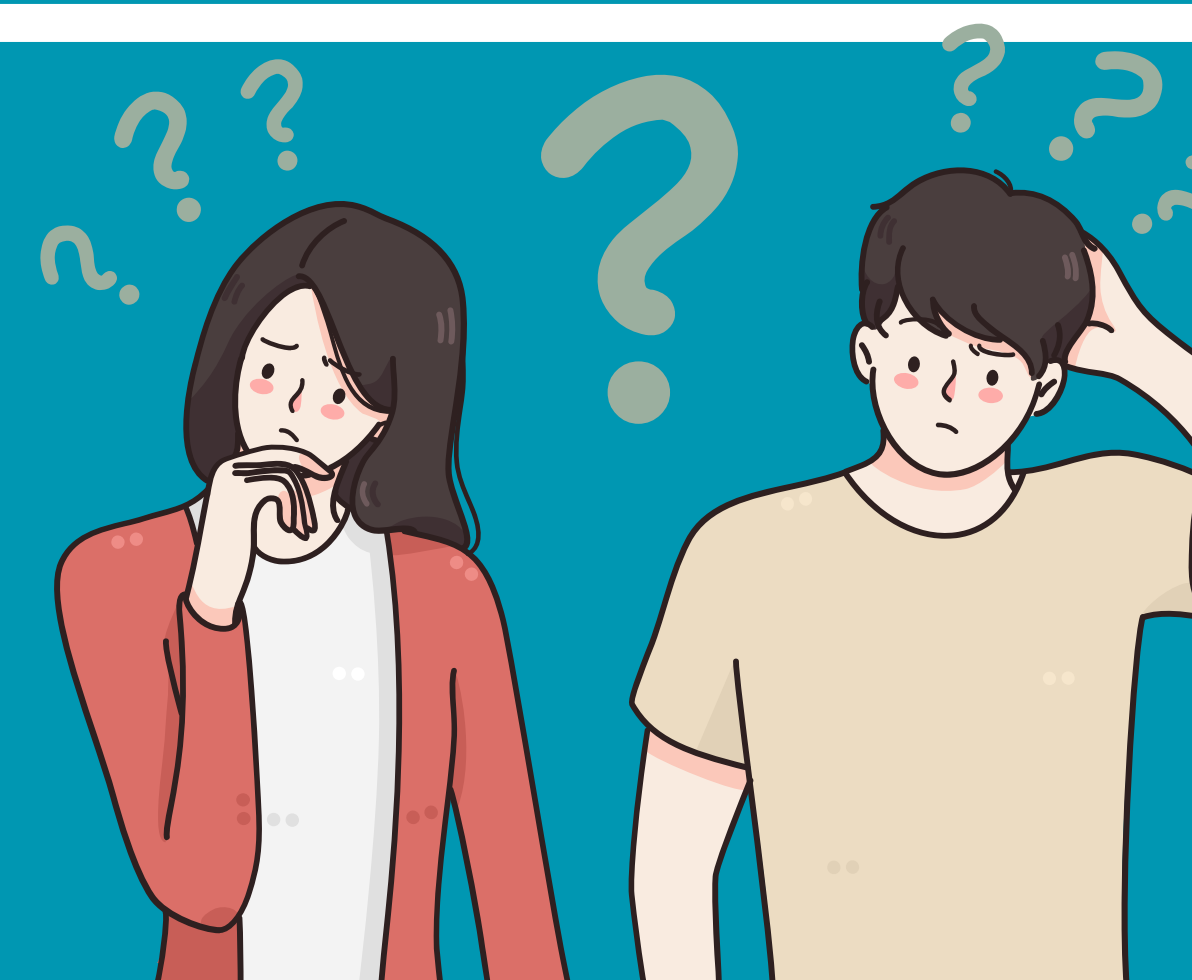

- 
- 
- 
- 
- - - -

## **Resources for Additional Questions How to [Mosaic](https://pro.arcgis.com/en/pro-app/3.1/help/data/imagery/creating-mosaic-datasets-wf.htm) a DEM**

### **How to Delineate a [Watershed](https://www.youtube.com/watch?v=4Am8yHPSmhw)**

### **How to [Calculate](https://pro.arcgis.com/en/pro-app/3.1/help/data/imagery/measure-feature-volume-based-on-an-elevation-surface-raster.htm#ESRI_SECTION1_C30D73392D964D51A8B606128A8A6E8F) the Volume of a Basin**

### **How to [make](https://www.youtube.com/watch?v=1lmzUhoIu9g) a pivot table**

### **ESRI [Academy](https://www.esri.com/training/) - lots of good free classes!**

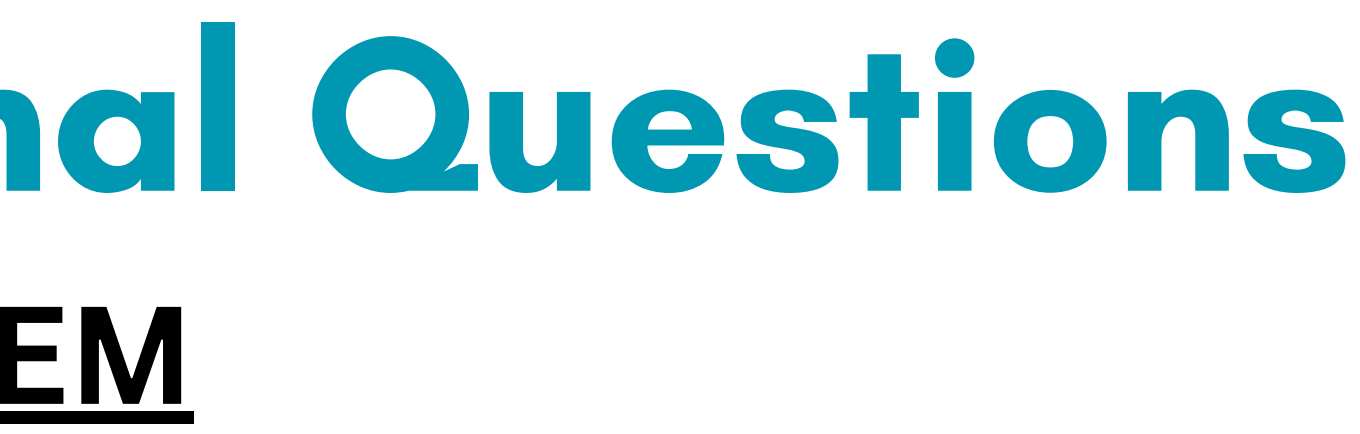

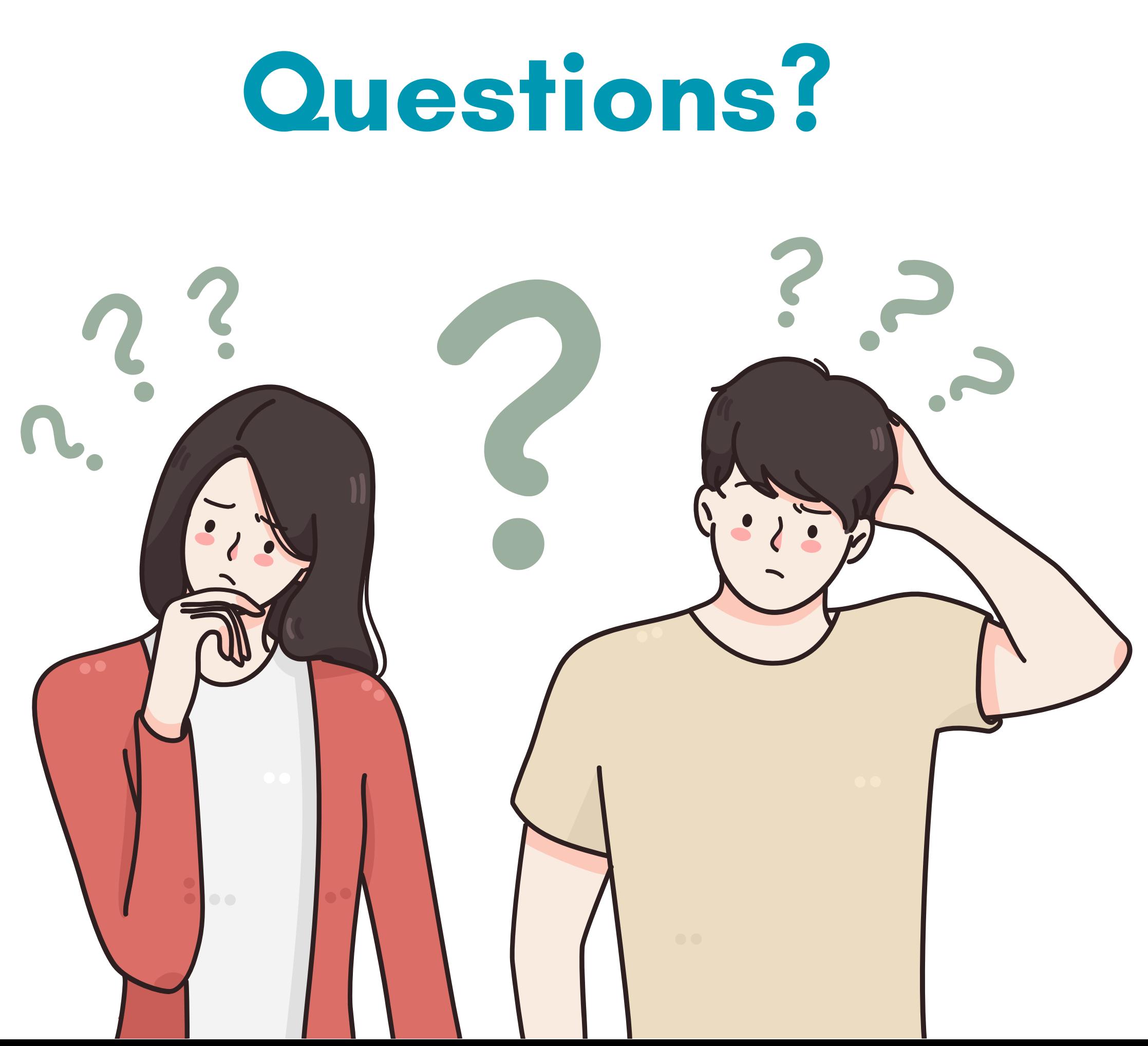